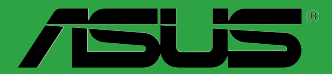

**Motherboard** 

 $\sum_{i=1}^{n}$ 

# **PRIME Z370-P**

G13411 Erste Ausgabe August 2017

#### **Copyright © 2017 ASUSTeK COMPUTER INC. Alle Rechte vorbehalten.**

Kein Teil dieses Handbuchs, einschließlich der darin beschriebenen Produkte und Software, darf ohne ausdrückliche schriftliche Genehmigung von ASUSTeK COMPUTER INC. ("ASUS") mit jeglichen Mitteln in jeglicher Form reproduziert, übertragen, transkribiert, in Wiederaufrufsystemen gespeichert oder in jegliche Sprache übersetzt werden, abgesehen von vom Käufer als Sicherungskopie angelegter Dokumentation.

Die Produktgarantie erlischt, wenn (1) das Produkt ohne schriftliche Genehmigung von ASUS repariert, modifiziert oder geändert wird und wenn (2) die Seriennummer des Produkts unkenntlich gemacht wurde oder fehlt.

ASUS BIETET DIESES HANDBUCH IN SEINER VORLIEGENDEN FORM AN, OHNE JEGLICHE GARANTIE, SEI SIE DIREKT ODER INDIREKT, EINSCHLIESSLICH, ABER NICHT BESCHRÄNKT AUF INDIREKTE GARANTIEN ODER BEDINGUNGEN BEZÜGLICH DER VERKÄUFLICHKEIT ODER EIGNUNG FÜR EINEN BESTIMMTEN ZWECK. IN KEINEM FALL IST ASUS, SEINE DIHEKTOHEN, LEITENDEN ANGESTELLTEN, ANGESTELLTEN ODER AGENTEN HAFTBART-DIE<br>JEGLICHE INDIREKTEN, SPEZIELLEN, ZUFÄLLIGEN ODER FOLGESCHÄDEN (EINSCHLIESSLICH<br>SCHÄDEN AUFGRUND VON PROFITVERLUSTEN, GESCHÄFTSVERLUSTEN, NUTZUNGS- DATENVERLUSTEN, UNTERBRECHUNG VON GESCHÄFTSABLÄUFEN ET CETERA), SELBST WENN ASUS VON DER MÖGLICHKEIT SOLCHER SCHÄDEN UNTERRICHTET WURDE, DIE VON DEFEKTEN ODER FEHLERN IN DIESEM HANDBUCH ODER AN DIESEM PRODUKT HERRÜHREN.

DIE TECHNISCHEN DATEN UND INFORMATIONEN IN DIESEM HANDBUCH SIND NUR ZU INFORMATIONSZWECKEN GEDACHT, SIE KONNEN JEDERZEIT OHNE VORANKUNDIGUNG<br>GEÄNDERT WERDEN UND SOLLTEN NICHT ALS VERPFLICHTUNG SEITENS ASUS ANGESEHEN WERDEN. ASUS ÜBERNIMMT KEINE VERANTWORTUNG ODER HAFTUNG FÜR JEGLICHE FEHLER ODER UNGENAUIGKEITEN, DIE IN DIESEM HANDBUCH AUFTRETEN KÖNNTEN, EINSCHLIESSLICH DER DARIN BESCHRIEBENEN PRODUKTE UND SOFTWARE.

In diesem Handbuch erscheinende Produkte und Firmennamen könnten eingetragene Warenzeichen oder Copyrights der betreffenden Firmen sein und dienen ausschließlich zur Identifikation oder Erklärung und zum Vorteil des jeweiligen Eigentümers, ohne Rechtsverletzungen zu beabsichtigen.

#### **Angebot, Quellcode bestimmter Software, zur Verfügung zu stellen**

Dieses Produkt enthält urheberrechtlich geschützte Software, die unter der General Public License ("GPL") oder Lesser General Public License Version ("LGPL") lizenziert sind und/oder anderen Free Open Source Software. Solche Software in diesem Produkt wird ohne jegliche Gewährleistung, soweit nach anwendbarem Recht zulässig, verteilt. Kopien der Lizenzen sind in diesem Produkt enthalten.

Soweit die geltenden Lizenz Sie zum Quellcode dieser Software und/oder andere zusätzliche Daten<br>berechtigt, können Sie es für einen Zeitraum von drei Jahren seit der letzten Auslieferung des Produktes benutzen, entweder

(1) kostenlos, indem Sie es unter http://support.asus.com/download herunterladen

oder

(2) für die Kosten der Vervielfältigung und Zulieferung, abhängig vom bevorzugten Lieferunternehmen und dem Ort, wohin Sie es versendet haben wollen, durch das Senden einer Anfrage an:

ASUSTek COMPUTER INC.

Legal Compliance Dept. 15 Li Te Rd., Beitou, Taipei 112 Taiwan

In Ihrer Anfrage geben Sie bitte den Namen, die Modellnummer und Version, die Sie im Info-Feld des Produkts, für das Sie den entsprechenden Quellcode erhalten möchten, finden und Ihre Kontaktdaten an, so dass wir die Konditionen und Frachtkosten mit Ihnen abstimmen können.

Der Quellcode wird OHNE JEGLICHE HAFTUNG vertrieben und unter der gleichen Lizenz wie der entsprechende Binär/Objektcode.

Dieses Angebot gilt für jeden mit Erhalt dieser Mitteilung.

ASUSTeK ist bestrebt, vollständigen Quellcode ordnungsgemäß zur Verfügung zu stellen, wie in verschiedenen Free Open Source Software-Lizenzen vorgeschrieben. Wenn Sie jedoch Probleme bei der Erlangung der vollen entsprechenden Quellkode wir sehr dankbar auf, wenn Sie uns eine Mitteilung an die E-Mail-Adresse **gpl@asus.com** unter Angabe der Produkt-und der Beschreibung des Problems (senden Sie bitte keine großen Anhänge wie Quellcode-Archive, etc., an diese E-Mail-Adresse).

### **Inhaltsverzeichnis**

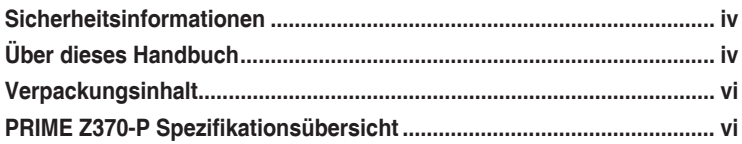

### Produkteinführung

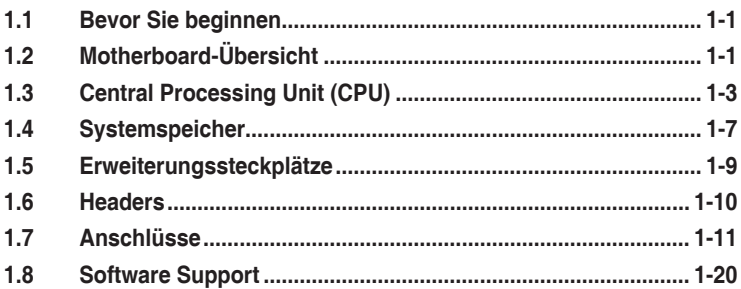

### **BIOS-Infos**

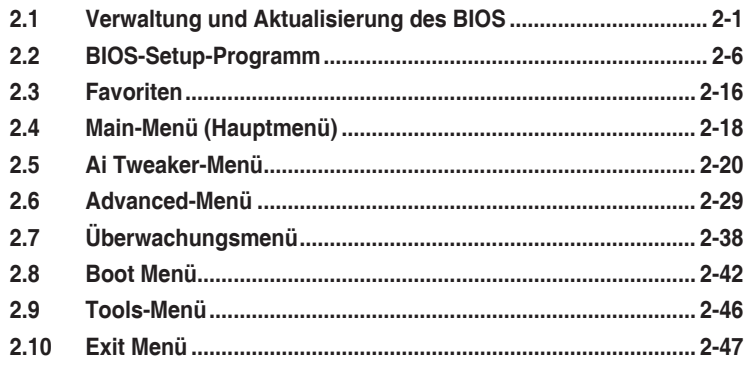

### Anhang

### <span id="page-3-0"></span>**Sicherheitsinformationen**

### **Elektrische Sicherheit**

- Um die Gefahr eines Stromschlags zu verhindern, ziehen Sie das Netzkabel aus der Steckdose, bevor Sie das System an einem anderen Ort aufstellen.
- Beim Anschließen oder Trennen von Geräten an das oder vom System müssen die Netzleitungen der Geräte ausgesteckt sein, bevor die Signalkabel angeschlossen werden. Wenn möglich, entfernen Sie alle Stromkabel vom bestehenden System. bevor Sie ein Gerät hinzufügen.
- Vor dem Anschließen oder Entfernen von Signalkabeln vom Motherboard, müssen alle Netzleitungen ausgesteckt sein.
- Erbitten Sie professionelle Unterstützung, bevor Sie einen Adapter oder eine Verlängerungsschnur verwenden. Diese Geräte könnten die Erdung unterbrechen.
- Prüfen Sie, ob das Netzteil auf die Spannung Ihrer Region richtig eingestellt ist. Sind Sie sich über die Spannung der von Ihnen benutzten Steckdose nicht sicher, erkundigen Sie sich bei Ihrem Energieversorgungsunternehmen vor Ort.
- Ist das Netzteil defekt, versuchen Sie nicht, es zu reparieren. Wenden Sie sich an den qualifizierten Kundendienst oder Ihre Verkaufsstelle.

### **Betriebssicherheit**

- Vor Installation des Motherboards und Anschluss von Geräten sollten Sie alle mitgelieferten Handbücher gewissenhaft lesen.
- Vor Inbetriebnahme des Produkts müssen alle Kabel richtig angeschlossen sein und die Netzleitungen dürfen nicht beschädigt sein. Bemerken Sie eine Beschädigung, kontaktieren Sie sofort Ihren Händler.
- Um Kurzschlüsse zu vermeiden, halten Sie Büroklammern, Schrauben und Heftklammern fern von Anschlüssen, Steckplätzen, Sockeln und Stromkreisen.
- Vermeiden Sie Staub, Feuchtigkeit und extreme Temperaturen. Legen Sie das Produkt nicht an einen Ort auf, wo es nass werden könnte.
- Stellen/legen Sie das Produkt auf eine stabile Fläche.
- Sollten technische Probleme mit dem Produkt auftreten, kontaktieren Sie den qualifizierten Kundendienst oder Ihre Verkaufsstelle.

### **Über dieses Handbuch**

Dieses Benutzerhandbuch enthält Informationen, die Sie bei der Installation und Konfiguration des Motherboards brauchen.

### **Wie dieses Handbuch aufgebaut ist**

Dieses Handbuch enthält die folgenden Abschnitte:

**• Kapitel 1: Produkteinführung**

Dieses Kapitel beschreibt die Leistungsmerkmale des Motherboards und die neuen Technologien, die es unterstützt. Es beschreibt Schalter, Brücken und Konnektoren auf dem Motherboard.

#### **• Kapitel 2: BIOS Informationen**

Dieses Kapitel erklärt, wie Sie die Systemeinstellungen über die BIOS-Setup-Menüs ändern. Detaillierte Beschreibungen der BIOS-Parameter sind ebenfalls vorhanden.

### **Wo finden Sie weitere Informationen**

In den folgenden Quellen finden Sie weitere Informationen, sowie Produkt- und Software-Updates.

**1. ASUS Webseite**

Die ASUS Webseite enthält aktualisierte Informationen über ASUS Hardware- und Softwareprodukte. Beziehen sich auf die ASUS Kontaktdaten.

#### **2. Optionale Dokumentation**

Ihr Produktpaket enthält möglicherweise optionale Dokumente, wie z.B. Garantiekarten, die von Ihrem Händler hinzugefügt wurden. Diese Dokumente sind nicht Teil des Standardpakets.

### **Anmerkungen zu diesem Handbuch**

Um sicherzustellen, dass Sie die richtigen Schritte ausführen, beachten Sie die folgenden Symbole, die in diesem Handbuch benutzt werden.

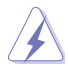

**GEFAHR/WARNUNG:** Informationen zum Vermeiden von Verletzungen beim Ausführen einer Aufgabe.

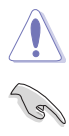

**ACHTUNG:** Informationen, um beim Ausführen einer Aufgabe Schäden an den Komponenten zu vermeiden

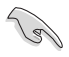

**WICHTIG:** Anweisungen, denen Sie folgen MÜSSEN, um die Aufgabe zu vollenden

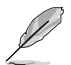

**HINWEIS:** Tipps und zusätzliche Informationen, die Ihnen helfen, die Aufgabe zu vollenden.

### **Typographie**

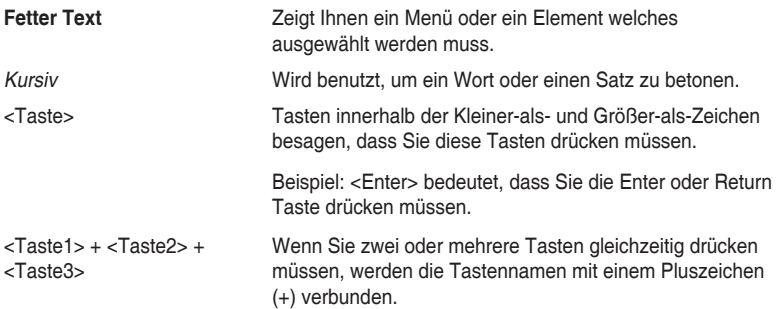

### <span id="page-5-0"></span>**Verpackungsinhalt**

Stellen Sie sicher, dass Ihr Motherboard-Paket die folgenden Artikel enthält.

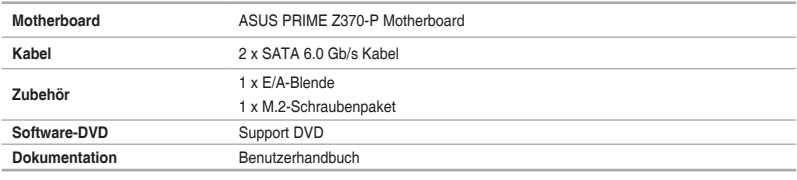

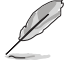

Sollten o.g. Artikel beschädigt oder nicht vorhanden sein, wenden Sie sich bitte an Ihren Händler.

### **PRIME Z370-P Spezifikationsübersicht**

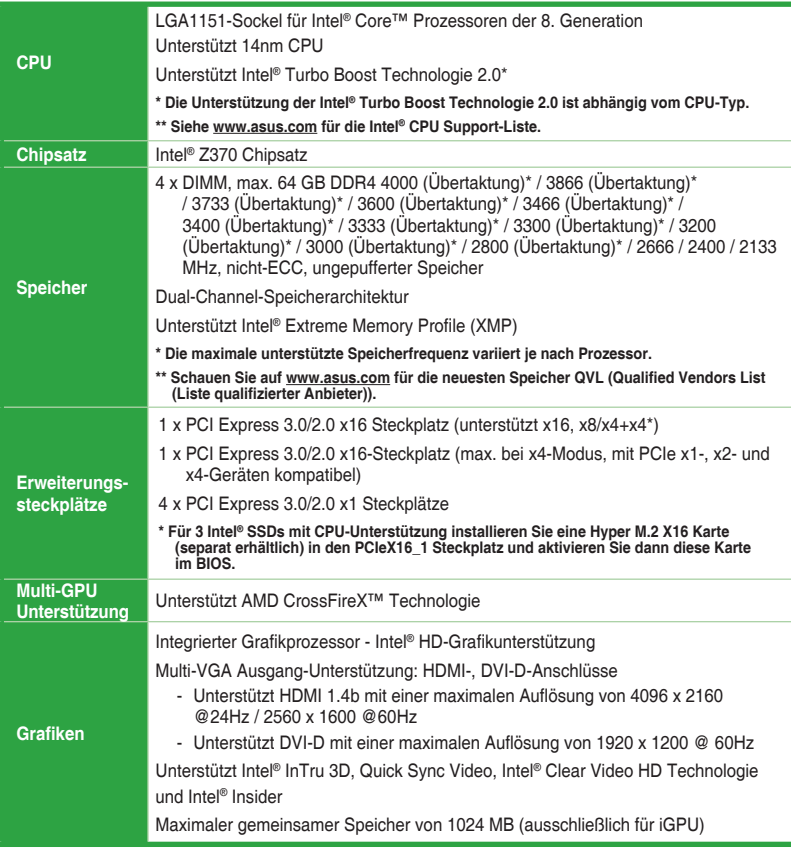

(Fortsetzung auf der nächsten Seite)

### **PRIME Z370-P Spezifikationsübersicht**

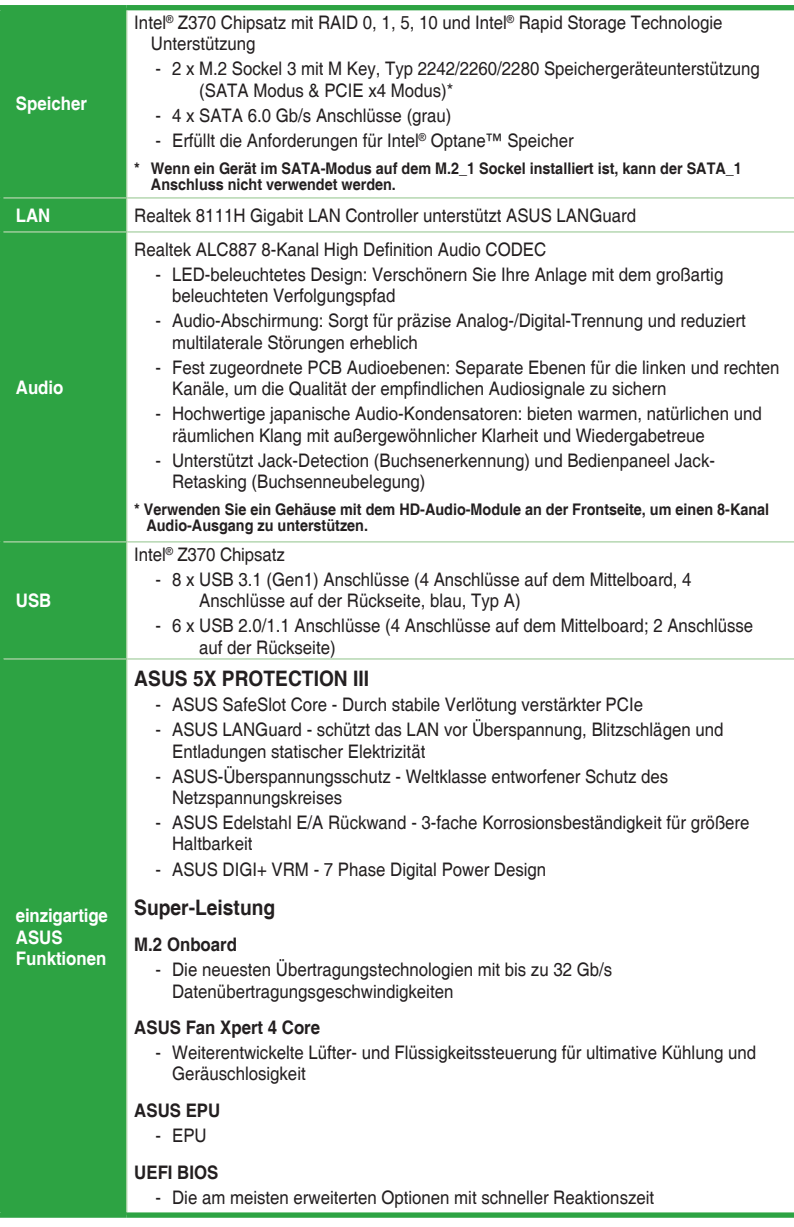

(Fortsetzung auf der nächsten Seite)

### **PRIME Z370-P Spezifikationsübersicht**

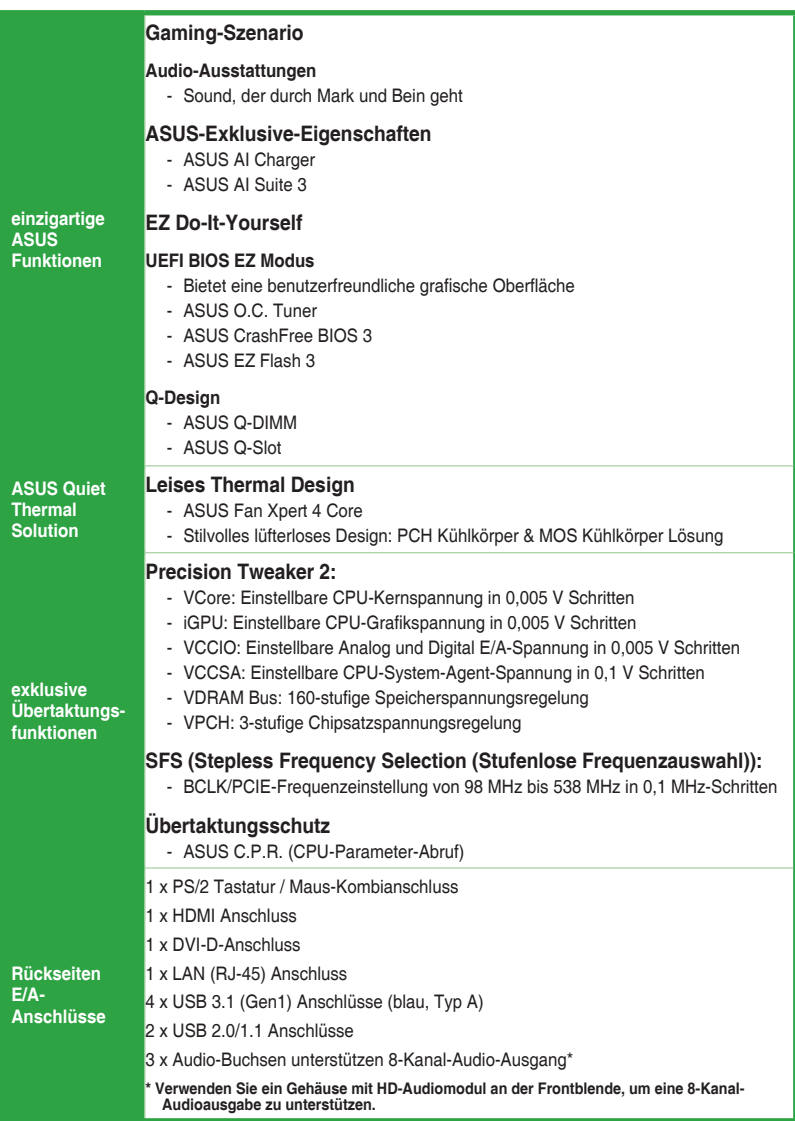

(Fortsetzung auf der nächsten Seite)

### **PRIME Z370-P Spezifikationsübersicht**

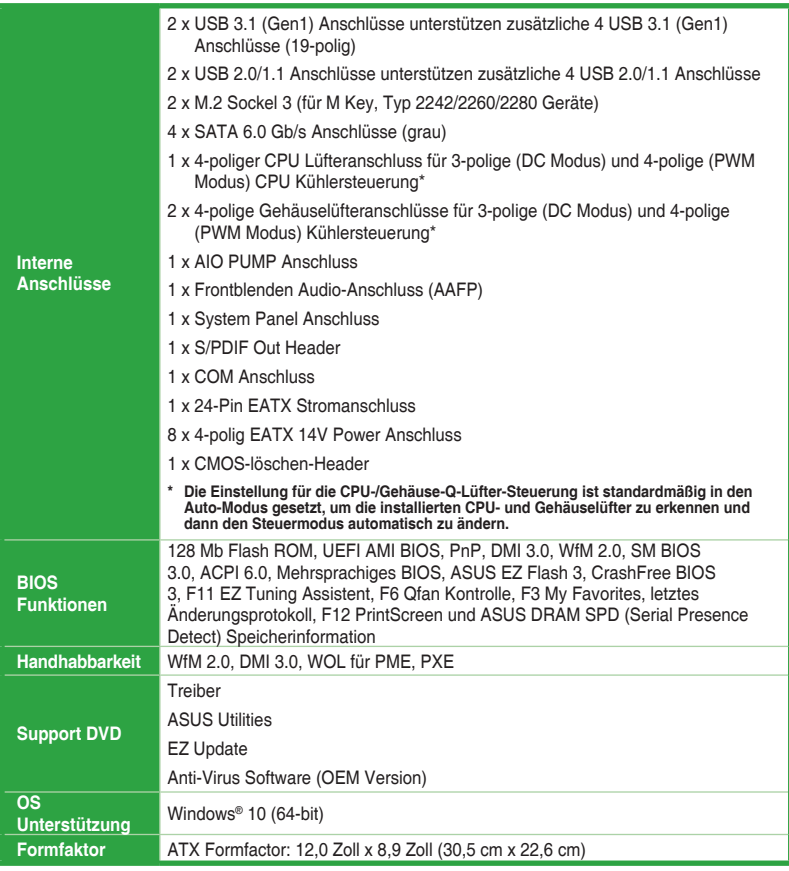

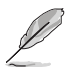

Spezifikationen können sich ohne vorherige Ankündigung ändern.

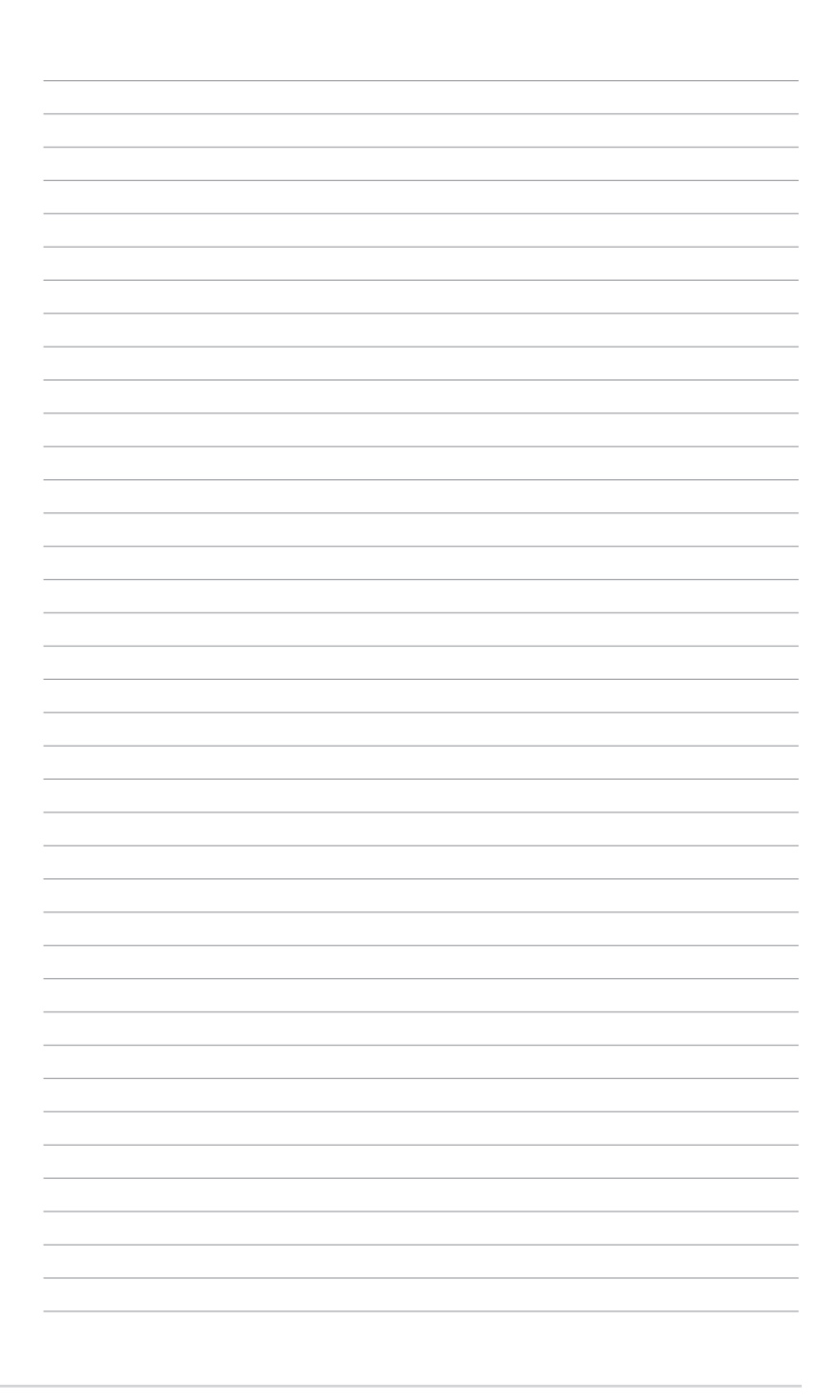

## <span id="page-10-0"></span>**Produkteinführung**

#### **1.1 Bevor Sie beginnen**

Beachten Sie bitte vor dem Installieren der Motherboard-Komponenten oder dem Ändern von Motherboard-Einstellungen folgende Vorsichtsmaßnahmen.

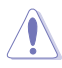

Ziehen Sie das Netzkabel aus der Steckdose heraus, bevor Sie eine Komponente anfassen.

1

- Tragen Sie vor dem Anfassen von Komponenten eine geerdete Manschette, oder berühren Sie einen geerdeten Gegenstand bzw. einen Metallgegenstand wie z.B. das Netzteilgehäuse, damit die Komponenten nicht durch statische Elektrizität beschädigt werden.
- Halten Sie Komponenten an den Rändern fest, damit Sie die ICs darauf nicht berühren.
- Legen Sie eine deinstallierte Komponente immer auf eine geerdete Antistatik-Unterlage oder in die Originalverpackung der Komponente.
- Vor dem Installieren oder Ausbau einer Komponente muss die ATX-Stromversorgung ausgeschaltet oder das Netzkabel aus der Steckdose gezogen sein. Nichtbeachtung kann zu schweren Schäden am Motherboard, Peripheriegeräten oder Komponenten führen.

### **1.2 Motherboard-Übersicht**

Bevor Sie mit der Installation des Motherboards beginnen, schauen Sie sich die Gestaltung Ihres Gehäuses an, um sicherzustellen, dass das Motherboard hinein passt.

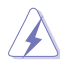

Ziehen Sie das Netzkabel vor der Installation oder dem Entfernen des Motherboards. Nichtbeachtung kann zu Verletzungen und Schäden an den Motherboard-Komponenten führen.

### **1.2.1 Einbaurichtung**

Wenn Sie das Motherboard installieren, bauen Sie es in der korrekten Ausrichtung in das Gehäuse ein. Der Rand mit den externen Anschlüssen zeigt zur Rückseite des Gehäuses, wie in der Abbildung angezeigt.

### **1.2.2 Schraubenlöcher**

Setzen Sie die sechs Schrauben in die durch Kreise markierten Bohrlöcher ein, um das Motherboard im Gehäuse zu befestigen.

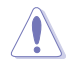

Ziehen Sie die Schrauben nicht zu fest an! Sonst wird das Motherboard beschädigt.

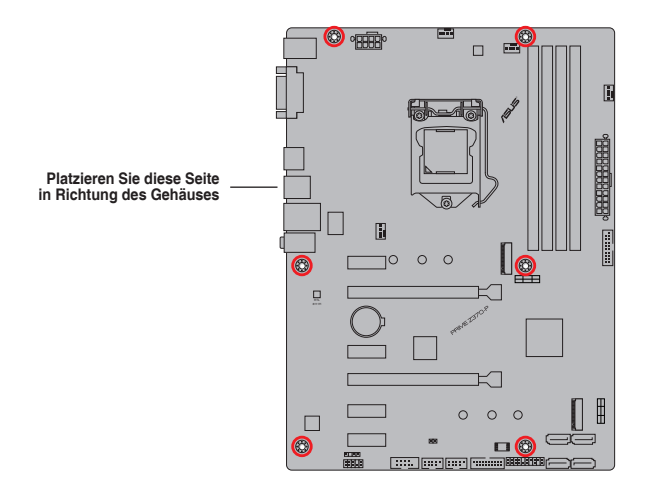

### **1.2.3 Motherboard-Layout**

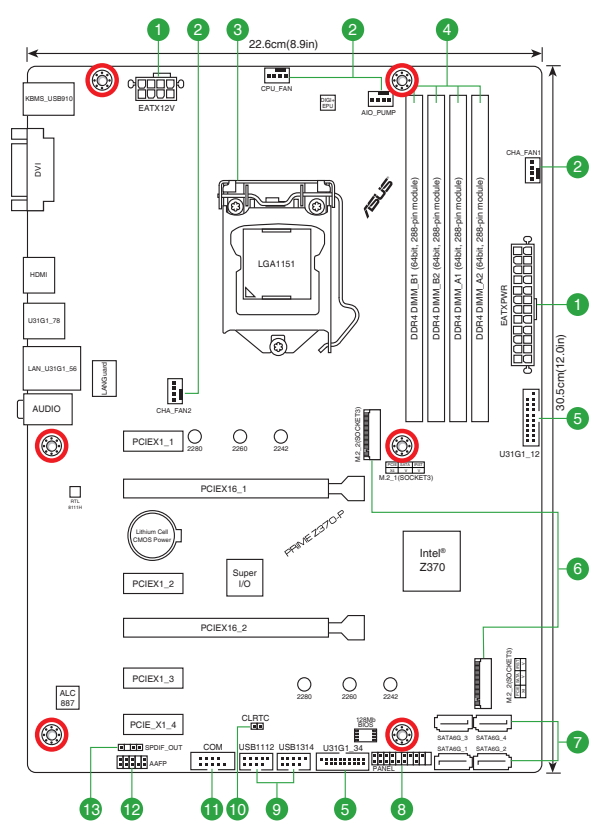

### <span id="page-12-0"></span>**1.2.4 Ausstattungsinhalt**

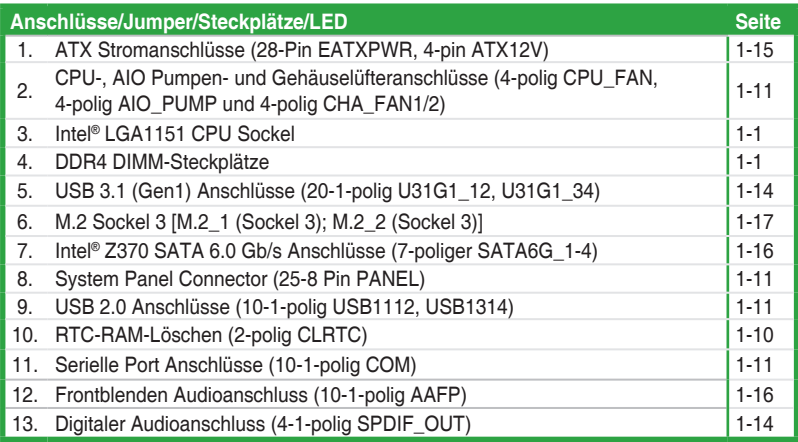

### **1.3 Central Processing Unit (CPU)**

Dieses Motherboard ist mit einem aufgelöteten LGA1151-Sockel für Intel® Core™ Prozessoren der 8. Generation ausgestattet.

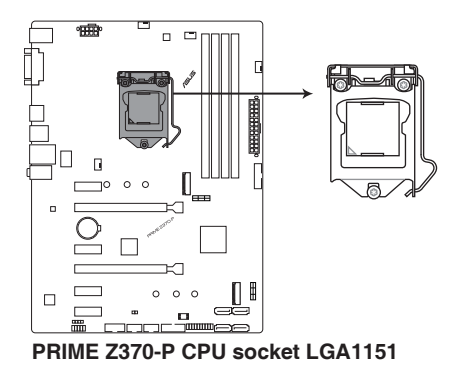

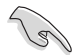

Ziehen Sie alle Netzkabel, bevor Sie die CPU installieren.

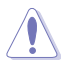

- Stellen Sie sicher, dass Sie nur die richtige CPU im LGA1151 Sockel installieren. Installieren Sie KEINESFALLS eine für LGA1150, LGA1155 und LGA1156 Sockel entworfene CPU auf dem LGA1151 Sockel.
- Nach dem Kauf des Motherboards, stellen Sie sicher, dass sich die PnP-Abdeckung auf dem Sockel befindet und die Sockelpole nicht verbogen sind. Kontaktieren Sie sofort Ihren Händler, wenn die PnP-Abdeckung fehlt oder wenn Sie irgendwelche Schäden an der PnP-Abdeckung / Sockel / Motherboard-Komponenten sehen.
- Bewahren Sie die Abdeckung nach der Installation des Motherboards auf. ASUS wird die Return Merchandise Authorization (RMA)-Anfragen nur bearbeiten, wenn das Motherboard mit der Abdeckung auf dem LGA1151 Sockel kommt.
- Die Garantie des Produkts deckt keine Schäden an Sockelpolen, die durch unsachgemäße Installation, Entfernung der CPU oder falsche Platzierung/Verlieren/ falsches Entfernen der PnP-Abdeckung entstanden sind.

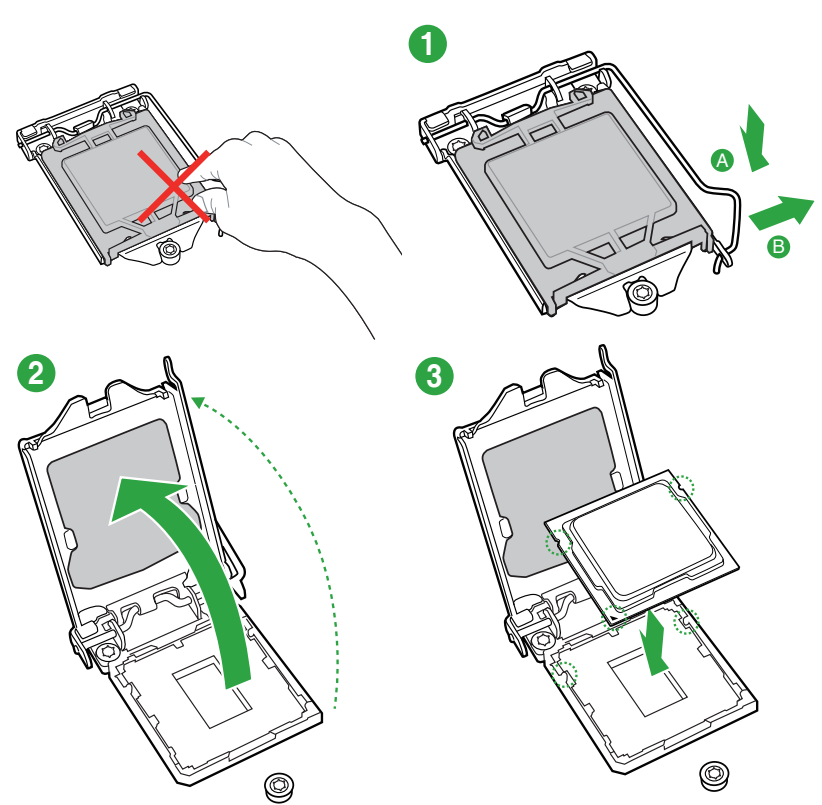

### **1.3.1 Installation der CPU**

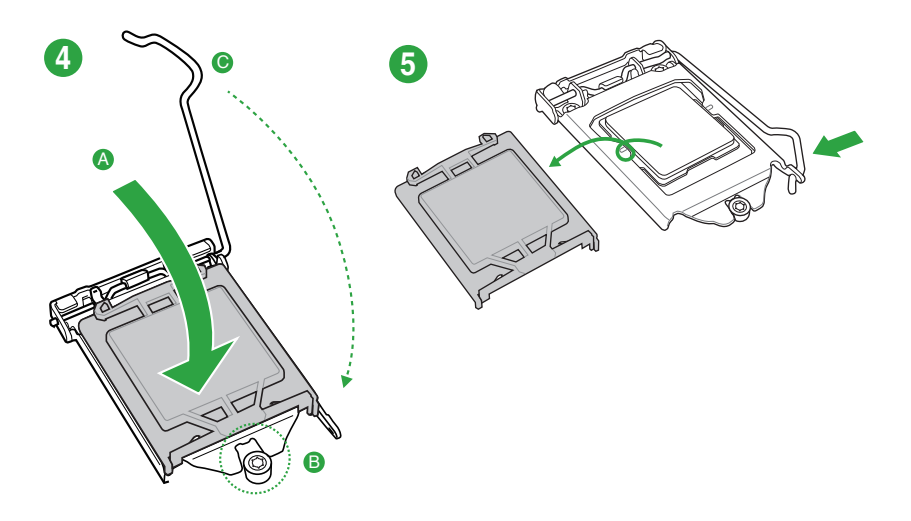

### **1.3.2 Installieren von CPU-Kühlkörper und Lüfter**

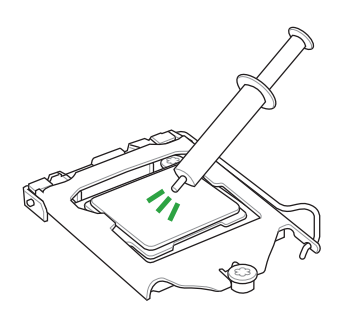

Falls erforderlich, bringen Sie die Wärmeleitpaste auf dem CPU-Kühlkörper und der CPU an, bevor Sie den CPU-Kühlkörper und Lüfter montieren.

## **12 A B B A**  $\odot$ **3 4** m M W Ó

#### **Installieren von CPU-Kühlkörper und Lüfter**

**So deinstallieren Sie den CPU-Kühlkörper und Lüfter**

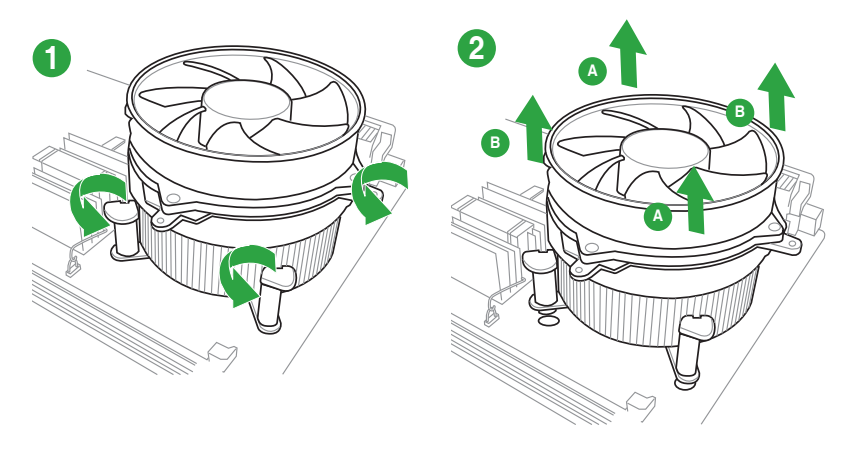

### <span id="page-16-0"></span>**1.4 Systemspeicher**

### **1.4.1 Übersicht**

Das Motherboard ist mit vier Double Data Rate 4 (DDR4) Dual Inline Memory Module (DIMM)-Steckplätzen ausgestattet. DDR4-Module sind anders gekerbt als DDR-, DDR2- oder DDR3-Module. Installieren Sie KEIN DDR-, DDR2- oder DDR3-Speichermodul auf einen DDR4-Steckplatz.

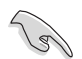

Entsprechend der Intel® CPU-Spezifikationen wird eine DIMM-Spannung von weniger als 1,35 V empfohlen, um den Prozessor zu schützen.

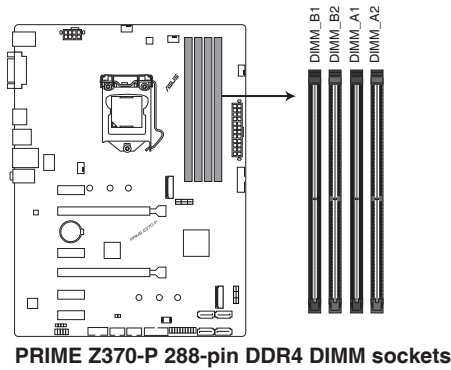

### **1.4.2 Speicherkonfigurationen**

Sie können 2 GB, 4 GB, 8 GB und 16 GB ungepufferte und nicht-ECC DDR4 DIMMs in den DIMM-Steckplätzen installieren. Sie können sich auf die empfohlene Speichermodulausstattung unten beziehen.

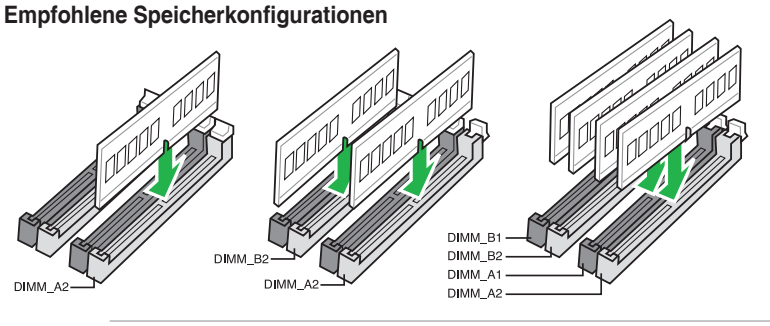

- Sie können verschiedene Speichergrößen in Kanal A und B installieren. Das System plant die Gesamtgröße des kleineren Kanals für die Dual-Channel-Konfiguration. Der überschüssige Speicher des größeren Kanals wird dann für den Single-Channel-Betrieb eingeplant.
- Entsprechend der Intel® CPU-Spezifikationen wird eine DIMM-Spannung von weniger als 1,35 V empfohlen, um den Prozessor zu schützen.
- Wenn Sie ein einziges DIMM verwenden, installieren Sie es für eine bessere Kompatibilität und Leistung des Speichers in den Steckplatz A2.

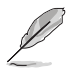

- Die Standard-Betriebsfrequenz ist abhängig von seiner Serial Presence Detect (SPD), welche das Standardverfahren für den Zugriff auf Informationen von einem Speichermodul ist. Im Ausgangszustand können einige Speichermodule für Übertaktung mit einer niedrigeren Frequenz arbeiten als der Hersteller angegeben hat. Um mit der vom Hersteller angegebenen oder einer höheren Frequenz zu arbeiten, beachten Sie den Abschnitt **2.5 Ai Tweaker-Menü** für die manuelle Speicherfrequenzeinstellung.
- Installieren Sie immer DIMMs mit der selben CAS-Latenz. Für eine optimale Kompatibilität empfehlen wir Ihnen, Arbeitsspeichermodule der gleichen Version oder Datencode (D/C), von dem selben Anbieter, zu installieren. Fragen Sie Ihren Händler, um die richtigen Speichermodule zu erhalten.
- Die Speichermodule benötigen evtl. bei der Übertaktung und bei der Nutzung unter voller Systemlast (4 DIMMs) ein besseres Kühlsystem, um die Systemstabilität zu gewährleisten.

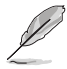

Besuchen Sie die ASUS-Webseite unter www.asus.com für die aktuellste QVL (Qualified Vendors List - Liste qualifizierter Händler).

### **1.4.3 Installieren eines DIMMs**

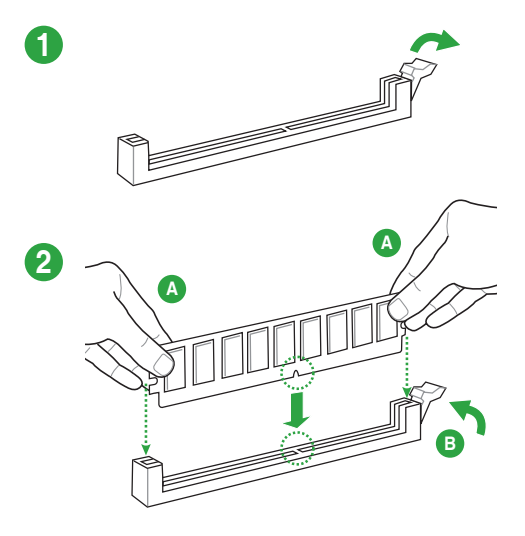

#### **Entfernen eines DIMMs**

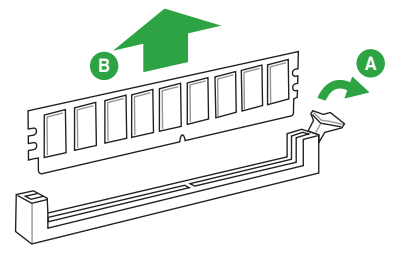

### <span id="page-18-0"></span>**1.5 Erweiterungssteckplätze**

In Zukunft müssen Sie eventuell Erweiterungskarten installieren. Die folgenden Unterpunkte beschreiben die Steckplätze und die Erweiterungskarten, die unterstützt werden.

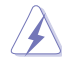

Ziehen Sie den Netzstecker, vor dem Hinzufügen oder Entfernen von Erweiterungskarten. Andernfalls können Sie sich verletzen und die Motherboard-Komponenten beschädigen.

### **1.5.1 Installieren einer Erweiterungskarte**

#### **So installieren Sie eine Erweiterungskarte:**

- 1. Lesen Sie vor dem Installieren der Erweiterungskarte die mitgelieferte Anleitung und nehmen Sie die notwendigen Hardwareeinrichtungen für die Karte vor.
- 2. Entfernen Sie die Systemabdeckung (falls Ihr Motherboard bereits im Gehäuse installiert ist).
- 3. Entfernen Sie die Halterung gegenüber dem Steckplatz, den Sie verwenden möchten. Heben Sie die Schrauben zur späteren Benutzung auf.
- 4. Richten Sie den Kartenanschluss am Steckplatz aus und drücken Sie fest, bis die Karte vollständig im Steckplatz einrastet.
- 5. Befestigen Sie die Karte an dem Gehäuse mit der zuvor entfernten Schraube.
- 6. Setzen Sie die Systemabdeckung wieder ein.

### **1.5.2 Konfiguration einer Erweiterungskarte**

Konfigurieren Sie die Erweiterungskarte nach der Installation, indem Sie die Software-Einstellungen anpassen.

- 1. Schalten Sie das System ein und ändern Sie, falls nötig, die erforderlichen BIOS-Einstellungen. In Kapitel 2 finden Sie Informationen zum BIOS-Setup.
- 2. Vergeben Sie einen IRQ für die Karte.
- 3. Installieren Sie die Softwaretreiber für die Erweiterungskarte.

Bei Verwendung von PCI-Karten in gemeinsam genutzten Slots, stellen Sie sicher, dass die Treiber die Option "IRQ gemeinsam verwenden" unterstützen oder die Karten keine IRQ-Zuweisung brauchen. Ansonsten kommt es zu Konflikten zwischen den beiden PCI-Gruppen, das System wird instabil und die Karte unbrauchbar.

### **1.5.3 PCI Express 3.0 x1 Steckplätze**

Das Motherboard unterstützt PCI Express 3.0 x1-Netzwerkkarten, SCSI-Karten und andere Karten, die den PCI-Express-Spezifikationen entsprechen.

### **1.5.4 PCI Express 3.0 x16 Steckplätze**

Dieses Motherboard verfügt über zwei PCI Express 3.0 x16-Steckplätze (x16- und x4- Modus), die PCI Express 3.0 x16-Grafikkarten unterstützen, welche die PCI-Express-Spezifikationen einhalten.

<span id="page-19-0"></span>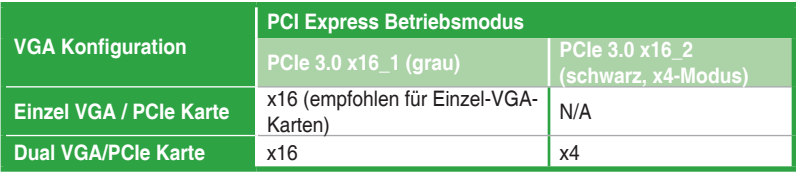

- Verwenden Sie im Einzel-VGA-Karten-Modus den PCIe 3.0 x16\_1 Steckplatz (grau) für eine PCI Express x16 Grafikkarte, um eine bessere Leistung zu erzielen.
- Wir empfehlen, dass Sie eine ausreichende Stromversorgung zur Verfügung stellen, wenn Sie den CrossFireX™ Modus verwenden.
- Wenn Sie mehrere Grafikkarten benutzen, verbinden Sie für eine bessere Umgebungstemperatur einen Gehäuselüfter mit dem Gehäuselüfteranschluss (CHA\_ FAN1/2).

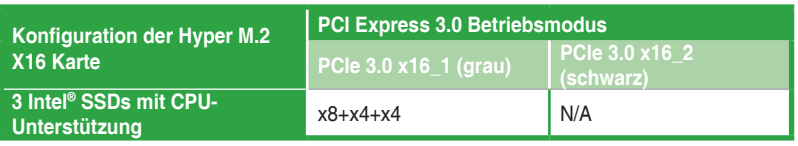

- 
- Die Hyper M.2 X16 Karte muss separat erworben werden.
- Aktivieren Sie die Hyper M.2 X16 Karte in den BIOS-Einstellungen.

### **1.6 Headers**

#### **1. RTC-RAM-Löschen (2-polig CLRTC)**

Dieser Header erlaubt Ihnen, die Real Time Clock (RTC) RAM im CMOS zu löschen. Sie können die CMOS Einstellung des Datums, Zeit und System-Setup-Parameter löschen, indem Sie die CMOS RTC RAM-Daten löschen. Die integrierte Knopfzellen-Batterie versorgt die RAM-Daten im CMOS, welche die Systemeinstellungsinformationen wie Systemkennwörter beinhalten, mit Energie.

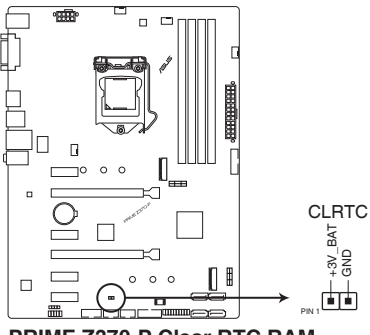

**PRIME Z370-P Clear RTC RAM**

#### <span id="page-20-0"></span>**Um den RTC RAM zu löschen:**

- 1. Schalten Sie den Computer aus und trennen ihn vom Stromnetz.
- 2. Verwenden Sie einen Metallgegenstand, wie einem Schraubendreher, um die beiden Pins kurz zu schließen.
- 3. Verbinden Sie das Netzkabel und schalten den Computer ein.
- 4. Halten Sie die <**Entf**> Taste während des Bootvorgangs gedrückt und rufen Sie das BIOS auf, um die Daten neu einzugeben.

Wenn die oben genannten Schritte nicht helfen, entfernen Sie die integrierte Batterie und schließen Sie den Jumper noch einmal kurz, um die CMOS RTC RAM-Daten zu löschen. Nach dem Löschen des CMOS, installieren Sie die Batterie.

### **1.7 Anschlüsse**

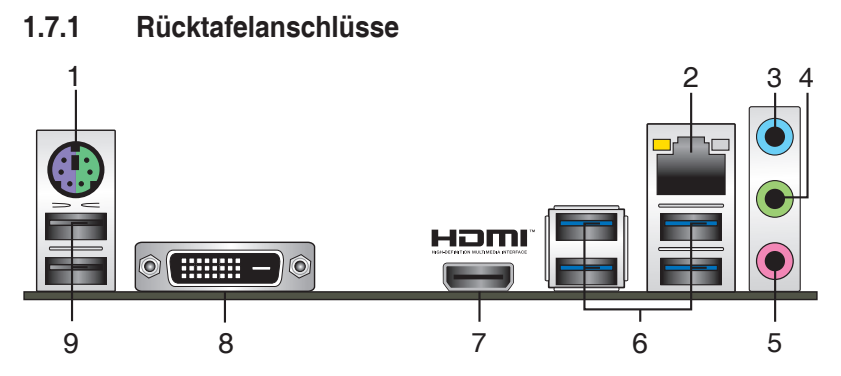

- **1. PS/2 Tastatur/Maus-Kombianschluss.** Dieser Anschluss ist für eine PS/2 Tastatur oder Maus vorgesehen.
- **2. LAN (RJ-45) Anschluss.** Dieser Anschluss erlaubt eine Gigabit-Verbindung zu einem Local Area Network (LAN) mittels eines Netzwerk-Hubs.

#### **LAN-Anschluss LED-Anzeige**

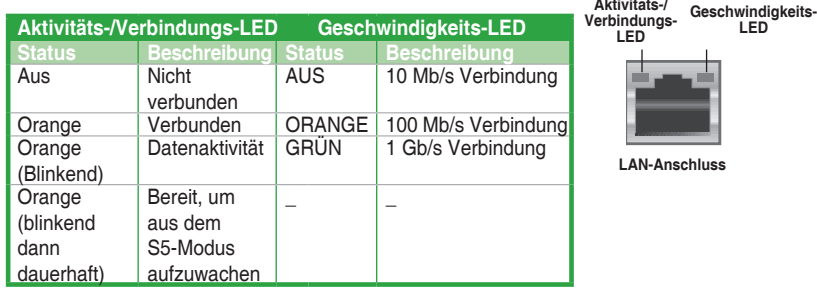

ASUS PRIME 7370-P 1-11

- **3. Line-In-Anschluss (hellblau).** Dieser Anschluss verbindet Tonband, CD, DVD-Player oder andere Audioquellen.
- **4. Line-Out-Anschluss (hellgrün).** Dieser Anschluss verbindet Kopfhörer oder Lautsprecher. In den 4.1-, 5.1- und 7.1-Kanal-Konfigurationen, wird die Funktion dieses Anschlusses zum Front-Lautsprecherausgang.
- **5. Mikrofonanschluss (rosa)**. An diesem Anschluss lässt sich ein Mikrofon anschließen.

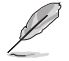

Beziehen Sie sich auf die Audio-Konfigurationstabelle für die Funktion der Audio-Ausgänge in 2.1, 4.1, 5.1 oder 7.1-Kanal-Konfiguration.

#### **Audio 2.1-, 4.1-, 5.1- oder 7.1-Kanalkonfiguration**

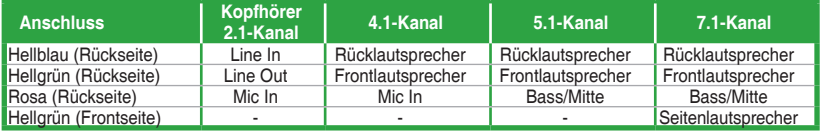

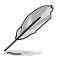

#### **Um einen 7.1-Kanal Audio-Ausgang zu konfigurieren:**

 Verwenden Sie ein Gehäuse mit dem HD-Audio-Module an der Frontseite, um einen 7-Kanal Audio-Ausgang zu unterstützen.

**6. USB 3.1 (Gen1) Anschlüsse (blau, Typ A)**. Diese 9-poligen Universal Serial Bus (USB)-Anschlüsse sind für USB 3.1 (Gen1) Geräte.

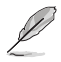

- Wir empfehlen Ihnen dringend, für eine schnellere Datenübertragung und bessere Leistung alle USB 3.1 (Gen1)-Geräte mit den USB 3.1 (Gen1)-Anschlüssen zu verbinden.
- Aufgrund des Designs der Intel® 300 Chipsatz-Serie werden alle an den USB 2.0- und USB 3.1 (Gen1)-Ports angeschlossenen USB-Geräte vom xHCI-Controller gesteuert. Einige ältere USB-Geräte müssen die Firmware für eine bessere Kompatibilität aktualisieren.
- **7. HDMI-Anschluss.** Dieser Anschluss ist für einen High-Definition Multimedia Interface (HDMI)-Stecker und ist HDCP-konform für die Wiedergabe von HD DVD, Blu-Ray und anderen geschützten Inhalten.
- **8. DVI-D Anschluss.** Dieser Anschluss ist für alle DVI-D-kompatible Geräte.

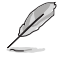

DVI-D kann nicht konvertiert werden, um RGB-Signale für CRT-Monitore auszugeben und ist nicht kompatibel mit DVI-I.

**9. USB 2.0-Anschlüsse.** Diese 4-poligen Universal Serial Bus (USB)-Anschlüsse sind für USB 2.0/1.1 Geräte.

### **1.7.2 Interne Anschlüsse**

#### **1. Serieller Anschluss (10-1-polig COM)**

Dieser Anschluss ist für einen seriellen Anschluss (COM). Verbinden Sie das serielle Anschluss-Modul-Kabel mit diesem Anschluss und installieren dann das Modul an einer Steckplatzaussparung an der Rückseite des Gehäuses.

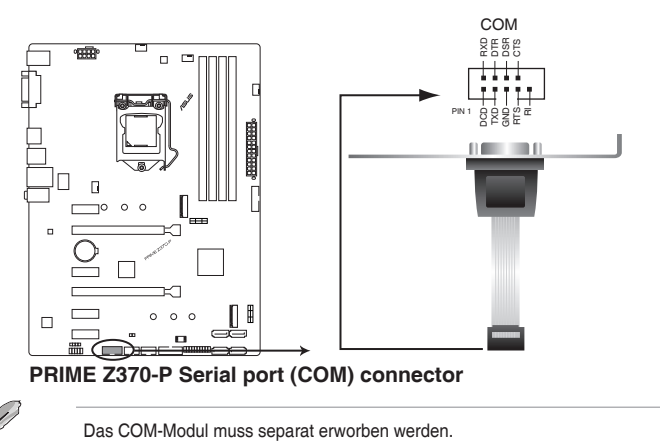

#### **2. USB 2.0 Anschlüsse (10-1-polig USB1112, USB1314)**

Diese Stecker sind für USB 2.0 Anschlüsse. Verbinden Sie das USB-Modulkabel mit einem dieser Anschlüsse, und installieren Sie das Modul in einer Steckplatzaussparung an der Rückseite des Systemgehäuses. Diese USB-Anschlüsse erfüllen die USB 2.0 Spezifikationen und unterstützen Übertragungsgeschwindigkeiten bis zu 480 Mb/s.

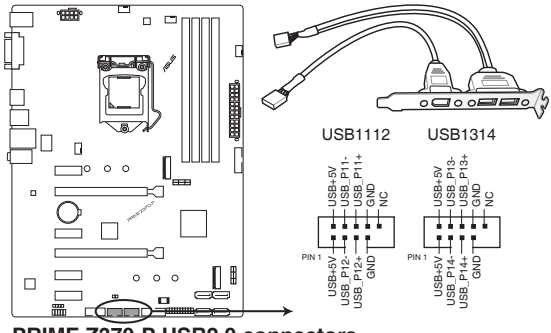

#### **PRIME Z370-P USB2.0 connectors**

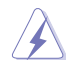

Verbinden Sie niemals ein 1394-Kabel mit den USB-Anschlüssen. Sonst wird das Motherboard beschädigt!

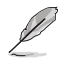

Das USB 2.0 Modul muss separat erworben werden.

#### **3. USB 3.1 (Gen1) Anschlüsse (20-1-polig U31G1\_12, U31G1\_34)**

Diese Anschlüsse ermöglichen es Ihnen, ein USB 3.1 (Gen1)-Modul für zusätzliche USB 3.1 (Gen1) Front- oder Rückseitenanschlüsse zu verbinden. Mit einem eingebauten USB 3.1 (Gen1) Modul können Sie alle Vorteile von USB 3.1 (Gen1) nutzen, einschließlich schnellere Datenübertragungsgeschwindigkeiten von bis zu 5 Gb/s, schnellere Ladezeit für aufladbare USB Geräte, optimierte Energieeffizienz und Abwärtskompatibilität mit USB 2.0.

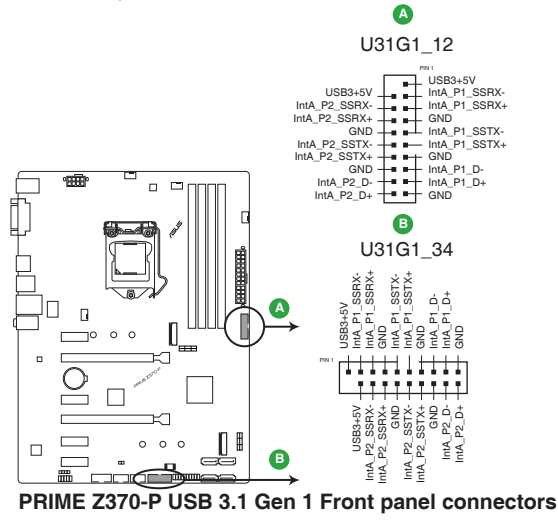

Das USB 3.1 (Gen1)-Modul muss separat erworben werden.

#### **4. Digitaler Audioanschluss (4-1-polig SPDIF\_OUT)**

Dieser Anschluss ist für einen zusätzlichen Sony/Philips Digital Interface (S/PDIF) Anschluss. Verbinden Sie das S/PDIF-Ausgangsmodul-Kabel mit diesem Anschluss und installieren Sie dann das Modul in einer Steckplatzaussparung an der Rückseite des Gehäuses.

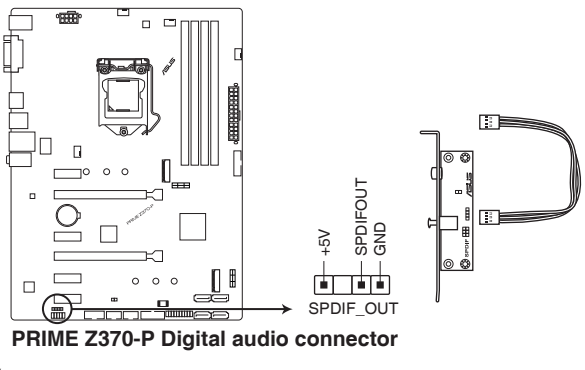

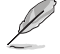

Das S/PDIF-Modul muss separat erworben werden.

#### **5. ATX Stromanschlüsse (28-Pin EATXPWR, 4-pin ATX12V)**

Diese Anschlüsse sind für die ATX-Stromversorgungsstecker. Die Stromversorgungsstecker für diese Anschlüsse passen nur in eine Richtung. Finden Sie die korrekte Ausrichtung und drücken Sie fest nach unten, bis die Anschlüsse vollständig passt.

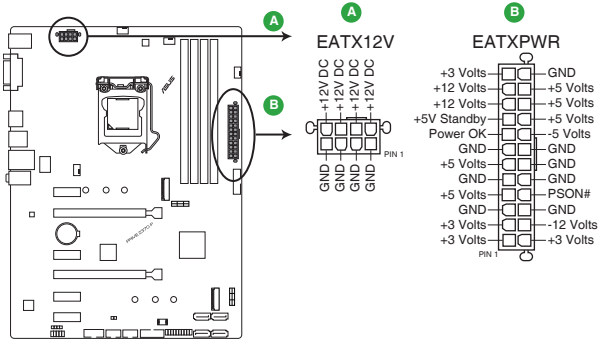

**PRIME Z370-P ATX power connectors**

- Für ein komplett konfiguriertes System empfehlen wir, dass Sie ein Netzteil (PSU) verwenden, das der ATX 12V-Spezifikation 2.0 (oder neuere Version) entspricht und mindestens eine Leistung von 350W liefert.
- Vergessen Sie nicht, den 4-poligen / 8-poligen ATX + 12V-Stromstecker anzuschließen. Ansonsten wird das System nicht booten.
- Wir empfehlen Ihnen, ein Netzteil mit höherer Ausgangsleistung zu verwenden, wenn Sie ein System mit vielen stromverbrauchenden Geräten verwenden oder wenn Sie weitere Geräte installieren. Das System wird möglicherweise instabil oder kann nicht booten, wenn die Stromversorgung nicht ausreicht.
- Wenn Sie sich über die Mindeststromanforderungen für Ihr System nicht sicher sind, beziehen Sie sich auf **Empfohlene Netzleistungsrechner** auf http://support.asus. com/PowerSupplyCalculator/PSCalculator.aspx?SLanguage = en-us.

#### **6. Frontblenden Audioanschluss (10-1-polig AAFP)**

Dieser Anschluss ist für ein am Gehäuse befestigtes Frontblenden Audio E/A-Modul, das HD Audiostandard unterstützt. Verbinden Sie das eine Ende des Frontblenden Audio E/A-Modul-Kabels mit diesem Anschluss.

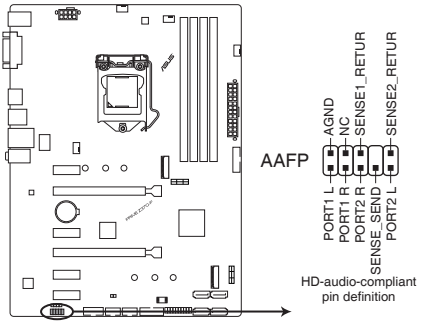

**PRIME Z370-P Front panel audio connector**

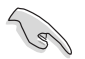

Wir empfehlen Ihnen, ein High-Definition Frontblenden-Audiomodul mit diesem Anschluss zu verbinden, um die High-Definition Audio-Funktionen dieses Motherboards zu nutzen.

#### **7. Intel® Z370 SATA 6.0 Gb/s Anschlüsse (7-polig SATA6G\_1~4)**

Diese Anschlüsse verbinden SATA 6.0 Gb/s-Festplattenlaufwerke über SATA 6.0 Gb/s-Signalkabel.

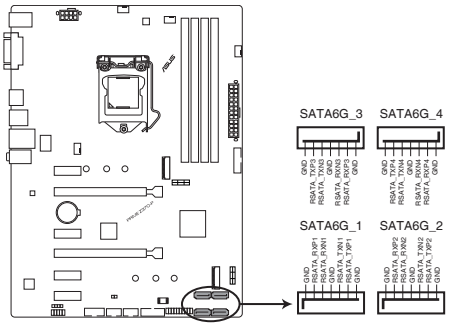

**PRIME Z370-P Intel® SATA 6.0Gb/s connectors**

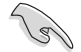

Wenn Sie Hot-Plug und NCQ verwenden, stellen Sie die **SATA Mode Selection** im BIOS auf [AHCI]. Siehe Abschnitt **2.6.5 PCH Speicherkonfiguration** für weitere Details.

#### **8. M.2 Sockel 3 [M.2\_1 (Sockel 3); M.2\_2 (Sockel 3)]**

In diesen Sockeln können Sie M.2 (NGFF) SSD-Module installieren.

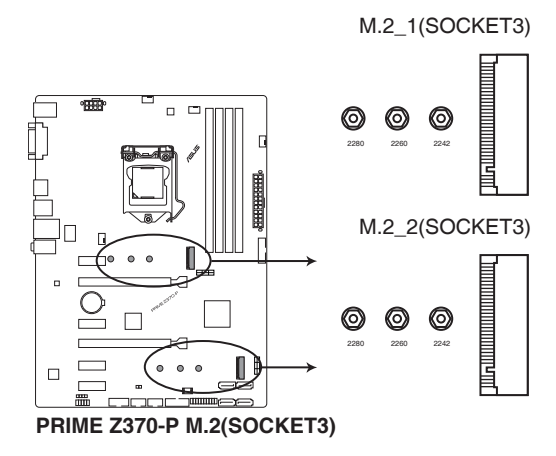

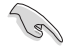

- Diese M.2 Sockel unterstützen M Key und Speichergeräte des Typs 2242/2260/2280.
- Stellen Sie bei der Verwendung der Intel® Desktop Responsiveness Technologie mit PCIe-/SATA M.2-Geräten sicher, dass Windows® sowohl im UEFI- als auch RAID-Modus installiert wird.
- Diese M.2 Sockel unterstützen Datenübertragungsgeschwindigkeiten bis zu 32 Gb/s.
- Wenn ein Gerät im SATA-Modus auf dem M.2\_1 Sockel installiert ist, kann der SATA\_1 Anschluss nicht verwendet werden.

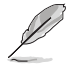

Das M.2 (NGFF) SSD-Modul muss separat erworben werden.

#### **9. CPU-, AIO Pumpen- und Gehäuselüfteranschlüsse (4-polig CPU\_FAN, 4-polig AIO\_PUMP und 4-polig CHA\_FAN1/2)**

Verbinden Sie die Lüfterkabel mit den Lüfteranschlüssen am Motherboard, wobei der schwarze Leiter jedes Kabels zum Erdungsstift des Anschlusses passen muss

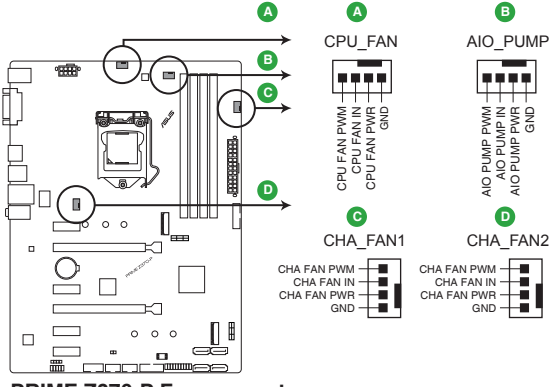

**PRIME Z370-P Fan connectors**

- Vergessen Sie nicht, die Lüfterkabel mit den Lüfteranschlüssen zu verbinden. Eine unzureichende Belüftung innerhalb des Systems kann die Motherboard-Komponenten beschädigen. Dies sind keine Jumper! Stecken Sie keine Jumper-Kappen auf die Lüfteranschlüsse!
- Stellen Sie sicher, dass die CPU-Lüfterkabel fest mit dem CPU-Lüfteranschluss installiert sind.

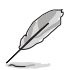

- Der Anschluss CPU\_FAN arbeitet mit einem CPU-Lüfter mit max. 1A (12W) Leistung.
- Verbinden Sie den Lüfter Ihres Wasserkühlungssystems mit dem AIO\_PUMP-Anschluss.

#### **10. System Panel Connector (25-8 Pin PANEL)**

Dieser Anschluss unterstützt mehrere am Gehäuse befestigte Funktionen.

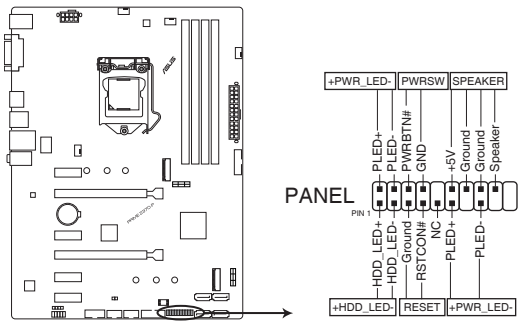

**PRIME Z370-P System panel connector**

#### **• Systembetriebs-LED (4-pol. +PWR\_LED-)**

Dieser 4-polige Stecker ist für die Systembetriebs-LED. Verbinden Sie das Gehäuse-Strom-LED-Kabel mit diesem Anschluss. Die Systembetriebs-LED leuchtet, wenn Sie das System einschalten, und blinkt, wenn sich das System im Schlafmodus befindet.

#### **• Festplattenaktivitäts-LED (2-polig +HDD\_LED-)**

Dieser 2-polige Anschluss ist für die HDD Aktivitäts-LED. Verbinden Sie das HDD Aktivitäts-LED-Kabel mit diesem Anschluss. Die Festplatten-LED leuchtet auf oder blinkt, wenn Daten gelesen oder auf die Festplatte geschrieben werden.

#### **• Systemlautsprecher (4-Pin-Lautsprecher)**

Dieser 4-polige Anschluss ist für den am Gehäuse befestigten Systemlautsprecher. Der Lautsprecher ermöglicht Ihnen, Systemsignale und Warntöne zu hören.

#### **• ATX-Netzschalter / Soft-Aus-Schalter (2-polig PWR\_SW)**

Dieser Anschluss ist für den Systemstromschalter. Durch Drücken des Netzschalters wird das System eingeschaltet oder wechselt das System in den Sparmodus oder Soft-Aus-Modus, je nach den Einstellungen des Betriebssystems. Drücken Sie den Netzschalter länger als vier Sekunden, während das System eingeschaltet ist, dann wird das System ausgeschaltet.

#### **• Reset-Taste (2-polig RESET)**

Verbinden Sie diesen 2-poligen Anschluss mit dem am Gehäuse befestigten Reset-Schalter, um das System ohne Ausschalten neu zu starten.

### <span id="page-29-0"></span>**1.8 Software Support**

#### **1.8.1 Installieren eines Betriebssystems**

Dieses Motherboard unterstützt Windows® 10 (64-bit)-Betriebssysteme. Installieren Sie immer die neueste Betriebssystemversion und die dazugehörigen Updates, um die Funktionen Ihrer Hardware zu maximieren.

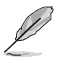

Motherboard-Einstellungen und Hardware-Optionen variieren. Beziehen Sie sich auf die Dokumentation Ihres Betriebssystems für detaillierte Informationen.

### **1.8.2 Support-DVD-Informationen**

Die mitgelieferte Support-DVD enthält die Treiber, Anwendungs-Software und Hilfsprogramme, die Sie installieren können, um alle Motherboard-Funktionen nutzen zu können.

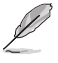

Der Inhalt der Support-DVD kann jederzeit und ohne Ankündigung geändert werden. Besuchen Sie die ASUS-Webseite (www.asus.com) für Updates.

#### **So starten Sie die DVD**

Legen Sie die Support-DVD in das optische Laufwerk. Wenn Autorun auf Ihrem Computer aktiviert ist, zeigt die DVD automatisch die Liste der einzigartigen Funktionen des ASUS Motherboards. Klicken Sie auf die **Treiber**, **Dienstprogramme** oder **Specials** Registerkarte, um ihre jeweiligen Menüs anzuzeigen.

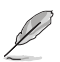

Die folgende Abbildung dient nur zu Ihrer Referenz.

| Available Version<br>Installed Version<br>Driver<br>Status.<br>pecial Offers<br>Google Chrome Browser<br>⊽<br>Not installed<br>38.0.2125.92<br>None | Restart<br>No |
|----------------------------------------------------------------------------------------------------|---------------|
|                                                                                                    |               |
|                                                                                                    |               |
| V<br>Google Toolbar<br>Not installed<br>7.5.4501.1952<br>None                                                                                       | No            |
| $\overline{\mathsf{v}}$<br><b>L</b> river                                                                                                    |               |
| Microsoft .NET Framework<br>Updated<br>4.5.51650<br>4.5.51650<br>⊽                                                                                  | No            |
| <b>Intel Chipset Driver</b><br>Updated<br>v<br>10.0.27<br>10.0.27                                                                                   | No.           |
| ⊽<br>Realtek Audio Driver<br>Updated<br>6.0.1.7503<br>6.0.1.7503                                                                                    | No            |
| Intel Graphics Accelerator Driver<br>V<br>Updated<br>10.18.15.4225<br>10.18.15.4225                                                                 | No            |
| Management Engine Interface<br>V<br>Updated<br>11.0.0.1137<br>11.0.0.1137                                                                           | No            |
| Intel Rapid Storage Technology Driver so<br>Updated<br>14.5.0.1059<br>14.5.0.1059<br>v                                                              | No.           |
| Intel USB 3.0 Host Controller Adaptation<br>v<br>Updated<br>1.0.0.42<br>1.0.0.42                                                                    | No            |
| Realtek LAN Driver<br>v<br>Updated<br>8.38.115.2015<br>8.38.115.2015                                                                                | <b>No</b>     |
| Not installed<br><b>APRP Utility</b><br>1.0.026<br>None<br>⊽                                                                                        | No.           |
| Norton Internet Security<br>Not installed<br>21.6.0.32<br>None                                                                                      | No            |

**Ein Element/Unterelement wählen, das Sie installieren möchten**

**Zur Anzeige von Support-DVD-Informationen ein Register anklicken**

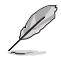

Wenn Autorun NICHT aktiviert ist, durchsuchen Sie den Inhalt der Support-DVD, um die Datei Setup.exe im BIN-Verzeichnis zu finden. Doppelklicken Sie auf Setup.exe, um die DVD auszuführen.

<span id="page-30-0"></span>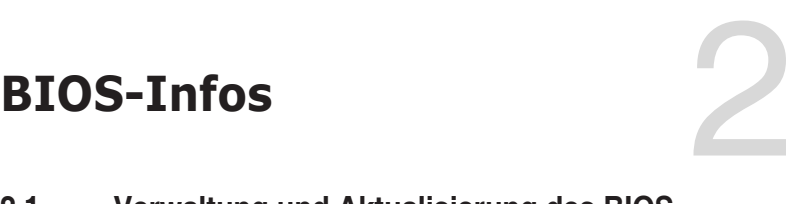

### **2.1 Verwaltung und Aktualisierung des BIOS**

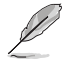

Speichern Sie eine Kopie der ursprünglichen Motherboard BIOS-Datei auf einen USB-Flashlaufwerk für den Fall, dass Sie das alte BIOS später wiederherstellen müssen. Verwenden Sie das ASUS Update, um das ursprüngliche BIOS des Motherboards zu kopieren. (BIOS Version Vorlage: PRIME Z370-P 0313 Version)

### **2.1.1 EZ Update**

EZ Update ist eine Software, mit der Sie Software, Treiber und BIOS Ihres Motherboards automatisch aktualisieren können. Mit dieser Software können Sie das gespeicherte BIOS auch manuell aktualisieren und ein Systemstartlogo auswählen, das beim Selbsttest (POST) angezeigt wird.

Um das EZ-Update zu starten, klicken Sie auf **EZ Update** auf der AI Suite 3 Hauptmenüleiste.

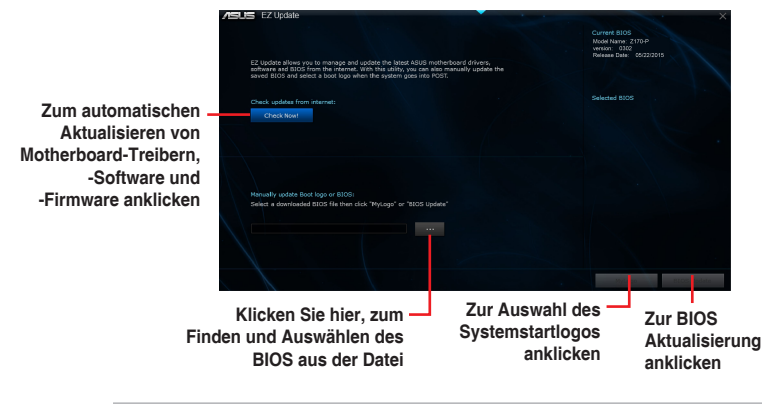

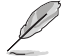

EZ Update benötigt eine Internetverbindung über ein Netzwerk oder einen ISP (Internet Service Provider).

### **2.1.2 ASUS EZ Flash 3**

Mit ASUS EZ Flash 3 können Sie das BIOS mühelos aktualisieren, ohne ein auf dem Betriebssystem basierendes Programm verwenden zu müssen.

- Stellen Sie sicher, dass Sie die BIOS-Standardeinstellungen laden, um Systemkompatibilität und Stabilität zu gewährleisten. Wählen Sie hierzu **Load Optimized Defaults** im **Exit**-Menü. Siehe Abschnitt **2.10 Exit-Menü** für weitere Details.
	- Prüfen Sie Ihre lokale Internetverbindung, bevor Sie über das Internet aktualisieren.

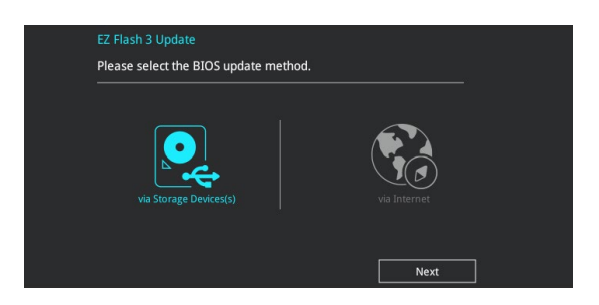

#### **So aktualisieren Sie das BIOS über EZ Flash 3:**

- 1. Gehen Sie im BIOS-Setup-Programm zu Advanced Mode. Gehen Sie zum Menü **Tool**, wählen Sie **ASUS EZ Flash 3** und drücken Sie die <Eingabetaste>, um es zu aktivieren.
- 2. Befolgen Sie die nachstehenden Schritte zum Aktualisieren des BIOS per Speichergerät oder Internet.

#### **Per Speichergerät(e)**

- a) Stecken Sie das USB-Flash-Laufwerk mit der aktuellsten BIOS-Datei in den USB-Anschluss, wählen Sie dann **via Storage Device(s) (Per Speichergerät(e))**.
- b) Drücken Sie auf <Tab>, um zum Feld **Drive** zu navigieren.
- c) Drücken sie die Auf/Ab-Pfeiltasten, um das USB-Flashlaufwerk mit der neuesten BIOS-Datei zu finden und drücken Sie die <Eingabetaste>.
- d) Drücken Sie auf <Tab>, um zum Feld **Folder Info** zu navigieren.
- e) Drücken sie die Auf/Ab-Pfeiltasten, um die BIOS-Datei zu finden und drücken Sie die <Eingabetaste>, um den Aktualisierungsprozess durchzuführen.

#### **Per Internet**

- a) Wählen Sie **via Internet (Per Internet)**.
- b) Drücken Sie zur Auswahl einer Internetverbindungsmethode die Links-/ Rechtstaste, drücken Sie dann <Enter>.
- c) Führen Sie die Aktualisierung anhand der Bildschirmanweisungen aus.
- 3. Wenn abgeschlossen, starten Sie das System neu.

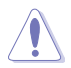

- • ASUS EZ Flash 3 unterstützt USB-Geräte wie USB-Flashlaufwerke mit FAT 32/16 Formatierung und nur einer einzelnen Partition.
- Schalten Sie das System NICHT aus oder setzen es zurück während der Aktualisierung des BIOS, um Systemstartfehler zu vermeiden!

### **2.1.3 ASUS CrashFree BIOS 3**

ASUS CrashFree BIOS 3 ist ein Auto-Wiederherstellungs-Programm, das Ihnen erlaubt, die BIOS-Datei wiederherzustellen, falls sie versagt oder während der Aktualisierung beschädigt wurde. Sie können eine beschädigte BIOS-Datei über die Motherboard Support-DVD oder ein USB-Flashlaufwerk mit der aktuellen BIOS-Datei wiederherstellen.

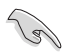

- Vor Verwendung dieses Dienstprogrammes benennen Sie die BIOS-Datei auf dem Wechseldatenträger in **PZ370P.CAP** um.
- Die BIOS-Datei auf der Motherboard Support-DVD ist eventuell älter als die auf der offiziellen ASUS-Webseite. Laden Sie die neueste BIOS-Datei von der ASUS-Website www.asus.com herunter.

#### **Wiederherstellen**

#### **So stellen Sie das BIOS wieder her:**

- 1. Schalten Sie das System ein.
- 2. Legen Sie die Support-DVD in das optische Laufwerk ein oder stecken Sie ein USB-Flashlaufwerk mit der BIOS-Datei in einen USB-Anschluss.
- 3. Die Anwendung durchsucht die Geräte automatisch nach der BIOS-Datei. Wenn gefunden, liest die Anwendung die BIOS-Datei und lädt automatisch die ASUS EZ Flash 3-Anwendung.
- 4. Sie müssen im BIOS-Setup-Programm die BIOS-Einstellungen wiederherstellen. Um die Systemstabilität und -Kompatibilität zu gewährleisten, empfehlen wir Ihnen, dass Sie <F5> drücken, um die BIOS-Standardwerte zu laden.

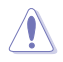

Schalten Sie das System NICHT aus oder setzen Sie es zurück, während der Aktualisierung des BIOS! Ein Systemstartfehler kann die Folge sein!

### **2.1.4 ASUS BIOS Updater**

Der ASUS BIOS-Updater erlaubt Ihnen das BIOS in der DOS-Umgebung zu aktualisieren.

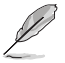

Die Screenshots in diesem Abschnitt sind nur als Referenz und möglicherweise nicht die Gleichen, wie auf Ihrem Computerbildschirm.

#### **Bevor Sie das BIOS aktualisieren**

- Bereiten Sie die Support-DVD und ein USB-Flashlaufwerk vor.
- Laden Sie die aktuellste BIOS-Datei und den BIOS-Updater unter http://support.asus.com herunter und speichern sie auf Ihrem USB-Flash-Laufwerk.

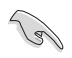

NTFS wird in der DOS-Umgebung nicht unterstützt. Stellen Sie sicher, dass Ihr USB-Flash-Laufwerk eine einzelne Partition und im FAT32 / FAT16 Format ist.

- Schalten Sie den Computer aus.
- Stellen Sie sicher, dass Ihr Computer über ein DVD-Laufwerk verfügt.

#### **Das System im DOS-Modus hochfahren**

#### **Um das System im DOS zu starten:**

- 1. Stecken Sie das USB-Flashlaufwerk zusammen mit der neusten BIOS-Datei und BIOS-Updater in einen USB-Anschluss.
- 2. Starten Sie Ihren Computer, drücken Sie dann <F8>, um den **Wähle BIOS Boot Gerät**-Bildschirm zu starten.
- 3. Wenn der **Wähle BIOS Boot Gerät**-Bildschirm erscheint, legen Sie die Support-DVD in das optische Laufwerk und wählen Sie dann das optische Laufwerk als Boot-Laufwerk aus.

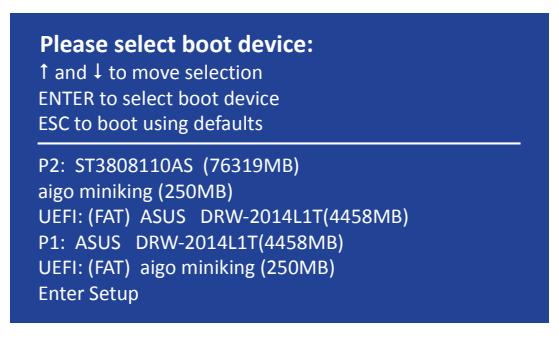

4. Wenn die Bootnachricht erscheint, drücken Sie die Eingabetaste innerhalb von fünf (5) Sekunden, um FreeDOS-Eingabeaufforderung zu öffnen.

```
ISOLINUX 3.20 2006-08-26 Copyright (C) 1994-2005 H. Peter Anvin
A Bootable DVD/CD is detected. Press ENTER to boot from the DVD/CD.
If no key is pressed within 5 seconds, the system will boot next priority
device automatically. boot:
```
5. Tippen Sie in FreeDOS-Eingabeaufforderung **d:** und drücken Sie dann die Eingabetaste, um das Laufwerk von Festplatte C (optisches Laufwerk) zu Festplatte D (USB-Stick) zu wechseln.

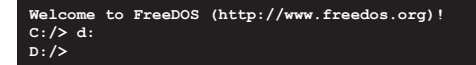

#### **Aktualisieren der BIOS-Datei**

#### **Aktualisieren der BIOS-Datei:**

1. In der FreeDOS-Eingabeaufforderung, geben Sie **bupdater /g** ein und drücken die <Eingabetaste>.

**D:/> bupdater /g**

2. Auf dem BIOS-Updater Bildschirm, drücken Sie die Tabulatortaste, um vom Dateien Panel auf das Festplatten Panel zu wechseln und wählen Sie dann **D:**.

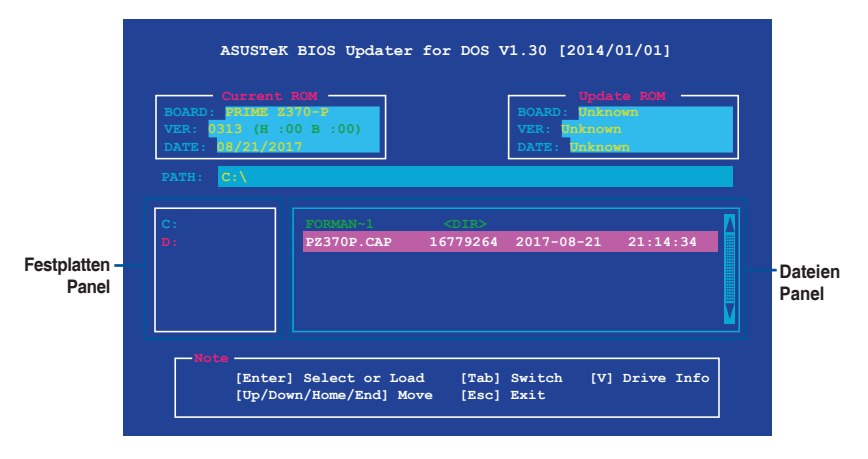

- 3. Drücken Sie die Taste <Tab>, um zwischen den Feldern zu wechseln und wählen Sie die BIOS-Datei mit den <Bild auf/Bild ab/Pos 1/Ende>-Tasten; anschließend drücken Sie die <Eingabetaste>.
- 4. Nachdem der BIOS Updater die gewählte BIOS-Datei geprüft hat, bestätigen Sie das BIOS-Update mit **Yes**.

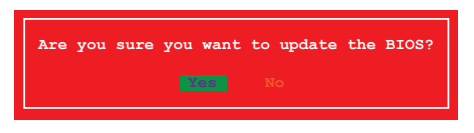

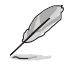

Die BIOS-Backup-Funktion wird aufgrund von Sicherheitsbestimmungen nicht unterstützt.

5. Drücken Sie eine beliebige Taste zum Neustart des Systems, um EZ Flash 3 automatisch zu starten. Warten Sie, bis die BIOS-Aktualisierung abgeschlossen ist.

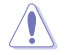

Schalten Sie das System NICHT aus oder setzen es zurück während der Aktualisierung des BIOS, um Systemstartfehler zu vermeiden.

Stellen Sie sicher, dass Sie die BIOS-Standardeinstellungen laden, um Systemkompatibilität und Stabilität zu gewährleisten. Wählen Sie hierzu **Load Optimized Defaults** im **Exit**-Menü. Siehe Abschnitt **2.10 Exit-Menü** für weitere Details.

### <span id="page-35-0"></span>**2.2 BIOS-Setup-Programm**

Verwenden Sie das BIOS-Setup-Programm, um das BIOS zu aktualisieren und die Parameter zu konfigurieren. Die BIOS-Oberfläche enthält Navigationstasten und eine kurze Online-Hilfe, um Ihnen bei der Verwendung des BIOS-Setup-Programms zu helfen.

#### **BIOS beim Start öffnen**

#### **Beim Startup BIOS-Programm ausführen**

Drücken Sie <Entf> oder <F2> während des Power-On-Self-Tests (POST). Wenn Sie <Entf> oder <F2> nicht drücken, werden die POST-Routinen fortgeführt.

#### **BIOS nach dem POST starten**

#### **BIOS nach dem POST starten**

- Drücken Sie gleichzeitig <Strg> + <Alt> + <Entf>.
- Drücken Sie die Reset-Taste auf dem Gehäuse.
- Drücken Sie die Ein-/Austaste zum Ausschalten des Systems und schalten Sie es dann erneut ein. Tun Sie dies nur, wenn Ihnen der Start des BIOS mit den ersten zwei Optionen nicht gelungen ist.

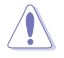

Reset mit der An/Austaste, Reset-Taste oder <Strg> + <Alt> + <Entf> aus einem laufenden Betriebssystem zu erzwingen, kann Schäden an Daten oder am System verursachen. Wir empfehlen Ihnen, das System immer ordnungsgemäß aus dem Betriebssystem herunterfahren.

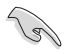

- Die in diesem Abschnitt angezeigten BIOS-Setup-Bildschirme dienen nur als Referenz und können u.U. von dem, was Sie auf dem Bildschirm sehen, abweichen.
- Besuchen Sie die ASUS-Webseite www.asus.com, um die neueste BIOS-Datei für dieses Motherboard herunterzuladen.
- • Falls Sie eine Maus für die Navigation im BIOS-Setup-Programm verwenden möchten, sollten Sie eine USB-Maus an das Motherboard anschließen.
- • Laden Sie bitte die Standardeinstellungen, wenn das System nach Änderung der BIOS-Einstellungen instabil geworden ist. Wählen Sie hierzu **Load Optimized Defaults (Optimierte Standardwerte laden)** im **Exit**-Menü oder drücken Sie <F5>. Siehe Abschnitt **2.10 Exit-Menü** für weitere Details.
- Wenn der Systemstart fehlschlägt, nachdem Sie eine BIOS-Einstellung geändert haben, versuchen Sie das CMOS zu löschen und das Motherboard auf seine Standardwerte zurückzusetzen. Siehe Abschnitt **1.6 Headers** für Informationen zum Löschen des RTC RAMs.

#### **BIOS Menü**

Das BIOS-Setup-Programm kann in zwei Modi ausgeführt werden: EZ Mode and Advanced Mode (Erweiterter Modus). Drücken Sie <F7>, um zwischen den Modi zu wechseln.
## **2.2.1 EZ Modus**

Standardmäßig wird beim Aufrufen des BIOS-Setup-Programms das EZ-Modus-Fenster geladen. EZ Mode bietet Ihnen einen Überblick über die Grundsysteminfos und ermöglicht die Auswahl der Sprache, Systembetriebsmodus und Bootpriorität der Geräte. Um zum erweiterten Modus zu gelangen, klicken Sie auf **Advanced Mode(F7)**, oder drücken Sie <F7>.

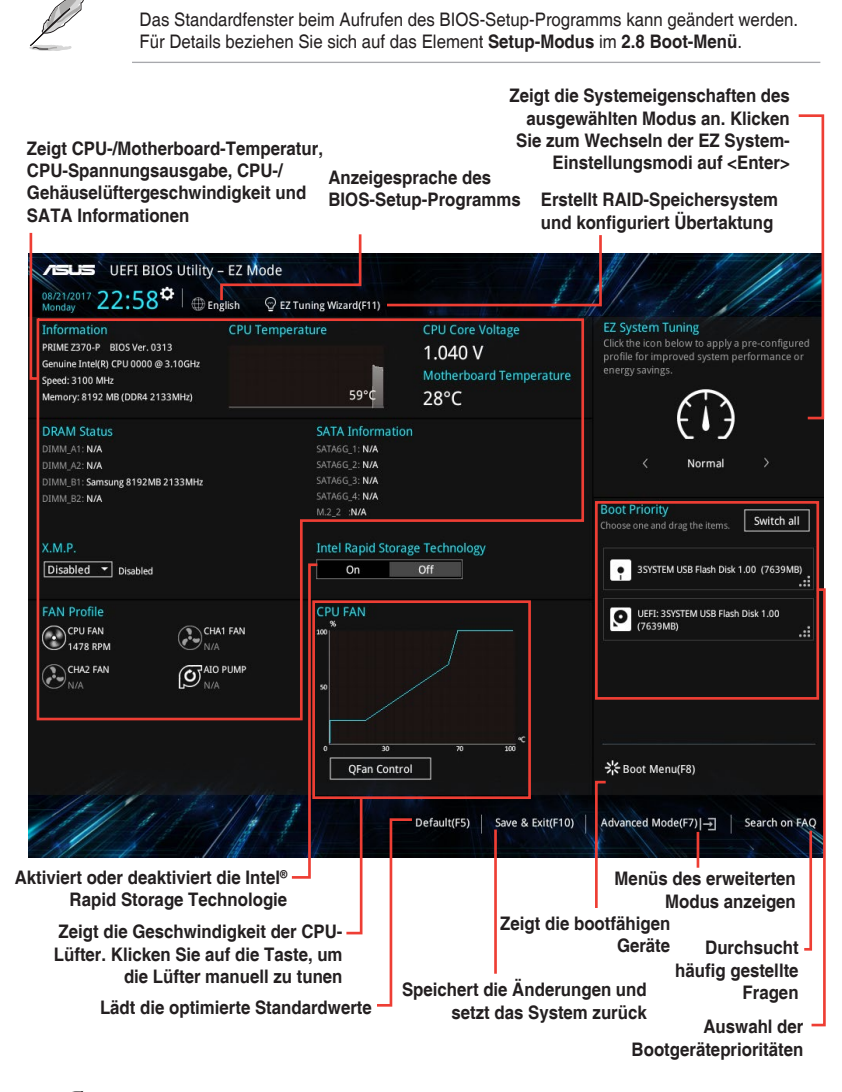

Die Auswahl der Boot-Geräte variiert je nach den Geräten, die installiert wurden.

## **2.2.2 Erweiterter Modus**

Advanced Mode (Erweiterter Modus) bietet erfahrenen Benutzern fortgeschrittene Auswahlmöglichkeiten in den BIOS-Einstellungen. Ein Beispiel für den **Advanced Mode** wird in der nachfolgenden Abbildung dargestellt. Für genaue Konfigurationsmöglichkeiten beziehen Sie sich auf die folgenden Abschnitte.

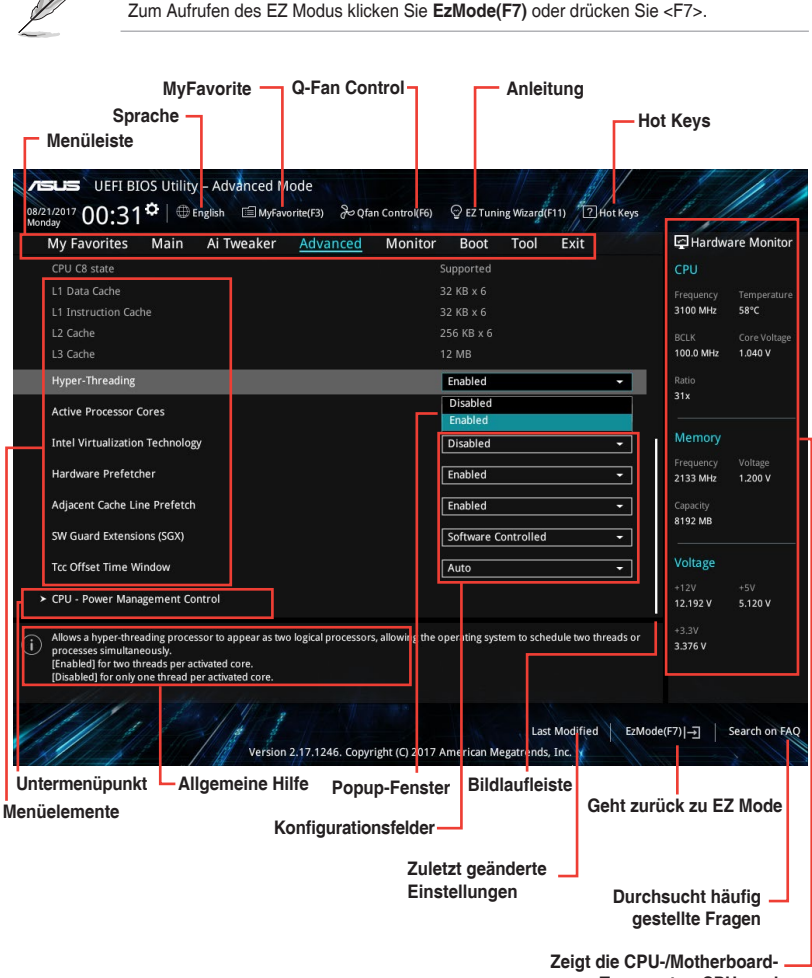

**Temperatur, CPU- und Speicherspannungsausgang**

## **Menüleiste**

Oben im Bildschirm gibt es eine Menüleiste mit folgenden Optionen:

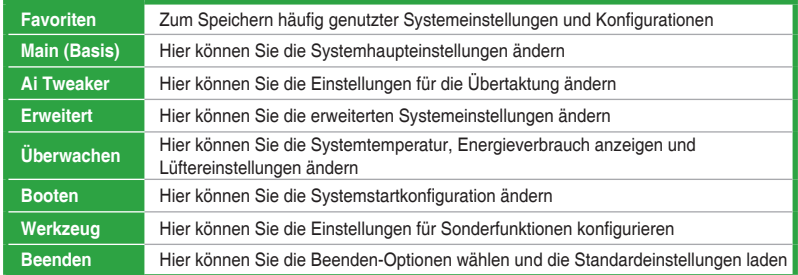

#### **Menüelemente**

Wenn ein Element auf der Menüleiste markiert ist, werden die speziellen Elemente für dieses Menü angezeigt. Wenn Sie z.B. **Main** gewählt haben, werden die Elemente des Main-Menüs angezeigt.

Die anderen Elemente (Ai Tweaker, Advanced, Monitor, Boot, Tools und Exit) auf der Menüleiste haben ihre eigenen Menüelemente.

#### **Untermenüelemente**

Ein Größer-als-Zeichen (>) vor einem Element auf einem beliebigen Menübildschirm bedeutet, dass dieses Element ein Untermenü enthält. Wählen Sie das gewünschte Element aus und drücken dann die <Eingabetaste>, um sein Untermenü anzeigen zu lassen.

### **Sprache**

Diese Taste oberhalb der Menüleiste, enthält die Sprachen, die Sie für Ihr BIOS aus. Klicken Sie auf diese Taste, um die Sprache auszuwählen, die in Ihrem BIOS-Bildschirm angezeigt werden soll.

### **MyFavorites (F3)**

Diese Schaltfläche oberhalb der Menüleiste, zeigt alle BIOS-Elemente in einem Tree-Map-Setup. Wählen Sie häufig verwendete BIOS-Einstellungen und speichern sie im MyFavorites Menü.

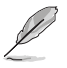

Siehe Abschnitt **2.3 My Favorites** für weitere Informationen.

## **Q-Fan Control (F6)**

Diese Schaltfläche oberhalb der Menüleiste zeigt die aktuellen Einstellungen Ihrer Lüfter. Verwenden Sie diese Taste, um die Lüfter manuell auf Ihre gewünschten Einstellungen zu ändern.

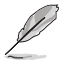

Siehe Abschnitt **2.2.3 QFan Control** für weitere Informationen.

## **EZ Tuning Wizard (F11)**

Mit dieser Schaltfläche oberhalb der Menüleiste können Sie die Übertaktungseinstellungen\* Ihres Systems anzeigen und optimieren. Es erlaubt Ihnen auch, den SATA-Modus des Motherboards von AHCI auf RAID-Modus zu ändern.

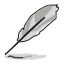

Siehe Abschnitt **2.2.4 EZ Tuning Wizard** für weitere Informationen.

## **Hot Keys**

Diese Taste oberhalb der Menüleiste enthält die Navigationstasten für das BIOS-Setup-Programm. Verwenden Sie die Navigationstasten für die Auswahl der Menüelemente und für Änderungen der Einstellungen.

### **Bildlaufleiste**

Eine Bildlaufleiste befindet sich an der rechten Seite eines Menübildschirms, wenn es Elemente außerhalb des Bildschirms gibt. Drücken Sie die <Oben-/Unten-Pfeiltasten> oder <Bild auf-/Bild ab-Tasten>, um die weiteren Elemente auf dem Bildschirm anzeigen zu lassen.

### **Allgemeine Hilfe**

Oben rechts im Menübildschirm steht eine kurze Beschreibung des ausgewählten Elements. Benutzen Sie die <F12>-Taste, um ein BIOS-Bildschirmfoto aufzunehmen und es auf dem Wechseldatenträger zu speichern.

#### **Konfigurationsfelder**

In diesen Feldern stehen die Werte der Menüelemente. Sie können den Wert in dem Feld neben einem Element ändern, wenn das Element benutzereinstellbar ist. Sie können kein Element, das nicht benutzereinstellbar ist, wählen.

Ein einstellbarer Wert wird hervorgehoben, wenn das entsprechende Element gewählt wird. Um den Wert innerhalb eines Feldes zu ändern, wählen Sie bitte das entsprechende Element und drücken dann die <Eingabetaste>, um eine Liste von Optionen anzeigen zu lassen.

## **Letzte-Änderung-Schaltfläche**

Diese Schaltfläche zeigt die Elemente, die zuletzt geändert und im BIOS-Setup gespeichert wurden.

# **2.2.3 QFan Control**

Die QFan Control ermöglicht Ihnen, eine Lüfterprofil einzustellen oder manuell die Arbeitsgeschwindigkeit der CPU und Gehäuselüfter zu konfigurieren.

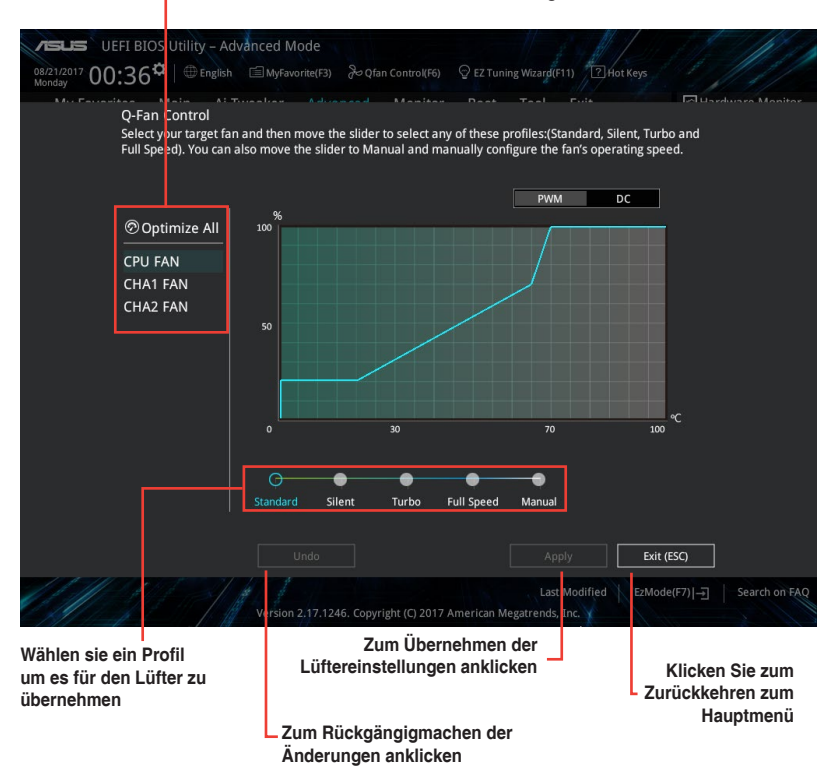

**Klicken Sie hier um einen Lüfter für die Konfiguration zu wählen**

## **Konfiguriere Lüfter manuell**

Wählen Sie **Manuell** aus der Liste der Profile, um die Betriebsgeschwindigkeit Ihrer Lüfter manuell zu konfigurieren.

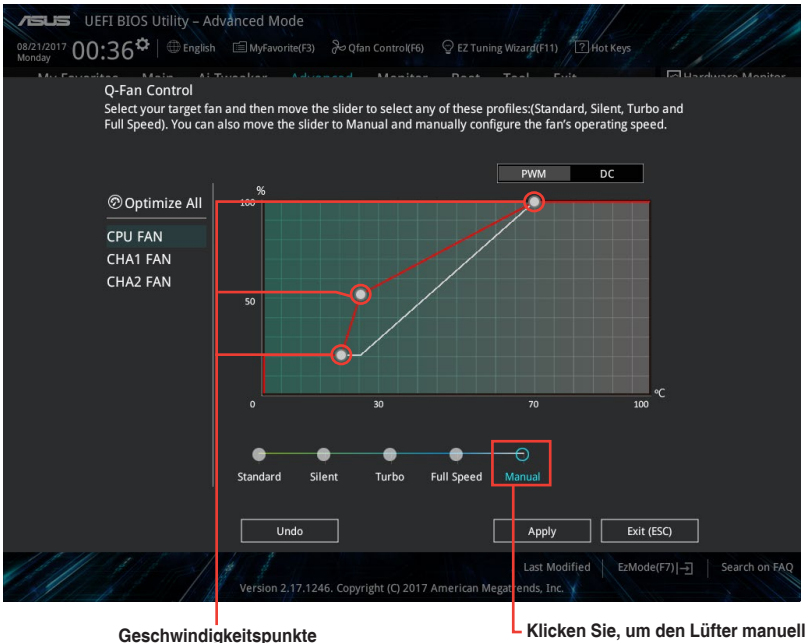

**zu konfigurieren**

So konfigurieren Sie Ihre Lüfter:

- 1. Wählen Sie den Lüfter, den Sie konfigurieren möchten und um seinen aktuellen Status anzuzeigen.
- 2. Klicken und ziehen Sie die Geschwindigkeitspunkte um die Arbeitsgeschwindigkeit der Lüfter anzupassen.
- 3. Klicken Sie auf **Übernehmen**, um die Änderungen zu speichern, klicken Sie dann auf **Beenden (ESC)**.

# **2.2.4 Anleitung**

EZ Tuning Wizard erlaubt Ihnen, die CPU und DRAM, Computernutzung und CPU-Lüfter auf die besten Einstellungen zu übertakten. Sie können außerdem auf einfache Weise ein RAID in Ihrem System festlegen, wenn Sie diese Funktion verwenden.

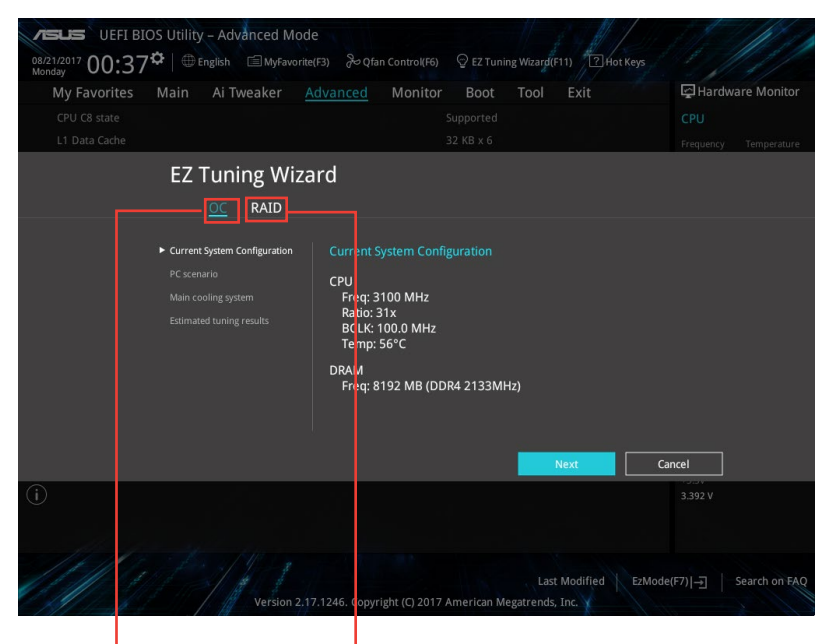

**OC setup (Übertaktungseinrichtung) RAID Setup**

### **Optimierung Ihrer Systemeinstellungen**

So optimieren Sie Ihre Einstellungen:

- 1. Zum Öffnen des EZ Tuning Wizard Bildschirms drücken Sie <F11> auf Ihrer Tastatur oder klicken Sie am BIOS-Bildschirm auf <sup>Q EZ Tuning Wizard(F11)</sup>. Klicken Sie dann auf Next **(Weiter)**.
- 2. Wählen Sie ein PC-Szenario: **Daily Computing (Tägliche Computerarbeiten)** oder **Gaming/Media Editing (Spielen/Medienbearbeitung)**, klicken Sie dann auf **Next (Weiter)**.
- 3. Wählen Sie den CPU-Lüftertyp (**Box cooler (Box-Kühler)**, **Tower cooler (Tower-Kühler)** oder **Water cooler (Wasserkühler)**), den Sie installiert haben und klicken Sie dann auf **Next (Weiter)**.

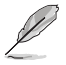

Falls Sie sich wegen des CPU-Lüftertyps nicht sicher sind, klicken Sie auf **I'm not sure (Ich bin nicht sicher)**. Das System erkennt automatisch den CPU-Lüftertyp.

4. Klicken Sie auf **Next (Weiter)** und dann auf **Yes (Ja)**, um das Auto-Tuning zu bestätigen.

## **RAID erstellen**

So erstellen Sie ein RAID:

- 1. Zum Öffnen des Bildschirms EZ Tuning Wizard drücken Sie <F11> an Ihrer Tastatur oder klicken am BIOS-Bildschirm auf  $\sqrt{\frac{P}{C}}$  EZ Tuning Wizard(F11)
- 2. Klicken Sie auf **RAID**, klicken Sie dann zur RAID-Aktivierung auf **Yes (Ja)**.
	- Stellen Sie sicher, dass Ihre Festplatten keine vorhandenen RAID-Volumen haben.
		- Stellen Sie sicher, dass Sie Ihre Festplatten an Intel® SATA- oder PCIE-Anschlüsse anschließen.

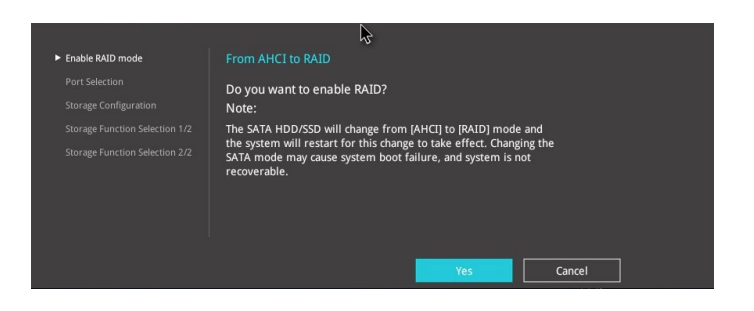

3. Wählen Sie **PCIE** oder **SATA**, klicken Sie dann zum Fortfahren auf **Next (Weiter)**.

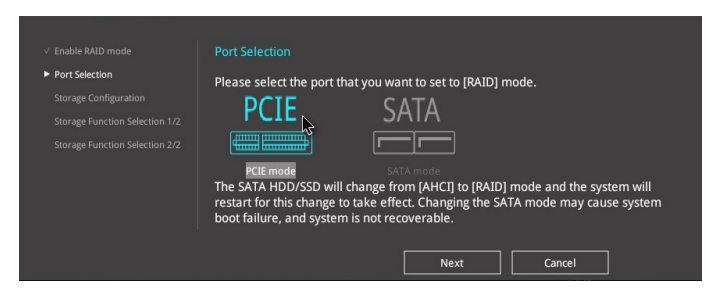

4. Die verfügbaren Festplatten werden angezeigt. Klicken Sie zum Fortfahren auf **Next (Weiter)**.

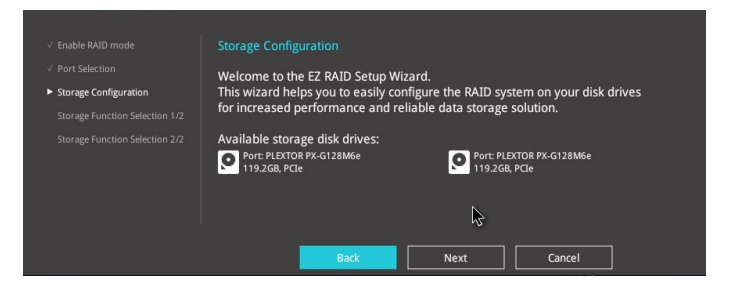

5. Wählen Sie die Art der Speicherung für Ihr RAID: **Easy Backup** oder **Super Speed**, klicken Sie dann auf **Next (Weiter)**.

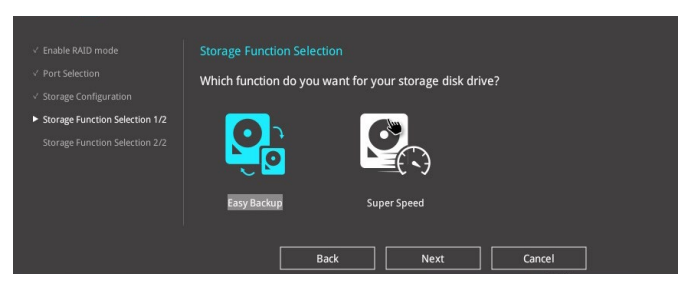

a. Für Einfache Sicherung wählen Sie **Easy Backup (RAID 1) (Einfache Sicherung (RAID1))** oder **Easy Backup (RAID 10) (Einfache Sicherung (RAID10))**, klicken Sie dann auf **Next (Weiter)**.

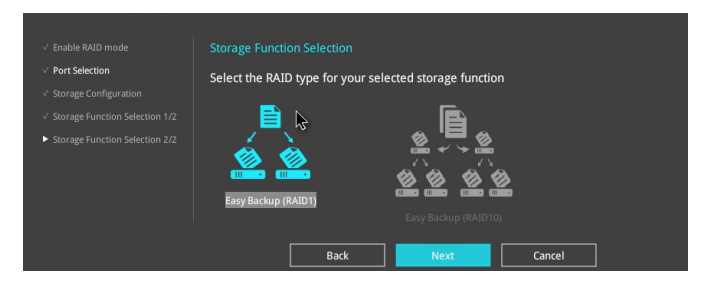

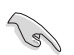

Sie können Easy Backup (RAID 10) nur verwenden, wenn Sie vier (4) Festplatten verbinden.

b. Für Easy-Backup wählen Sie zwischen **Super Speed (RAID0)** und **Super Speed (RAID5)**, klicken Sie dann auf **Next (Weiter)**.

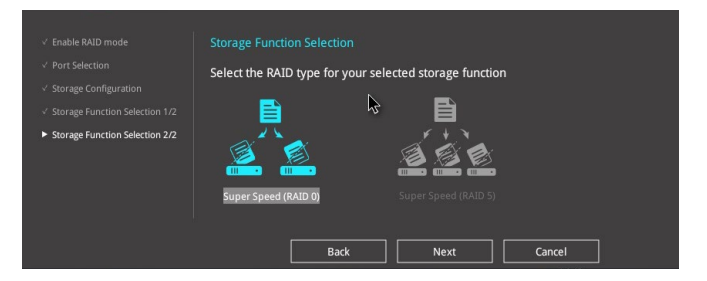

- 6. Nach der Auswahl des RAID-Typs klicken Sie auf **Yes (Ja)**, um mit dem RAID-Setup fortzufahren.
- 7. Nachdem der RAID-Setup abgeschlossen ist, klicken Sie auf **Ja**, um das Setup zu beenden klicken.

# **2.3 Favoriten**

My Favorites (Meine Favoriten) ist Ihr persönlicher Bereich, zum einfachen Speichern und Zugreifen auf Ihre beliebtesten

BIOS Elemente.

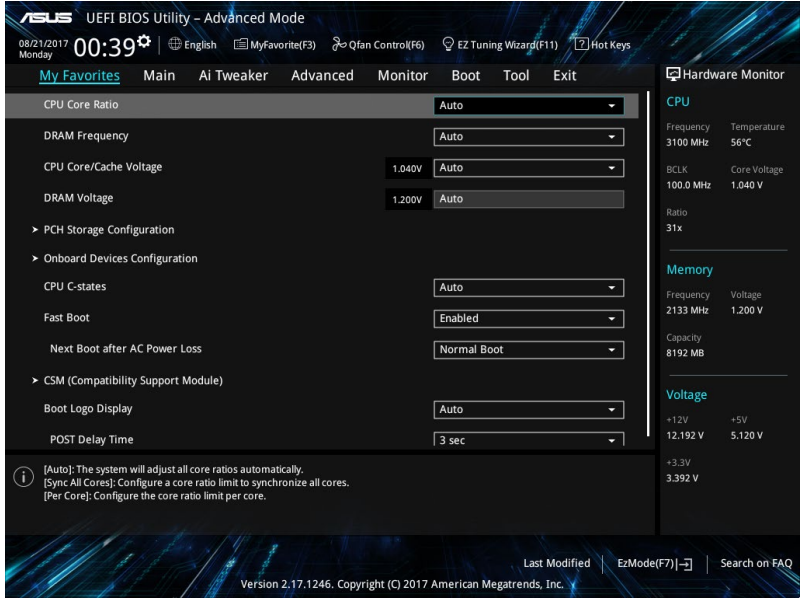

### **Hinzufügen von Elementen zu Meine Favoriten**

Um BIOS-Elemente hinzufügen:

- 1. Zum Öffnen des Tree Map-Einrichtungsbildschirms drücken Sie auf <F3> auf Ihrer Tastatur oder klicken am BIOS-Bildschirm auf **. El (F3)MyFavorite**
- 2. Auf dem Setup Tree Map-Bildschirm, wählen Sie die BIOS-Elemente, den Sie im MyFavorites Bildschirm speichern möchten.

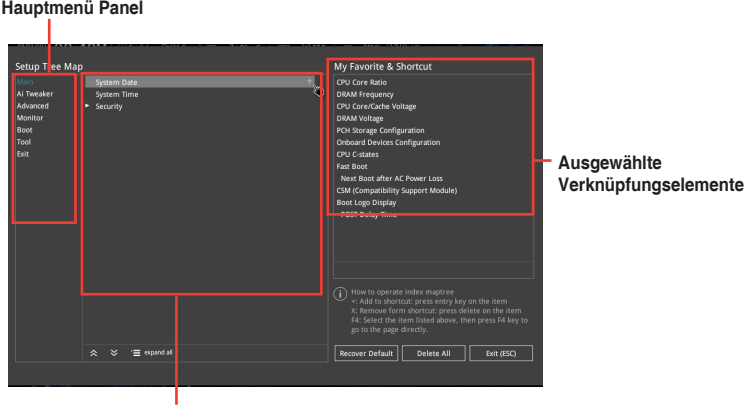

**Untermenüelemente Panel**

3. Wählen Sie ein Element aus dem Hauptmenüfeld, klicken Sie anschließend im Untermenüfeld auf das Untermenü, das Sie als Favorit speichern möchten, und dann auf  $\pm$ 

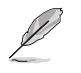

Sie können zu 'My Favorites' keine vom Benutzer verwalteten Elemente, wie Sprache und Startreihenfolge, hinzufügen.

- 4. Klicken Sie **Beenden** oder drücken Sie <esc> um den Setup Tree Map Bildschirm zu schließen.
- 5. Gehen Sie zum MyFavorites Menü, um die gespeicherten BIOS-Elemente anzuzeigen.

# **2.4 Main-Menü (Hauptmenü)**

Beim öffnen des Advanced Mode im BIOS-Setup-Programms erscheint das Hauptmenü. Das Hauptmenü verschafft Ihnen einen Überblick über die grundlegenden Systeminfos und ermöglicht die Einstellung des Systemdatums, der Zeit, der Menüsprache und der Sicherheitseinstellungen.

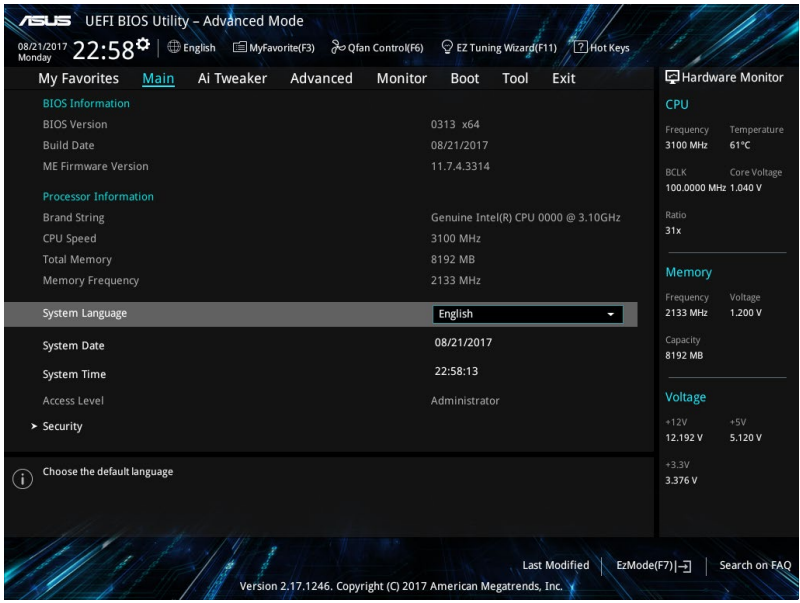

# **2.4.1 Sprache [Englisch]**

Hier können Sie die BIOS-Sprache aus den Optionen wählen. Konfigurationsoptionen: [English] [Français] [Deutsch] [简体中文] [繁體中文] [日本語] [Español] [Русский] [Korean]

## **2.4.2 Sicherheit**

Die Sicherheit-Menüelemente erlauben Ihnen die Systemsicherheitseinstellungen zu ändern.

- Falls Sie das BIOS-Kennwort vergessen haben, können Sie das CMOS Real Time Clock (RTC) RAM löschen und das BIOS Passwort zu löschen. Siehe Abschnitt **1.6 Headers** für Informationen zum Löschen des RTC RAMs.
- • Die Elemente **Administrator Password** oder **User Password** oben im Fenster zeigen standardmäßig **Not Installed** an. Die Elemente zeigen **Installed** an, nachdem Sie ein Kennwort eingerichtet haben.

## **Administratorkennwort**

Falls Sie ein Administrator-Kennwort eingerichtet haben, sollten Sie für den vollen Systemzugriff das Kennwort eingeben.

**So richten Sie ein Administrator-Kennwort ein:**

- 1. Wählen Sie das Element **Administrator Password** und drücken Sie die <Eingabetaste>.
- 2. Geben Sie im Feld **Create New Password** ein Kennwort ein und drücken dann die <Eingabe>-Taste.
- 3. Bestätigen Sie bei der Aufforderung das Kennwort.

#### **So ändern Sie das Administrator-Kennwort:**

- 1. Wählen Sie das Element **Administrator Password** und drücken Sie die <Eingabetaste>.
- 2. Geben Sie im Feld **Enter Current Password** das aktuelle Kennwort ein und drücken dann die <Eingabe>-Taste.
- 3. Geben Sie im Feld **Create New Password** das neue Kennwort ein und drücken dann die <Eingabe>-Taste.
- 4. Bestätigen Sie bei der Aufforderung das Kennwort.

Um das Administrator-Kennwort zu entfernen, folgen Sie den Schritten zur Änderung des Administrator-Kennworts, drücken Sie aber bei der Aufforderung zur Passworteingabe/ bestätigung die <Eingabetaste>, damit das Feld leer bleibt. Nachdem Sie das Kennwort entfernt haben, zeigt das Element **Administrator Password** oben im Fenster **Not Installed** an.

#### **Benutzerkennwort**

Falls Sie ein User-Kennwort eingerichtet haben, müssen Sie das User-Kennwort eingeben, um auf das System zugreifen zu können. Das Element **User Password** oben im Bildschirm zeigt die Werkseinstellung **Not Installed** an. Das Element zeigt **Installed** an, nachdem Sie ein Kennwort eingerichtet haben.

#### **So richten Sie ein Benutzer-Kennwort ein:**

- 1. Wählen Sie das Element **User Password** und drücken Sie die <Eingabetaste>.
- 2. Geben Sie im Feld **Create New Password** ein Kennwort ein und drücken dann die <Eingabe>-Taste.
- 3. Bestätigen Sie bei der Aufforderung das Kennwort.

#### **So ändern Sie das Benutzer-Kennwort:**

- 1. Wählen Sie das Element **User Password** und drücken Sie die <Eingabetaste>.
- 2. Geben Sie im Feld **Enter Current Password** das aktuelle Kennwort ein und drücken dann die <Eingabe>-Taste.
- 3. Geben Sie im Feld **Create New Password** das neue Kennwort ein und drücken dann die <Eingabe>-Taste.
- 4. Bestätigen Sie bei der Aufforderung das Kennwort.

Um das Benutzer-Kennwort zu entfernen, folgen Sie den Schritten zur Änderung des Benutzer- Kennworts, drücken Sie aber bei der Aufforderung zur Passworteingabe/ bestätigung die <Eingabetaste>, damit das Feld leer bleibt. Nachdem Sie das Kennwort entfernt haben, zeigt das Element **User Password** oben im Fenster **Not Installed** an.

# **2.5 Ai Tweaker-Menü**

Im Ai Tweaker-Menü können Sie die Übertaktungsbezogenen Einstellungen konfigurieren.

Beim Einstellen der AI Tweaker-Menüelemente ist Vorsicht geboten. Falsche Werte können Systemfehler hervorrufen.

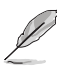

Die Konfigurationsoptionen in diesem Abschnitt sind von den im System installierten DIMMs und dem CPU-Modell abhängig.

Scrollen Sie nach unten, um auch die anderen BIOS Elemente anzuzeigen.

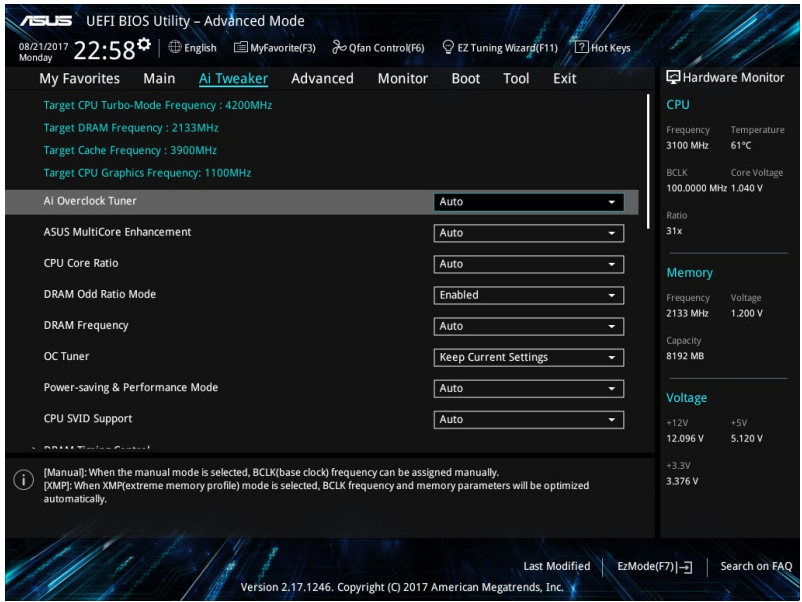

## **2.5.1 Ai Overclock Tuner [Auto]**

Hier können Sie die CPU-Übertaktungsoptionen auswählen, um die gewünschte CPU-Frequenz zu erreichen. Wählen Sie irgendwelche voreingestellte Übertaktungskonfigurationsoption

[Auto] Lädt automatisch die optimalen Systemeinstellungen.

[Manuell] Ermöglicht Ihnen die manuelle Zuweisung der BCLK- (Basistakt) Frequenz.

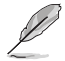

Die folgenden Elemente werden nur angezeigt, wenn Sie Ai Overclocking Tuner auf **[Manuell]** festgelegt haben.

## **BCLK-Frequenz [100.0000]**

Hier können Sie die BCLK (Basistakt)-Frequenz einstellen, um die Systemleistung zu verbessern. Benutzen Sie die Tasten <+> und <->, um die Werte einzustellen. Die Werte reichen von 98,0 MHz bis 538,0 MHz.

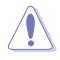

Wir empfehlen Ihnen, den Wert basierend auf der CPU-Spezifikation festzulegen, da hohe BCLK Frequenzen die CPU dauerhaft beschädigen können.

## **BCLK Spread Spectrum [Auto]**

Mit diesem Element können Sie die BCLK (Basistakt)- Spektrumsspreizung aktivieren oder deaktivieren. Konfigurationsoptionen: [Auto] [Enabled] [Disabled].

## **2.5.2 ASUS MultiCore-Erweiterung [Auto]**

[Auto] Dieses Element erlaubt Ihnen die Übertaktungsleistung zu maximieren, optimiert durch die ASUS Kernverhältniseinstellung.

[Deaktiviert] Hier können Sie die Standard Kern-Verhältnis-Einstellung setzen.

## **2.5.3 CPU-Kernverhältnis [Auto]**

Hier können Sie die CPU-Kern-Verhältnisgrenze pro Kern einstellen oder automatisch synchronisieren, für alle Kerne. Konfigurationsoptionen: [Auto] [Sync Alle Kerne] [Pro Kern]

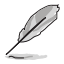

Wenn das CPU-Kernverhältnis auf **[Alle Kerne synchronisieren]** oder **[Pro Kern]** gesetzt ist, erscheinen die folgenden Elemente.

## **1-Kern- / 2-Kern- / 3-Kern- / 4-Kern- / 5-Kern- / 6-Kernverhältnisgrenze [Auto]**

Wählen Sie **[Auto]**, um die CPU-Standard-Turbo-Verhältniseinstellung zu übernehmen oder weisen Sie manuell einen Wert für die Kernverhältnisgrenze zu.

Die N-Kernverhältnisgrenze muss höher als oder gleich der (N+1)-Kernverhältnisgrenze sein. (N steht für die Anzahl der CPU-Kerne.)

Die Kernverhältnisgrenze kann nicht auf Auto gesetzt werden, wenn die Anzahl der Kerne niedriger als N ist.

Die Verhältnisgrenze der höchsten Kerne muss niedriger als oder gleich der Verhältnisgrenze der zweithöchsten Kerne sein.

## **2.5.4 DRAM Odd Ratio Mode [Enabled]**

Ermöglicht Ihnen die Aktivierung oder Deaktivierung des DRAM Odd-Ratio-Modus, der bessere Granularität bietet. Konfigurationsoptionen: [Disabled] [Enabled]

## **2.5.5 DRAM-Frequenz [Auto]**

Hier können Sie die Speicherbetriebsfrequenz einstellen. Die konfigurierbaren Optionen variieren mit der BCLK (Base Clock) Frequenzeinstellung. Wählen Sie den Auto-Modus, um die optimierte Einstellung anzuwenden. Konfigurationsoptionen: [Auto] [DDR4-800MHz] [DDR4-933MHz] [DDR4-1066MHz] [DDR4-1200MHz] [DDR4-1333MHz] ~ [DDR4-8400MHz] [DDR4-8533MHz]

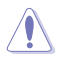

Die Auswahl einer sehr hohen Speicherfrequenz kann zur Instabilität des Systems führen! Wenn dies geschieht, kehren Sie zu Standardeinstellungen zurück.

## **2.5.6 OC Tuner [Aktuelle Einstellungen behalten]\***

Hier können Sie die CPU- und DRAM-Frequenz und Spannung für eine verbesserte Systemleistung automatisch übertakten. Es beschleunigt auch die CPU-Grafikleistung auf Extrem, abhängig von der CPU-Grafikbelastung. Konfigurationsoptionen: [Keep Current Settings] [OC Tuner I] [OC Tuner II]

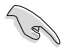

Stellen Sie sicher, dass Sie einen effizienten CPU-Lüfter für CPU- und Grafiklast installiert haben, bevor Sie entweder **[OC Tuner I]** oder **[OC Tuner II]** wählen. Um den aktuellen Übertaktungstuner Status zu behalten, wählen Sie **[Behalten Sie die Aktuellen Einstellungen]**.

## **2.5.7 Energiespar- und Leistungsmodus [Auto]**

[Auto] Passt den Stromverbrauch abhängig von der Systemlast automatisch an.

[Max. Stromsparmodus] Aktiviert alle Stromspareinstellungen für eine maximale Energieeinsparung.

[Leistungsmodus] Deaktiviert alle Stromspareinstellungen, um eine hohe Systemleistung zu erreichen.

## **2.5.8 CPU-SVID-Unterstützung [Auto]**

Das Deaktivieren der SVID-Unterstützung unterbricht die Kommunikation zwischen Prozessor und externem Spannungsregler. Konfigurationsoptionen: [Auto] [Enabled] [Disabled]

## **2.5.9 DRAM-Timing-Steuerung**

Mit den Unterelementen in diesem Menü können Sie die DRAM-Timing-Steuerung-Eigenschaften einstellen. Verwenden Sie die Tasten <+> und <->, um den Wert einzustellen. Zum Speichern der Standardeinstellung tippen Sie [auto] bei der Verwendung des Keyboards und drücken Sie die Taste <Fnter>.

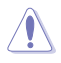

Ändern der Werte in diesem Menü kann das System instabil werden! Wenn dies geschieht, kehren Sie zu Standardeinstellungen zurück.

## **2.5.10 DIGI+ VRM**

## **CPU Load-line Calibration [Auto]**

Die Belastungslinie wird durch die Intel® VRM-Spezifikationen definiert und wirkt sich auf die CPU-Spannung aus. Die Betriebsspannung der CPU wird proportional zur Betriebslast der CPU abnehmen. Höhere Stufen in der Kalibrierung der Belastungslinie resultieren in einer höheren Spannung und einer besseren Übertaktungsleistung, aber erhöhen auch die CPUund VRM-Wärmeentwicklung. Konfigurationsoptionen: [Auto][Level 1] [Level 2] ~ [Level 6] [Level 7]

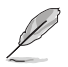

Die gesteigerte Leistung variiert je nach CPU-Spezifikation. Entfernen Sie NICHT das Thermalmodul.

## **CPU Current Capability [Auto]**

Hier können Sie den gesamten Leistungsbereich konfigurieren und gleichzeitig den Übertaktungsfrequenzbereich erweitern. Konfigurationsoptionen: [Auto] [100%] [110%] [120%] [130%] [140%]

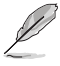

Wählen Sie beim Übertakten oder unter hoher CPU-Last für einen zusätzlichen Leistungsschub einen höheren Wert.

## **CPU VRM Schaltfrequenz [Auto]**

Dieses Element beeinflusst die VRM-Reaktionsgeschwindigkeit und die Wärmeproduktion der Komponente. Wählen Sie [Manual], um eine höhere Frequenz für ein schnelleres Einschwingverhalten zu konfigurieren. Konfigurationsoptionen: [Auto] [Manual]

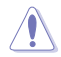

Entfernen Sie NICHT das Thermalmodul. Die thermischen Bedingungen müssen überwacht werden.

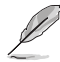

Das folgende Element erscheint nur, wenn Sie die CPU VRM Schaltfrequenz auf **[Manual]** setzen.

## **Feste CPU VRM Schaltfrequenz (KHz) [250]**

Dieses Element ermöglicht es Ihnen, eine höhere Frequenz zu setzen, für ein schnellere Einschwingverhaltengeschwindigkeit. Verwenden Sie die Tasten <+> und <->, um den Wert einzustellen. Die Werte reichen von 250 KHz bis 500 KHz in 50 KHz-Schritten.

## **CPU Power Duty Control [T-Probe]**

DIGI + VRM Duty Control passt die Stromzufuhr sowie die thermale Leistung jeder Komponentenphase an.

[T. Probe] Wählen Sie dies, um das VRM thermische Gleichgewicht zu halten.

[Extreme] Wählen Sie dies, um das aktuelle VRM Gleichgewicht zu halten.

## **CPU Power Phase Control [Auto]**

Hier können Sie die Stromphasensteuerung der CPU einstellen. Konfigurationsoptionen: [Auto] [Standard] [Extreme]

### **Belastungslinienkalibrierung der CPU-Grafikkarte [Auto]**

Die Belastungslinie wird durch die Intel® VRM-Spezifikationen definiert und wirkt sich auf die GT-Spannung aus. Die Betriebsspannung der GT wird proportional zur Betriebslast der GT abnehmen. Höhere Stufen in der Kalibrierung der Belastungslinie resultieren in einer höheren Spannung und einer besseren Übertaktungsleistung, aber erhöhen auch die GT- und VRM-Wärmeentwicklung. Wählen Sie von Stufe 1 bis 7, um die GT-Stromspannung von 0% bis 100% einzustellen. Konfigurationsoptionen: [Auto] [Level 1] [Level 2] ~ [Level 6] [Level 7]

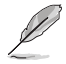

Die gesteigerte Leistung variiert je nach GT-Spezifikation. Entfernen Sie NICHT das Thermalmodul.

## **Stromfähigkeit der CPU-Grafikkarte [Auto]**

Hier können Sie den gesamten Leistungsbereich konfigurieren und gleichzeitig den Übertaktungsfrequenzbereich erweitern. Konfigurationsoptionen: [Auto] [100%] [110%] [120%] [130%] [140%]

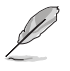

Wählen Sie beim Übertakten oder unter hoher GT-Last für einen zusätzlichen Leistungsschub einen höheren Wert.

## **CPU-Grafik-VRM-Schaltfrequenz [Auto]**

Die Schaltfrequenz beeinflusst das GT-Einschwingverhalten und die Wärmeproduktion der Komponenten. Wählen Sie [Manual], um eine höhere Frequenz für ein schnelleres Einschwingverhalten zu konfigurieren. Konfigurationsoptionen: [Auto] [Manual]

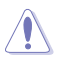

Entfernen Sie NICHT das Thermalmodul. Die thermischen Bedingungen müssen überwacht werden.

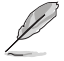

Das folgende Element erscheint nur, wenn Sie die GT VRM Schaltfrequenz auf **[Manual]** setzen.

### **Feste VCCGT Schaltfrequenz (KHz) [250]**

Dieses Element ermöglicht es Ihnen, eine höhere Frequenz zu setzen, für ein schnellere Einschwingverhaltengeschwindigkeit. Verwenden Sie die Tasten <+> und <->, um den Wert einzustellen. Die Werte reichen von 250 KHz bis 500 KHz in 50 KHz-Schritten.

### **Leistungszyklusregelung der CPU-Grafikkarte [T.Probe]**

GT Power Duty Control passt die Stromzufuhr sowie die Thermale Leistung jeder Komponentenphase an.

[T. Probe] Wählen Sie dies, um das VRM thermische Gleichgewicht zu halten.

[Extreme] Wählen Sie dies, um das aktuelle VRM Gleichgewicht zu halten.

### **Stromphasensteuerung der CPU-Grafikkarte [Auto]**

Dieses Element ermöglicht die Einstellung der GT-Stromphasenregelung. Konfigurationsoptionen: [Auto] [Standard] [Optimized] [Extreme]

## **2.5.11 Interne CPU-Energieverwaltung**

Mit den Unterelementen in diesem Menü können Sie das CPU-Verhältnis und Eigenschaften einstellen.

## **Intel(R) SpeedStep(tm) [Auto]**

Aktivieren Sie dieses Element, sodass das Betriebssystem die CPU-Spannung und die Taktfrequenz dynamisch anpasst, was zu einem verringerten, durchschnittlichen Stromverbrauch und einer verringerten, durchschnittlichen Wärmeproduktion führt. Konfigurationsoptionen: [Auto] [Enabled] [Disabled]

## **Turbo Mode [Enabled]**

Mit diesem Element können Sie die CPU-Kerne schneller als die Basis Betriebsfrequenz laufen lassen, wenn es unterhalb des betrieblichen Leistungs-, Strom- und Temperatur-Grenzwertes liegt. Konfigurationsoptionen: [Enabled] [Disabled]

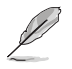

- Der Turbo-Modus ist nur bei ausgewählten CPU-Modellen verfügbar.
- Die folgenden drei Elemente erscheinen nur, wenn Sie Turbo Mode auf [Enabled] setzen.

## **Turbo Modus-Parameter**

#### **Langzeit-Paket-Leistungslimit**

Damit können Sie die Turbo Verhältnis Zeitdauer begrenzen, die die TDP (Thermal Design Power) für maximale Leistung übersteigt. Benutzen Sie die Tasten <+> und <->, um die Werte einzustellen. Die Werte reichen von 1 W bis 4095 W.

#### **Paket-Leistungszeitfenster**

Auch bekannt als Power Limit 1, dieses Element erlaubt Ihnen das Zeitfenster für Turbo Verhältnis über TDP (Thermal Design Power) zu halten. Benutzen Sie die Tasten <+> und <->, um die Werte einzustellen. Die Werte reichen von 1 bis 127 Sekunden.

#### **Kurzzeit-Paket-Leistungslimit**

Auch bekannt als Power Limit 2, mit dieser Option können Sie schnellen Schutz bieten, wenn die Paketleistung das Power Limit 1 überschreitet. Benutzen Sie die Tasten <+> und <->, um die Werte einzustellen. Die Werte reichen von 1 W bis 4095 W.

### **IA AC Load Line [Auto]**

Dieses Element ermöglicht die Einstellung der in 1/100 mOhm definierten AC-Belastungslinie. Verwenden Sie die Tasten <+> und <->, um den Wert einzustellen. Konfigurationsoptionen: [Auto] [0.01] - [62.49]

### **IA DC Load Line [Auto]**

Dieses Element ermöglicht die Einstellung der in 1/100 mOhm definierten DC-Belastungslinie. Verwenden Sie die Tasten <+> und <->, um den Wert einzustellen. Konfigurationsoptionen: [Auto] [0.01] - [62.49]

## **2.5.12 Tweaker's Paradise**

Mit den Unterelementen in diesem Menü können Sie die FCLK-Frequenz und interne PLL-Spannung einstellen.

#### **Echtzeit-Speicher-Timing [Disabled]**

Wenn diese Option aktiviert ist, ermöglicht das System nach MRC\_DONE die Durchführung von Änderungen der Echtzeit-Speicher-Timings. Konfigurationsoptionen: [Disabled] [Enabled]

#### **FCLK Frequenz [Auto]**

Hier können Sie den Wert für die FCLK-Frequenz einstellen. Konfigurationsoptionen: [Auto] [Normal (800Mhz)] [1GHz] [400MHz].

#### **Interne PLL-Spannung [Auto]**

Hier können Sie den Abstand für den PLL VCC Kern-Abgleich konfigurieren. Benutzen Sie die Tasten <+> und <->, um die Werte einzustellen. Die Werte reichen von 0,900 V bis 1,845 V in 0,015 V-Schritten.

## **GT PLL-Spannung [Auto]**

Hier können Sie den Abstand für den GT PLL VCC-Abgleich konfigurieren. Benutzen Sie die Tasten <+> und <->, um die Werte einzustellen. Die Werte reichen von 0,900 V bis 1,845 V in 0,015 V-Schritten.

### **Ring PLL-Spannung [Auto]**

Hier können Sie den Abstand für den Ring PLL VCC-Abgleich konfigurieren. Benutzen Sie die Tasten <+> und <->, um die Werte einzustellen. Die Werte reichen von 0,900 V bis 1,845 V in 0,015 V-Schritten.

#### **Systemagent PLL-Spannung [Auto]**

Hier können Sie den Abstand für den Systemagent PLL VCC-Abgleich konfigurieren. Benutzen Sie die Tasten <+> und <->, um die Werte einzustellen. Die Werte reichen von 0,900 V bis 1,845 V in 0,015 V-Schritten.

### **Speichersteuerung PLL-Spannung [Auto]**

Hier können Sie den Abstand für den Speichersteuerung PLL VCC-Abgleich konfigurieren. Benutzen Sie die Tasten <+> und <->, um die Werte einzustellen. Die Werte reichen von 0,900 V bis 1,845 V in 0,015 V-Schritten.

## **2.5.13 CPU-Kern-/Cache-Stromlimit Max. [Auto]**

Dieses Element ermöglicht Ihnen die Konfiguration einer höheren Stromgrenze zur Verhinderung einer Frequenz- oder Leistungsdrosselung bei der Übertaktung. Verwenden Sie die Tasten <+> und <->, um den Wert einzustellen. Konfigurationsoptionen: [Auto] [0.00] - [255.50]

## **2.5.14 CPU-Grafikkarten-Stromlimit [Auto]**

Dieses Element ermöglicht Ihnen die Konfiguration einer höheren Stromgrenze zur Verhinderung einer Frequenz- oder Leistungsdrosselung bei der Übertaktung. Verwenden Sie die Tasten <+> und <->, um den Wert einzustellen. Konfigurationsoptionen: [Auto] [0.00] - [255.50]

## **2.5.15 Ring heruntergruppieren [Auto]**

[Auto] **Automatische Konfiguration.** 

[Enabled] Die CPU gruppiert das Ringverhältnis herunter, und das angeforderte maximale Ringverhältnis kann nicht eingehalten werden.

[Disabled] Die CPU gruppiert das Ringverhältnis nicht herunter, und das angeforderte maximale Ringverhältnis wird eingehalten werden.

## **2.5.16 Min. CPU-Cache-Verhältnis [Auto]**

Dieses Element ermöglicht Ihnen die Einstellung des minimalen CPU-Cache-Verhältnisses. Verwenden Sie die Tasten <+> und <->, um den Wert einzustellen. Konfigurationsoptionen: [Auto] [8] - [42]

## **2.5.17 Max. CPU-Cache-Verhältnis [Auto]**

Dieses Element ermöglicht Ihnen die Einstellung des maximalen CPU-Cache-Verhältnisses. Verwenden Sie die Tasten <+> und <->, um den Wert einzustellen. Konfigurationsoptionen: [Auto] [8] - [42]

## **2.5.18 Max. CPU-Grafikkartenverhältnis [Auto]**

Dieses Element ermöglicht Ihnen die Festlegung des maximal möglichen CPU-Grafikkartenverhältnisses. Verwenden Sie die Tasten <+> und <->, um den Wert einzustellen. Konfigurationsoptionen: [Auto] [1] - [22]

## **2.5.19 BCLK Aware-Adaptive-Spannung [Auto]**

Wenn diese Option aktiviert ist, erkennt pcode die BCLK-Frequenz bei der Berechnung der CPU V/F-Kurven. Dies ist ideal für die BCLK-Übertaktung zur Vermeidung hoher Spannungsüberbrückungen. Es wird OC Mailbox Befehl 0x15 verwendet. Konfigurationsoptionen: [Auto] [Enabled] [Disabled]

## **2.5.20 CPU-Kern-/Cache-Spannung [Auto]**

Mit diesem Element können Sie die Höhe der zu den CPU-Kernen zugeführten Spannung konfigurieren. Erhöhen Sie die Spannung bei der Einstellung eines höheren Kernfrequenzwertes. Konfigurationsoptionen: [Auto] [Manual Mode] [Offset Mode]

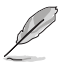

Das folgende Element erscheint nur, wenn Sie die CPU-Kernspannung auf **[Manual Mode]** setzen.

## **CPU-Kernspannungsüberbrückung**

Hier können Sie die CPU-Kernspannungsüberbrückung festlegen. Benutzen Sie die Tasten <+> und <->, um die Werte einzustellen. Die Werte reichen von 0,600 V bis 1,700 V in 0,005 V-Schritten.

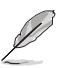

Die folgenden Elemente werden nur angezeigt, wenn Sie die CPU-Kernspannung auf **[Offset Mode]** setzen.

## **Offset Modus Zeichen [+]**

[+] Offset der Spannung durch einen positive.

[–] Offset der Spannung durch einen negativen Wert.

#### **CPU-Kernspannungsoffset**

Benutzen Sie die Tasten <+> und <->, um die Werte einzustellen. Die Werte reichen von 0,005 V bis 0,635 V in 0,005 V-Schritten.

## **2.5.21 DRAM-Spannung [Auto]**

Dieses Element ermöglicht Ihnen das Festlegen der DRAM-Spannung. Verwenden Sie die Tasten <+> und <->, um den Wert einzustellen. Die Werte reichen von 1,000 V bis 1,800 V in 0,005 V-Schritten.

## **2.5.22 CPU VCCIO-Spannung [Auto]**

Dieses Element ermöglicht Ihnen das Festlegen der Spannung für CPU-VCCIO. Verwenden Sie die Tasten <+> und <->, um den Wert einzustellen. Die Werte reichen von 0,700 V bis 1,585 V in 0,010 V-Schritten.

## **2.5.23 CPU Systemagent-Spannung [Auto]**

Dieses Element ermöglicht Ihnen das Festlegen der Spannung des CPU-Systemagenten. Verwenden Sie die Tasten <+> und <->, um den Wert einzustellen. Die Werte reichen von 1,050 V bis 1,750 V in 0,100 V-Schritten.

## **2.5.24 CPU Grafikspannungsmodus [Auto]**

Mit diesem Element können Sie den Modus der zur CPU-Grafikkartenspannung zugeführten Spannung konfigurieren. Manueller Modus ermöglicht benutzerdefinierte Werte. Offset-Modus ändert Werte per SVID. Konfigurationsoptionen: [Auto] [Manual Mode] [Offset Mode]

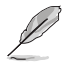

Das folgende Element erscheint nur, wenn Sie die **CPU-Grafikspannung** auf **[Manuellen Modus]** setzen.

## **CPU-Grafikkartenspannungsüberbrückung [Auto]**

Hier können Sie die CPU-Grafikkartenspannungsüberbrückung festlegen. Benutzen Sie die Tasten <+> und <->, um die Werte einzustellen. Die Werte reichen von 0,600 V bis 1,700 V in 0,005 V-Schritten.

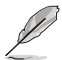

Das folgende Element erscheint nur, wenn Sie den CPU-Kernspannungsmodus auf **[Offset Mode]** setzen.

## **Offset Modus Zeichen [+]**

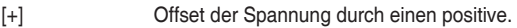

[–] Offset der Spannung durch einen negativen Wert.

## **CPU-Grafikspannungsoffset [Auto]**

Dieses Element ermöglicht Ihnen die Konfiguration des CPU-Grafikkartenspannungsoffset. Benutzen Sie die Tasten <+> und <->, um die Werte einzustellen. Die Werte reichen von 0,005 V bis 0,635 V in 0,005 V-Schritten.

## **2.5.25 PCH-Kernspannung [Auto]**

Mit diesem Element können Sie die PCH-Kernspannung einstellen. Verwenden Sie die Tasten <+> und <->, um den Wert einzustellen. Die Werte reichen von 1,000 V bis 1,150 V in 0,05 V-Schritten.

## **2.5.26 CPU Standby-Spannung [Auto]**

Hier können Sie die CPU-Standby-Spannung einstellen. Verwenden Sie die Tasten <+> und <->, um den Wert einzustellen. Die Werte reichen von 0,800 V bis 1,600 V in 0,01 V-Schritten.

## **2.5.27 DRAM-REF-Spannungsregelung [Auto]**

Mit diesem Element können Sie die DRAM-Referenzspannung in die Steuerleitungen des Speicherbus setzen. Verwenden Sie die Tasten <+> und <->, um den Wert einzustellen.

# **2.6 Advanced-Menü**

Die Elemente im Advanced-Menü gestatten Ihnen, die Einstellung für den Prozessor und andere Systemgeräte zu ändern.

Beim Einstellen der Elemente im Advanced-Menü ist Vorsicht geboten. Falsche Werte

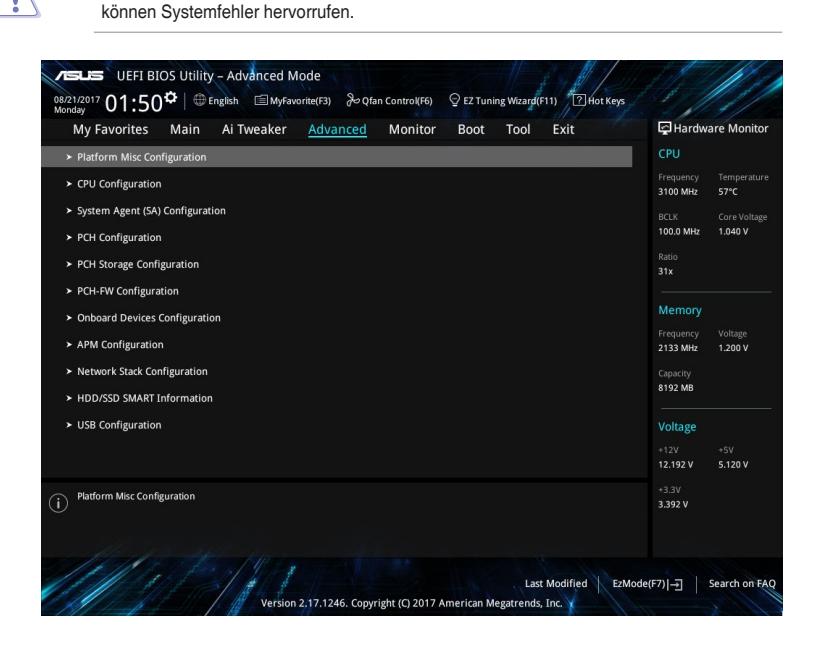

## **2.6.1 Weitere Plattformkonfiguration**

Die Elemente in diesem Menü erlauben Ihnen, die Plattform-Funktionen zu konfigurieren.

## **PCI Express Systemeigene Energieverwaltung [Disabled]**

Hier können Sie die Energiesparfunktion von PCI Express verbessern und ASPM Operationen im Betriebssystem ausführen. Konfigurationsoptionen: [Disabled] [Enabled]

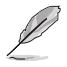

Das folgende Element erscheint nur, wenn Sie die PCI Express systemeigene Energieverwaltung auf **[aktiviert]** festlegen.

### **Native ASPM [Disabled]**

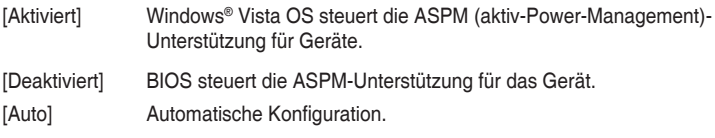

## **PCH - PCI Express Optionen**

## **PCH DMI ASPM [Disabled]**

Mit diesem Element können Sie die Active State Power Management auf NB (NorthBridge) Seite und SB (SouthBridge) Seite der DMI-Verbindung steuern. Konfigurationsoptionen: [Disabled] [Enabled]

## **ASPM [Disabled]**

Mit diesem Element können Sie den ASPM-Status für Energie sparende Bedingungen auswählen. Konfigurationsoptionen: [Disabled] [Auto] [L0s] [L1] [L0sL1] [Auto]

## **L1 Substatus [Disabled]**

Mit diesem Element können Sie die PCIe L1 Substatus festlegen. Konfigurationsoptionen: [Disabled] [L1.1] [L1.2] [L1.1 & L1.2]

## **PCI Express Clock Gating (Takt) [Enabled]**

Mit diesem Element können Sie das PCI Express Clock Gating für jeden Root-Port aktivieren oder deaktivieren. Konfigurationsoptionen: [Disabled] [Enabled]

## **SA - PCI Express Optionen**

## **DMI Link ASPM Control [Deaktiviert]**

Mit dieser Option können Sie das Active State Power Management für CPU und PCH kontrollieren. Beide DMI Link ASPM-Kontrollelemente der CPU und der PCH müssen für die ASPM aktiviert werden.-Hub) sowohl DMI Link ASPM-Steuerelement steuern. Konfigurationsoptionen: [Disabled] [L1]

## **PEG - ASPM [Disabled]**

Mit diesem Element können Sie den ASPM-Status für Energiesparende Bedingungen wählen, oder um das ASUS optimierte Energiespar-Profil zu verwenden. Konfigurationsoptionen: [Disabled] [Auto] [ASPM L0s] [ASPM L1] [ASPM L0sL1]

## **2.6.2 CPU-Konfiguration**

Die Elemente in diesem Menü zeigen die CPU-bezogenen Informationen an, die das BIOS automatisch erkennt.

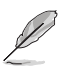

Die hier gezeigten Elemente sind abhängig vom installierten Prozessor.

## **Hyper-threading [Enabled]**

Die Intel® Hyper-Threading-Technologie ermöglicht einem Hyper-Threading-Prozessor wie zwei logische Prozessoren für das Betriebssystem angezeigt zu werden, so dass das Betriebssystem zwei Threads oder Prozesse gleichzeitig planen kann.

[Enabled] Zwei Threads pro aktiven Kern sind aktiviert.

[Disabled] Nur ein Thread pro aktiviertem Kern ist aktiviert.

## **Aktive Prozessorkerne [All]**

Mit diesem Element können Sie die Anzahl der aktivierten CPU-Kerne, in jedem Prozessorpaket, auswählen. Konfigurationsoptionen: [All] [1] [2] [3] [4] [5]

## **Intel® Virtualisierungstechnologie [Disabled]**

Wenn aktiviert, kann ein VMM zusätzliche, von Vanderpool Technology zur Verfügung gestellte Hardwarefähigkeiten nutzen. Konfigurationsoptionen: [Disabled] [Enabled]

#### **Hardware Prefetcher [Enabled]**

Mit diesem Element erlauben Sie der CPU Befehle und Daten in der L2-Cache vorabzurufen, reduziert die Ladezeit der DRAM und verbessert die Systemleistung. Konfigurationsoptionen: [Disabled] [Enabled]

#### **Vorabruf angrenzender Cachezeilen [Enabled]**

Dieses Element ermöglicht es dem Mittel-Level Cache (L2), angrenzende Cachezeilen vorabzurufen, die DRAM-Ladezeit zu reduzieren und die Systemleistung zu verbessern. Konfigurationsoptionen: [Disabled] [Enabled]

### **SW Guard Extensions (SGS) [Software Controlled]**

Dieses Element aktiviert/deaktiviert die Softwareschutzerweiterungen (Software Guard Extensions - SGX). Konfigurationsoptionen: [Disabled] [Software Controlled]

### **Tcc Offset Zeitfenster [Auto]**

Mit diesem Element können Sie das Zeitfenster für die Funktion 'Running Average Temperature Limit' (RATL) festlegen. Konfigurationsoptionen: [Auto] [Disabled] [5 ms] [10 ms] [55 ms] [156 ms] [375 ms] [500 ms] ~ [384 sec] [448 sec]

#### **CPU - Power Managementsteuerung**

Hier können Sie die Leistung der CPU verwalten und konfigurieren.

#### **Intel(R) SpeedStep(tm) [Auto]**

Mit diesem Element kann Ihr System mehr als zwei Frequenzbereiche unterstützen. Konfigurationsoptionen: [Auto] [Enabled] [Disabled]

#### **Turbo Mode [Enabled]**

Mit diesem Element können Sie die CPU-Kerne schneller als die Basis Betriebsfrequenz laufen lassen, wenn es unterhalb des betrieblichen Leistungs-, Strom- und Temperatur-Grenzwertes liegt. Konfigurationsoptionen: [Enabled] [Disabled]

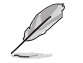

Der Turbo-Modus ist nur bei ausgewählten CPU-Modellen verfügbar.

#### **CPU C-Zustände [Auto]**

Mit diesem Element können Sie die Energiesparfunktion der CPU-Status festlegen. Konfigurationsoptionen: [Auto] [Enabled] [Disabled]

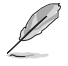

Diese folgenden Elemente erscheinen nur, wenn Sie CPU C-Zustand auf **[Aktiviert]** setzen.

#### **Enhanced C-States [Disabled]**

Bei Aktivierung wechselt die CPU zu Minimalgeschwindigkeit, wenn alle Kerne de C-Status aufrufen.

Konfigurationsoptionen: [Enabled] [Disabled]

#### **CPU C3 Report [Enabled]**

Mit diesem Element erlauben Sie der CPU C3 an das Betriebssystem zu berichten. Konfigurationsoptionen: [Enabled] [Disabled]

#### **CPU C6 Report [Enabled]**

Mit diesem Element erlauben Sie der CPU C6 an das Betriebssystem zu berichten. Konfigurationsoptionen: [Enabled] [Disabled]

#### **CPU C7 Report [CPU C7s]**

Mit diesem Element erlauben Sie der CPU C7 an das Betriebssystem zu berichten. Konfigurationsoptionen: [Disabled] [CPU C7] [CPU C7s]

#### **CPU C8 Report [Enabled]**

Mit diesem Element erlauben Sie der CPU C8 an das Betriebssystem zu berichten. Konfigurationsoptionen: [Enabled] [Disabled]

#### **Paket C-Zustand-Limit [Auto]**

Mit diesem Element können Sie die C-Status-Unterstützung für das CPU-Paket festlegen. Konfigurationsoptionen: [C0/C1] [C2] [C3] [C6] [C7] [C7s] [C8] [CPU Default] [Auto]

### **CFG Lock [Enabled]**

Dieses Element ermöglicht Ihnen die Deaktivierung oder Aktivierung der CFG-Sperre. Konfigurationsoptionen: [Enabled] [Disabled]

## **2.6.3 System Agent (SA) Configuration (Systemagent- (SA-) Konfiguration)**

## **VT-d [Disabled]**

Ermöglicht Ihnen die Aktivierung oder Deaktivierung der VT-d Funktion bei MCH. Konfigurationsoptionen: [Enabled] [Disabled]

### **Above 4G Decoding [Deaktiviert]**

Ermöglicht Ihnen die Aktivierung oder Deaktivierung der 4G Dekodierung für 64-bit Geräte, wenn das System die 64-bit PCI Dekodierung unterstützt. Konfigurationsoptionen: [Enabled] [Disabled]

### **Grafikkartenkonfiguration**

Ermöglicht die Auswahl des CPU-, PCIE- und PCI-Grafikgeräts als primäres Anzeigegerät.

#### **Hauptanzeige [Auto]**

Ermöglicht die Auswahl des CPU-, PCIE- und PCI-Grafikgeräts als primäres Anzeigegerät. Konfigurationsoptionen: [Auto] [CPU Graphics] [PCIE]

#### **iGPU Multi-Monitor [Disabled]**

Mit diesem Element können Sie beide Geräte integrierter und diskreter Grafik für die Multi-Monitor-Ausgabe ermächtigen. Die mit der CPU-Grafikkarte gemeinsame Systemspeichergröße wird auf 64 MB festgesetzt. Konfigurationsoptionen: [Disabled] [Enabled]

#### **RC6 (Render Standby) [Enabled]**

Ermöglicht Ihnen das Aktivieren oder Deaktivieren der Render-Standby-Unterstützung. Konfigurationsoptionen: [Disabled] [Enabled]

#### **DVMT vorab zugeordnet [64M]**

Ermöglicht Ihnen die Auswahl der vom internen Grafikkartengerät verwendeten, per DVMT 5.0 vorab zugewiesenen (festen), Grafikkartenspeichergröße. Konfigurationsoptionen: [32M] [64M] [96M] [128M] [160M] [192M] [224M] [256M] [288M] [320M] ~ [512M] [1024M]

## **DMI/OPI-Konfiguration**

Mit diesem Element können Sie verschiedene DMIs (direkte Medienschnittstellen) steuern, um sie mit PCI-E 2.0 Geschwindigkeit auszuführen.

### **DMI Max Link Speed [Auto]**

Ermöglicht Ihnen die Konfiguration der DMI-Geschwindigkeit. Konfigurationsoptionen: [Auto] [Gen1] [Gen2] [Gen3]

## **PEG Port-Konfiguration**

Ermöglicht Ihnen die Konfiguration der PEG-Porteinstellungen.

### **PCIEx16\_1 Link Geschwindigkeit [Auto]**

Ermöglicht Ihnen die Konfiguration der PCIEx16 Geschwindigkeit für Steckplatz 1. Konfigurationsoptionen: [Auto] [Gen1] [Gen2] [Gen3]

### **Speicherkonfiguration**

Ermöglicht Ihnen die Einstellung der Speicherkonfigurationsparameter.

### **Speicherneuzuweisung [Enabled]**

Ermöglicht das Aktivieren oder Deaktivieren der Speicherneuzuweisung oberhalb von 4 GB. Konfigurationsoptionen: [Enabled] [Disabled]

## **2.6.4 PCH-Konfiguration**

Dieses Element ermöglicht Ihnen das Festlegen der PCI Express Konfigurationseinstellungen.

## **PCI Express-Konfiguration**

### **PCIe Geschwindigkeit [Auto]**

Ermöglicht Ihnen, die Geschwindigkeit für die PCIe Steckplätze festzulegen. Konfigurationsoptionen: [Auto] [Gen1] [Gen2] [Gen3]

## **IOAPIC 24-119 Eintragungen [Enabled]**

Ermöglicht Ihnen das Aktivieren oder Deaktivieren von IOAPIC 24/119 Einträgen. Konfigurationsoptionen: [Enabled] [Disabled]

## **2.6.5 PCH Speicherkonfiguration**

SATA-Konfiguration. Die SATA-Anschlüsse zeigen **Leer** an, wenn in dem entsprechenden Anschluss kein SATA-Gerät installiert ist.

## **SATA Controller(s) [Enabled]**

Aktiviert oder deaktiviert das integrierte SATA-Gerät. Konfigurationsoptionen: [Disabled] [Enabled]

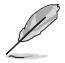

Die folgenden Elemente werden nur angezeigt, wenn Sie die SATA Controller auf *<u>[aktiviert]</u>* festlegen.

## **SATA Modusauswahl [AHCI]**

Erlaubt die Auswahl der SATA-Konfiguration.

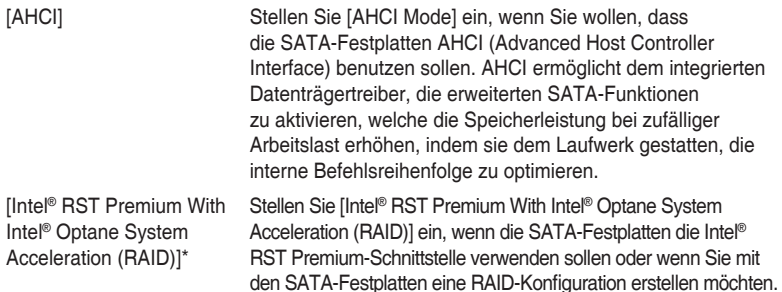

## **Aggressive LPM Unterstützung [Disabled]**

Dieses Produkt ist für LPM (Link Powermanagement) Unterstützung mit einer besseren energiesparenden Bedingungen konzipiert. Wenn deaktiviert, wird die hotplug-Funktion des SATA-Ports deaktiviert. Konfigurationsoptionen: [Disabled] [Enabled]

## **SMART Self Test [On]**

SMART (Self-Monitoring, Analysis and Reporting Technology) ist ein Überwachungssystem, das eine Warnmeldung während des POST (Power-on Self Test) zeigt, wenn ein Fehler der Festplatten auftritt. Konfigurationsoptionen: [On] [Off]

## **SATA6G\_1~4 (grau)**

### **SATA6G\_1~4 (grau) [Enabled]**

Ermöglicht Ihnen die Aktivierung/Deaktivierung des SATA6G\_1~4 Anschlusses. Konfigurationsoptionen: [Disabled] [Enabled]

### **SATA6G\_1~4 Hot Plug [Disabled]**

Mit diesen Elementen können Sie die SATA Hot-Plug-Unterstützung aktivieren/ deaktivieren. Konfigurationsoptionen: [Disabled] [Enabled]

## **2.6.6 PCH-FW Konfiguration**

## **Intel® Platform Trust Technologie [Disabled]**

Mit diesem Element können Sie die Intel® Platform Trust Technologie (PTT) aktivieren oder deaktivieren. Konfigurationsoptionen: [Enabled] [Disabled]

## **2.6.7 Onboard-Gerätekonfiguration**

### **HD Audio Controller [Enabled]**

[Enabled] Aktiviert das HD Audio Gerät.

[Disabled] Deaktiviert das HD Audio Gerät.

Die folgenden two Elemente werden nur angezeigt, wenn Sie die HD Audio-Controller auf **[aktiviert]** setzen.

### **SPDIF Out Type [SPDIF]**

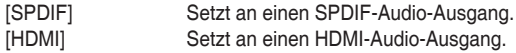

#### **DVI-Audio-Anschluss [Disabled]**

Ermöglicht Ihnen das Aktivieren oder Deaktivieren des DVI-Audio-Anschlusses. Konfigurationsoptionen: [Enabled] [Disabled]

#### **LED-Beleuchtung [Breathing Mode]**

Mit diesem Element können Sie den Modus der Audioabschirmung-LED festlegen. Konfigurationsoptionen: [Disabled] [Still Mode] [Breathing Mode]

### **M.2\_1 Konfiguration [Auto]**

M.2\_1 teilt den SATA-Modus mit SATA6G\_1.

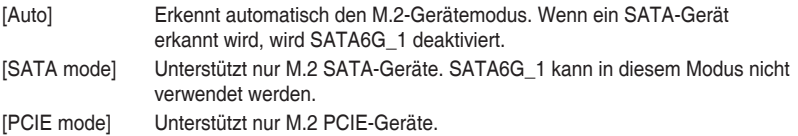

## **Hyper M.2X16 [Disabled]**

[Disable] Nur ein auf der Hyper M.2 X16 Karte installiertes SSD kann erkannt werden.

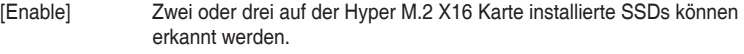

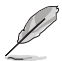

Die Anzahl der SSDs, die erkannt werden können, variiert je nach Konfiguration der PCIe X16 Steckplätze.

## **Realtek LAN Controller [On]**

[On (Ein)] **Aktiviert den Realtek-LAN-Controller.** 

[Off (Aus)] Deaktiviert den Controller.

### **Realtek PXE OPROM [Off]**

Dieses Element erscheint nur, wenn Sie das vorherige Element auf [On (Ein)] einstellen; es ermöglicht Ihnen die Aktivierung oder Deaktivierung von PXE OPROM des Realtek-LAN-Controllers. Konfigurationsoptionen: [On] [Off]

### **Aufladen von USB-Geräten im Energiestatus S5 [Enabled] (Aktiviert)**

Dieses Element ermöglicht Ihnen die Aufladung von USB-Geräten, auch wenn sich das System im Energiestatus S5 befindet. Konfigurationsoptionen: [Disabled] [Enabled]

### **Konfiguration der seriellen Schnittstelle**

Die Unterelemente in diesem Menü erlauben die Konfiguration der seriellen Schnittstelle.

#### **Serieller Anschluss 1 [On]**

Erlaubt die Aktivierung oder Deaktivierung der seriellen Schnittstelle (COM). Konfigurationsoptionen: [On] [Off]

#### **Einstellungen ändern [IO=3F8h; IRQ=4]**

Diese Option erscheint nur, wenn Sie **Serial Port** auf [ON] setzen und ermöglicht Ihnen, die serielle Port-Basisadresse auszuwählen. Konfigurationsoptionen: [IO=3F8h; IRQ=4] [IO=2F8h; IRQ=3] [IO=3E8h; IRQ=4] [IO=2E8h; IRQ=3]

## **2.6.8 APM Konfiguration**

## **ErP Ready [Disabled]**

Ermöglicht dem BIOS die Abschaltung eines Teils der Stromversorgung bei S5, damit das System die ErP-Anforderungen erfüllt. Wenn **[Enabled]**, werden alle anderen PME Optionen abgeschaltet. Konfigurationsoptionen: [Enabled] [Disabled]

## **Restore AC Power Loss [Power Off]**

- [Power On] Das System geht in den angeschalteten Zustand nach einem Stromausfall.
- [Power Off] Das System geht in den ausgeschalteten Zustand nach einem Stromausfall.
- [Last State] Das System begibt sich nach einem Stromausfall in den Status, in dem es sich zuletzt befunden hat.

## **Einschalten durch die PS/2 Tastatur [Disabled]**

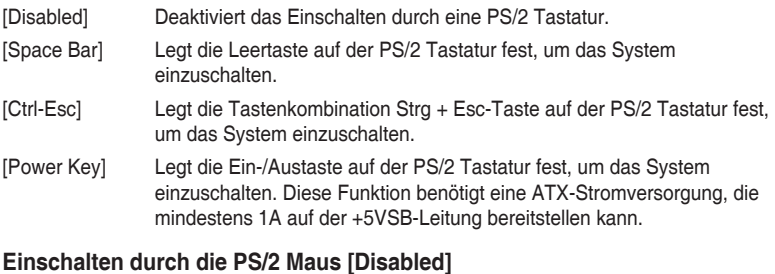

[Disabled] Deaktiviert das Einschalten durch eine PS/2 Maus.

[Enabled] Aktiviert das Einschalten durch eine PS/2 Maus. Diese Funktion benötigt eine ATX-Stromversorgung, die mindestens 1A auf der +5VSB-Leitung bereitstellen kann.

## **Einschalten durch PCI-E [Disabled]**

Mit diesem Element können Sie die Wake-on-LAN-Funktion des integrierten LAN-Controllers oder anderer installierter PCIe-LAN-Karten aktivieren oder deaktivieren. Konfigurationsoptionen: [Disabled] [Enabled]

## **Einschalten durch eingehendes Signal [Disabled]**

[Disabled] Deaktiviert Ring zur Erzeugung eines Weckereignisses.

[Enabled] Aktiviert Ring zur Erzeugung eines Weckereignisses.

## **Power On By RTC [Disabled]**

Mit diesem Element können Sie die RTC (Real-Time Clock) aktivieren oder deaktivieren, um ein Wake-Ereignis zu generieren und das RTC Alarm Datum zu konfigurieren. Wenn aktiviert, können Sie die Tage, Stunden, Minuten oder Sekunden setzen, um ein RTC Alarm Datum zu planen. Konfigurationsoptionen: [Disabled] [Enabled]

## **2.6.9 Netzwerkstapelkonfiguration**

## **Network Stack [Disabled]**

Dieser Artikel erlaubt dem Benutzer, den UEFI-Netzwerkstack zu deaktivieren oder aktivieren. Konfigurationsoptionen: [Disabled] [Enabled]

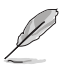

Die folgenden zwei Elemente werden nur angezeigt, wenn Sie das vorherige Element auf [Enabled] eingestellt haben.

## **Ipv4 / Ipv6 PXE Unterstützung [Disabled]**

Mit diesem Element können Sie die Ipv4/Ipv6-PXE-Weck-Ereignisses aktivieren oder deaktivieren. Konfigurationsoptionen: [Disabled] [Enabled]

## **2.6.10 SMART-Informationen zu Festplatte/SSD**

Dieses Menü zeigt die SMART-Informationen der verbundenen Geräte.

## **2.6.11 USB Konfiguration**

Die Elemente in diesem Menü ermöglichen Ihnen die Einstellung von USB-Funktionen.

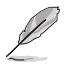

Die Elemente in diesem Menü ermöglichen Ihnen die Einstellung von USB-Funktionen. Wenn kein USB-Gerät erkannt wird, zeigt das Element **None** an.

## **Legacy USB Support [Aktiviert]**

[Aktiviert] Ihr System unterstützt die USB-Geräte in älteren Betriebssystemen.

[Deaktiviert] USB-Geräte können nur für BIOS-Setup verwendet werden und werden nicht in der Liste der Boot-Geräte erkannt.

[Auto] Das System erkennt automatisch das Vorhandensein von USB-Geräten beim Start. Wenn die USB-Geräte erkannt werden, wird die legacy USB-Unterstützung aktiviert.

## **USB Tastatur- und Maussimulator [Disabled]**

Aktivieren Sie dieses Element, um USB Tastatur und Maus im PS/2-Modul unter Windows® 7 zu simulieren. Achten Sie darauf, den USB-Treiber in Ihrem System zu installieren, bevor Sie dieses Element deaktivieren. Konfigurationsoptionen: [Disabled] [Enabled]

## **USB Einzelportsteuerung**

Die Unterelemente in diesem Menü ermöglichen Ihnen die Festlegung der Funktionen zur Deaktivierung der USB-Port-Überschreibung.

### **U31G1\_1~8 [Enabled]**

Ermöglicht Ihnen das Aktivieren oder Deaktivieren der einzelnen USB 3.0-Anschlüsse. Konfigurationsoptionen: [Disabled] [Enabled]

### **USB9~14 [Enabled]**

Ermöglicht Ihnen das Aktivieren oder Deaktivieren der einzelnen USB 2.0-Anschlüsse. Konfigurationsoptionen: [Disabled] [Enabled]

# **2.7 Überwachungsmenü**

Das Überwachungsmenü zeigt die Systemtemperatur/den Energiestatus an und erlaubt die Anpassung der Lüftereinstellungen.

Scrollen Sie nach unten, um auch die anderen BIOS Elemente anzuzeigen.

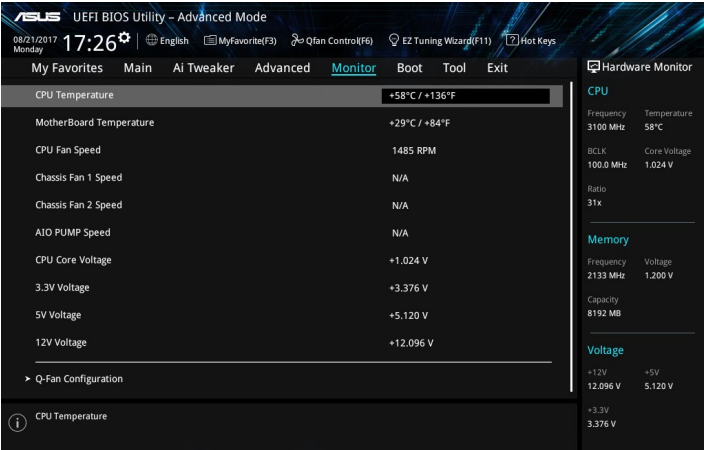

## **2.7.1 CPU-/Motherboard-Temperatur [xxxºC/xxxºF] / [Monitor]**

Die integrierte Hardware-Überwachung erkennt automatisch die Motherboard- und CPU-Temperaturen und zeigt sie an. Wählen Sie [Ignore] aus, wenn Sie die erkannten Temperaturen nicht anzeigen möchten.

## **2.7.2 CPU-Lüfter-, Gehäuselüfter- 1/2, AIO PUMP-Geschwindigkeit [xxxx RPM] / [Monitor] / [N/A]**

Die integrierte Hardware-Überwachung erkennt die Geschwindigkeit von CPU-, Gehäuseund AIO PUMP-Lüfter automatisch und zeigt sie in Umdrehungen pro Minute (U/min) an. Wenn der Lüfter nicht mit dem Motherboard verbunden ist, zeigt das Feld N / A. Wählen Sie [Ignore] aus, wenn Sie die erkannten Geschwindigkeiten nicht anzeigen möchten.

## **2.7.3 CPU-Kernspannung, 3,3-V-Spannung, 5-V-Spannung, 12-V-Spannung**

Die integrierte Hardware-Überwachung erkennt automatisch die Ausgangsspannung über den integrierten Spannungsregler. Wählen Sie [Ignore] aus, wenn Sie dieses Element nicht ermitteln wollen.

## **2.7.4 Q-Fan-Konfiguration**

Mit den Unterelementen in diesem Menü können Sie die Q-Fan-Funktionen konfigurieren.

## **Q-Fan Tuning**

Klicken Sie [OK] , um die niedrigste Geschwindigkeit automatisch zu erkennen und konfigurieren Sie den minimalen Arbeitszyklus für jeden Lüfter. Während der Abstimmung dürfen Sie Ihr System nicht herunterfahren oder neu starten. Konfigurationsoptionen: [OK] [Cancel]

## **CPU Q-Fan Control [PWM Mode]**

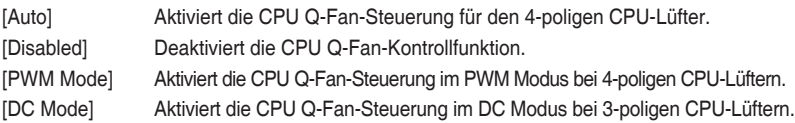

## **Unterer Grenzwert der CPU-Lüftergeschwindigkeit [200RPM]**

Dieses Element erscheint nur, wenn Sie die Funktion **CPU Q-Fan Control** aktivieren und erlaubt Ihnen das Deaktivieren / das Einstellen der Warnnachricht für die CPU-Lüftergeschwindigkeit. Konfigurationsoptionen: [Ignore] [100RPM] [200RPM] [300 RPM] [400 RPM] [500 RPM]

## **CPU Lüfterprofil [Standard]**

Dieses Element erscheint nur, wenn CPU Q-Fan Control aktiviert wurde und Ihnen die Möglichkeit gibt, einen entsprechenden Leistungspegel für den CPU-Lüfter einzustellen.

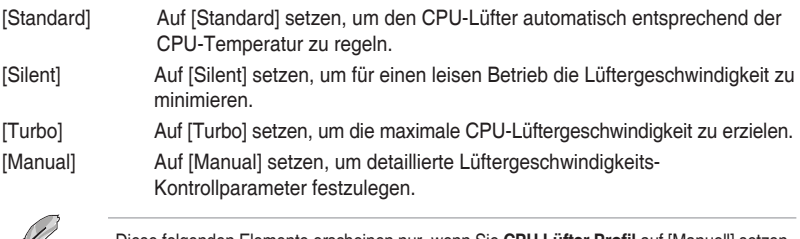

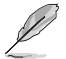

Diese folgenden Elemente erscheinen nur, wenn Sie **CPU Lüfter Profil** auf [Manuell] setzen.

### **Oberer Grenzwert für die CPU-Temperatur [70]**

Verwenden Sie die Tasten <+> und <->, um die Höchstgrenze der CPU-Temperatur festzulegen. Die Werte liegen zwischen 25ºC und 75ºC.

### **CPU-Lüfter Max. Arbeitszyklus (%) [100]**

Verwenden Sie die Tasten <+> und <->, um den maximalen CPU-Lüfterarbeitszyklus festzulegen. Die Werte liegen zwischen 20% und 100%. Wenn die CPU-Temperatur die Höchstgrenze erreicht, wird der CPU-Lüfter im maximalen Arbeitszyklus betrieben.

#### **Mittlerer Grenzwert für die CPU-Temperatur [25]**

Verwenden Sie die Tasten <+> und <->, um den Wert der mittleren CPU-Temperatur festzulegen. Der Bereich der Werte hängt von der installierten CPU ab.

#### **Mittlerer Arbeitszyklus für den CPU-Lüfter (%) [20]**

Verwenden Sie die <+> oder <-> Tasten zum Einstellen des mittleren Arbeitszyklus für den CPU-Lüfter. Die Werte liegen zwischen 20% und 100%. Wenn die CPU-Temperatur die Höchstgrenze erreicht, wird der CPU-Lüfter im maximalen Arbeitszyklus betrieben.

### **Unterer Grenzwert für die CPU-Temperatur [20]**

Verwenden Sie die <+> oder <-> Tasten, um die niedrigere Temperatur des CPU-Lüfters einzustellen. Die Werte reichen von 0°C bis 75°C.

#### **CPU Fan Min. Arbeitszyklus (%) [20]**

Verwenden Sie die Tasten <+> and <->, um den minimalen CPU-Lüfterarbeitszyklus festzulegen. Die Werte liegen zwischen 20% und 100%. Wenn die CPU-Temperatur die untere Grenze erreicht, arbeitet der CPU-Lüfter im minimalen Arbeitszyklus.

## **2.7.5 Q-Fan-Steuerung Gehäuselüfter [DC Modus]**

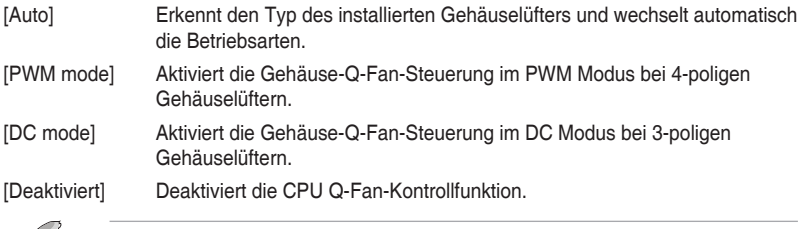

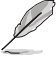

Die folgenden Elemente werden nur angezeigt, wenn Sie die Gehäuselüfter 1/2 Q-Fan Control auf **[PWM-Modus]** oder **[DC Modus]** setzen.

## **Gehäuselüfter 1/2 Q-Fan Quelle [CPU]**

Dieses Element steuert den zugewiesenen Lüfter entsprechend der gewählten Temperatur-Quelle. Konfigurationsoptionen: [CPU] [Motherboard]

## **Untere Geschwindigkeitsgrenze für Gehäuselüfter 1/2 [200 U/min]**

Mit diesem Element können Sie die Gehäuse Warnung Lüftergeschwindigkeit deaktivieren oder festlegen. Konfigurationsoptionen: [Ignore] [200RPM] [300 RPM] [400 RPM] [500 RPM] [600 RPM]

## **Gehäuselüfter 2/2 Profile [Standard]**

Dieses Element ermöglicht das Festlegen der passenden Gehäuselüfter-Leistungsstufe..

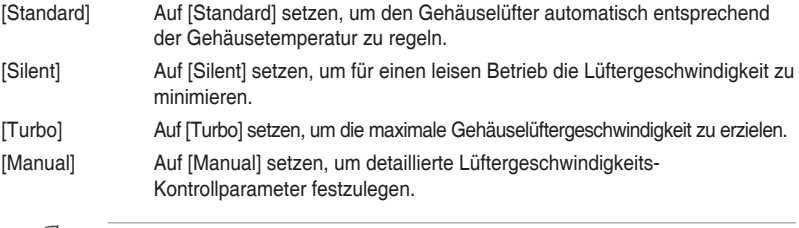

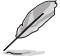

Die folgenden vier Elemente werden nur angezeigt, wenn Sie **Gehäuselüfter 1/2 Profil** auf [Manuell] festgelegt haben.

## **Gehäuselüfter 1/2 obere Temperatur [70]**

Verwenden Sie die Tasten <+> und <->, um die Höchstgrenze der Gehäuselüftertemperatur festzulegen. Die Werte reichen von 45°C bis 75°C.

### **Gehäuselüfter 2/2 Max. Arbeitszyklus (%) [100]**

Verwenden Sie die Tasten <+> und <->, um den maximalen Gehäuselüfterarbeitszyklus festzulegen. Die Werte liegen zwischen 60% und 100%. Wenn die Gehäusetemperatur die Höchstgrenze erreicht, wird der Gehäuselüfter im maximalen Arbeitszyklus betrieben.

### **Gehäusetemperatur 1/2 mittlere Temperatur [45]**

Verwenden Sie die Tasten <+> und <->, um den Wert der mittleren Gehäuselüfter-Temperatur festzulegen.

#### **Gehäuselüfter 1/2 Mittlerer Arbeitszyklus(%) [60]**

Verwenden Sie die <+> oder <-> Tasten zum Einstellen des mittleren Arbeitszyklus für den Gehäuselüfter. Die Werte liegen zwischen 60% und 100%.

#### **Gehäuselüfter 1/2 untere Temperatur [40]**

Verwenden Sie die <+> oder <-> Tasten, um die niedrigere Temperatur des Gehäuselüfters einzustellen. Die Werte reichen von 0°C bis 75°C.

#### **Gehäuselüfter 2/2 Min. Arbeitszyklus (%) [60]**

Verwenden Sie die Tasten <+> and <->, um den minimalen Gehäuselüfterarbeitszyklus festzulegen. Die Werte liegen zwischen 60% und 100%. Wenn die CPU-Temperatur unter die Untergrenze fällt, arbeitet der Gehäuselüfter bei minimalem Arbeitszyklus.

## **2.7.6 AIO PUMP Steuerung [Disabled]**

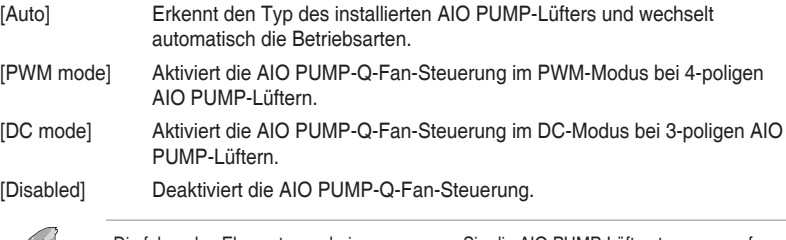

Die folgenden Elemente erscheinen nur, wenn Sie die AIO PUMP-Lüftersteuerung auf **[PWM Mode]** oder **[DC Mode]** setzen.

### **AIO PUMP Temperaturobergrenze [70]**

Verwenden Sie die Tasten <+> und <->, um die Höchstgrenze der AIO PUMP-Lüftertemperatur festzulegen. Die Werte reichen von 45°C bis 75°C.

### **AIO PUMP Max. Arbeitszyklus (%) [100]**

Verwenden Sie die Tasten <+> und <->, um den maximalen Arbeitszyklus des AIO PUMP-Lüfters festzulegen. Die Werte liegen zwischen 60% und 100%. Wenn die CPU-Temperatur die obere Grenze erreicht, arbeitet der AIO PUMP-Lüfter im maximalen Arbeitszyklus.

#### **AIO PUMP mittlere Temperatur [45]**

Verwenden Sie die Tasten <+> und <->, um den Wert der mittleren AIO PUMP-Lüftertemperatur festzulegen.

#### **Mittlerer Arbeitszyklus für AIO PUMP (%) [60]**

Verwenden Sie die Tasten <+> und <->, um den mittleren Arbeitszyklus des AIO PUMP-Lüfters festzulegen. Die Werte liegen zwischen 60% und 100%.

#### **AIO PUMP Temperaturuntergrenze [40]**

Verwenden Sie die Tasten <+> und <->, um die Untergrenze der AIO PUMP-Lüftertemperatur festzulegen. Die Werte reichen von 0°C bis 75°C.

#### **AIO PUMP Min. Arbeitszyklus (%) [60]**

Verwenden Sie die Tasten <+> und <->, um den minimalen Arbeitszyklus des AIO PUMP-Lüfters festzulegen. Die Werte liegen zwischen 60% und 100%. Wenn die CPU-Temperatur unter die Untergrenze fällt, arbeitet der AIO PUMP-Lüfter im minimalen Arbeitszyklus.

# **2.8 Boot Menü**

Die Elemente im Boot-Menü gestatten Ihnen, die Systemstartoptionen zu ändern. Scrollen Sie nach unten, um auch die anderen BIOS Elemente anzuzeigen.

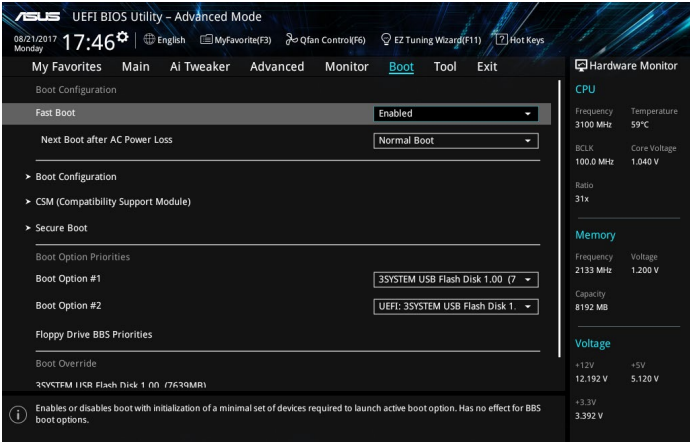

## **2.8.1 Fast Boot [Enabled]**

[Enabled] Wählen Sie diese Option, um den Boot zu beschleunigen.

[Deaktiviert] Wählen Sie, um wieder auf normale Boot-Geschwindigkeit zurück zu gehen.

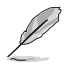

Das folgende Element erscheint nur, wenn Sie **Fast Boot** auf [Enabled] setzen.

## **Next Boot after AC Power Loss [Normal Boot]**

[Normal Boot] Kehrt nach einem Stromausfall zu Normal-Boot zurück. [Fast Boot] Beschleunigt die Boot-Geschwindigkeit beim nächsten Systemstart nach einem Stromausfall.

## **2.8.2 Boot-Konfiguration**

## **Boot Logo Display [Auto]**

[Auto] Passt das Logo automatisch an, basierend auf den Windows® Display Anforderungen.

[Full Screen] Maximieren der Boot-Logo Größe.

[Disabled] Logo ausblenden während POST.

## **POST Delay Time [3 sec]**

Dieses Element erscheint nur, wenn Sie das Element **Boot Logo Display** auf [Auto] oder [Vollbildschirm] setzen. Dieses Element lässt Sie die zusätzliche POST Wartezeit einstellen, um das BIOS-Setup leicht zu öffnen. Sie können die POST-Verzögerungszeit nur während eines normalen Boot-Vorgangs ausführen. Die Werte reichen von 0 bis 10 Sekunden.

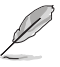

Diese Funktion kann nur bei einem normalen Boot-Vorgang verwendet werden.
## **POST-Bericht [5 sec]**

Dieses Element erscheint nur, wenn Sie das Element **Boot Logo Display** auf [disabled] setzen. Hier können Sie, die gewünschte POST-Bericht Wartezeit auswählen. Konfigurationsoptionen: [1 sec] ~ [10 sec] [Until Press ESC].

#### **NumLock Startzustand [aktiviert]**

Mit diesem Element können Sie NumLock aktivieren oder deaktivieren. Konfigurationsoptionen: [Disabled] [Enabled]

## **Bei Fehler auf 'F1' warten [Enabled]**

Wenn dieses Element auf [Enabled] eingestellt ist, wartet das System bis die F1-Taste gedrückt wird, wenn Fehler auftreten. Konfigurationsoptionen: [Disabled] [Enabled]

### **Option ROM Messages [Force BIOS]**

[Force BIOS] Die ROM-Meldungen dritter Parteien werden während des Boot-Vorgangs zwangsweise angezeigt.

[Keep Current] Die ROM-Meldungen dritter Parteien werden während des Boot-Vorgangs nur angezeigt, wenn dies vom Hersteller speziell vorgesehen wurde.

### **Interrupt 19 Capture [Disabled]**

Mit diesem Element können Sie Interrupt 19 durch die Option ROMs auffangen. Konfigurationsoptionen: [Disabled] [Enabled]

#### **[Disabled] Deaktiviert diese Funktion**

[Advanced Mode] Setzt Advanced Mode als die Standardanzeige fest, wenn auf das BIOS-zugegriffen wird.

[EZ Mode] Setzt EZ Mode als die Standardanzeige fest, wenn auf das BIOSzugegriffen wird.

# **2.8.3 CSM (Compatibility Support Module)**

Hier können Sie die Parameter für CSM (Compatibility Support Module) konfigurieren, um für eine bessere Kompatibilität die volle Unterstützung für die verschiedenen VGA-Geräte, bootfähigen Geräte und Peripheriegeräte zu erhalten.

### **Starte CSM [Enabled]**

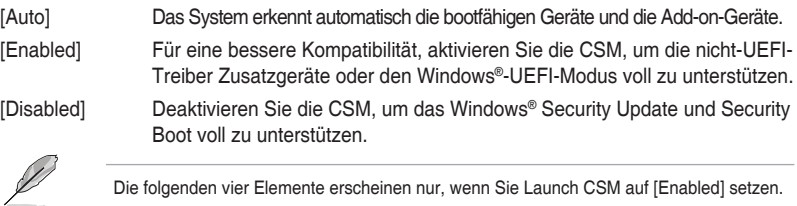

### **Boot-Gerätesteuerung [UEFI and Legacy OpROM]**

Hier können Sie die Art der Geräte wählen, die Sie booten möchten. Konfigurationsoptionen: [UEFI and Legacy OpROM] [Legacy OpROM only] [UEFI only]

### **Boot from Network Devices [Legacy only]**

Wählen Sie die Art des Netzwerkgeräts, das Sie starten wollen. Konfigurationsoptionen: [Ignore] [Legacy only] [UEFI driver first]

### **Booten von Speichergeräten [Legacy Only]**

Wählen Sie die Art des externen Datenträgers, den Sie starten wollen. Konfigurationsoptionen: [Ignore] [Legacy only] [UEFI driver first]

#### **Von PCI-E-/PCI-Erweiterungsgeräten starten [Legacy only (Nur Legacy)]**

Hier können Sie die Art der PCI-E/PCI Erweiterungsgeräte auswählen, die Sie starten möchten. Konfigurationsoptionen: [Legacy only] [UEFI driver first]

## **2.8.4 Secure Boot**

Hier können Sie die Secure Boot-Einstellungen konfigurieren und seine Tasten verwalten, um das System vor unbefugtem Zugriff und Malware während des POST zu schützen.

## **OS Type [Other OS]**

Ermöglicht die Auswahl Ihres installieren Betriebssystems.

[Windows® UEFI mode] Mit diesem Element können Sie Ihr installiertes Betriebssystem auswählen. Führt den Microsoft Secure Boot Check aus. Wählen Sie diese Option nur beim Booten im Windows® UEFI-Modus oder anderen Microsoft Secure Boot kompatiblen BS.

[Other OS] Holen Sie sich die optimierte Funktion beim Booten unter Windows® Non-UEFI-Modus. Microsoft Secure Boot unterstützt nur Windows® UEFI-Modus.

#### **Schlüsselverwaltung**

Hier können Sie die Secure-Boot-Schlüssel verwalten.

#### **Standard-Secure-Boot-Schlüssel installieren**

Dieses Element ermöglicht es Ihnen, alle Secure Boot Standardschlüssel zu löschen.

#### **Secure Boot Schlüssel speichern**

Ermöglicht die PK (Plattform Keys) auf einem USB-Speichergerät zu speichern.

#### **PK-Verwaltung**

Der Plattform Key (PK) sperrt und sichert die Firmware vor allen nicht-zulässigen Änderungen. Das System überprüft den PK, bevor Ihr System das Betriebssystem aufruft.

#### **Neuen Schlüssel festlegen**

Mit diesem Element können Sie die heruntergeladenen PK von einem USB-Speichergerät laden.

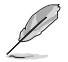

Die PK-Datei muss als UEFI-variable Struktur mit zeitbasierter authentifizierter Variable formatiert werden.

#### **Delete Key (Löschen-Taste)**

Mit diesem Element können Sie den PK von Ihrem System löschen. Sobald der PK gelöscht ist, werden alle Secure Boot Schlüssel des Systems deaktiviert.

#### **KEK-Verwaltung**

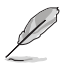

Key-exchange Key (KEK) bezieht sich auf Microsoft Secure Boot Key-Enrollment Key (KEK).

#### **Delete Key (Löschen-Taste)**

KEK löschen. Konfigurationsoptionen: [Yes] [No]

#### **Neuen Schlüssel festlegen**

Ermöglicht das Laden des heruntergeladenen KEK von einem USB-Speichergerät.

#### **Schlüssel anhängen**

Ermöglicht zum Management einer zusätzlich geladenen db oder dbx das Laden des zusätzlichen KFK von einem Speichergerät.

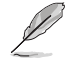

Die KEK-Datei muss als UEFI-variable Struktur mit zeitbasierter authentifizierter Variable formatiert werden.

#### **DB-Verwaltung**

#### **Delete Key (Löschen-Taste)**

Hier können Sie den db-Datei von Ihrem System löschen. Konfigurationsoptionen: [Yes] [No]

#### **Neuen Schlüssel festlegen**

Hier können Sie die heruntergeladene db von einem USB-Speichergerät laden.

#### **Schlüssel anhängen**

Sie können die zusätzliche db von einem Speichergerät laden, so dass weitere Images sicher geladen werden können.

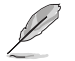

Die DB-Datei muss als UEFI-variable Struktur mit zeitbasierter authentifizierter Variable formatiert werden. DBX-Verwaltung

#### **DBX-Verwaltung**

#### **Delete Key (Löschen-Taste)**

Hier können Sie den dbx-Datei von Ihrem System löschen.

#### **Neuen Schlüssel festlegen**

Ermöglicht Ihnen das Laden des heruntergeladenen dbx von einem USB-Speichergerät.

Konfigurationsoptionen: [Yes] [No]

#### **Schlüssel anhängen**

Hier können Sie die zusätzliche DBX von einem Speichergerät laden, so dass weitere DB Images nicht geladen werden können.

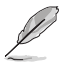

Die DBX-Datei muss als UEFI-variable Struktur mit zeitbasierter authentifizierter Variable formatiert werden.

# **2.8.5 Boot Option Priorities (Startoption-Prioritäten)**

Hier können Sie die Reihenfolge der Startgeräte unter den verfügbaren Geräten festlegen. Die am Bildschirm angezeigte Anzahl der Geräteoptionen hängt von der Anzahl der im System installierten Geräte ab.

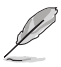

- Um Windows®-Betriebssystem im abgesicherten Modus zu gelangen, drücken Sie < F8 > nach POST (Windows® 8 nicht unterstützt).
- Die am Bildschirm angezeigte Anzahl der Geräteoptionen hängt von der Anzahl der im System installierten Geräte ab.

# **2.8.6 Boot-Aussetzung**

Diese Elemente zeigen die verfügbaren Geräte. Die am Bildschirm angezeigte Anzahl der Geräteoptionen hängt von der Anzahl der im System installierten Geräte ab. Die am Bildschirm angezeigte Anzahl der Geräteoptionen hängt von der Anzahl der im System installierten Geräte ab.

# **2.9 Tools-Menü**

Die Elemente im Tools-Menü gestatten Ihnen, die Einstellungen für besondere Funktionen zu verändern. Wählen Sie ein Element aus und drücken dann die <Eingabetaste>, um das Untermenü anzeigen zu lassen.

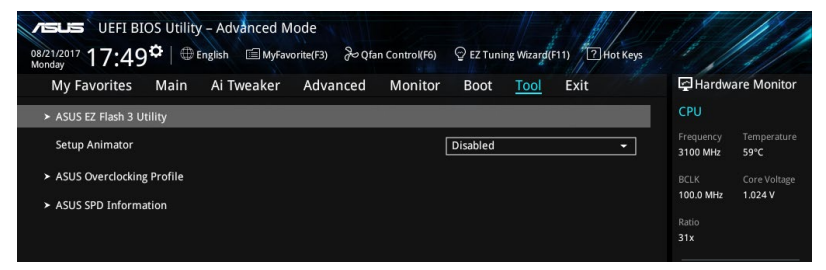

# **2.9.1 ASUS EZ Flash 3 Utility**

Ermöglicht den Betrieb von ASUS EZ Flash 3. Drücken Sie die [Eingabetaste] zum Start von ASUS Flash 3.

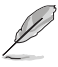

Für weitere Informationen, beziehen Sie sich auf den Abschnitt **3.1.2 ASUS EZ Flash 2**.

# **2.9.2 Setup Animator (Setup-Animator) [Disabled (Deaktiviert)]**

Aktiviert oder deaktiviert den Setup animator. Konfigurationsoptionen: [Disabled] [Enabled]

# **2.9.3 ASUS-Übertaktungsprofil**

Mit diesem Element können Sie mehrere BIOS-Einstellungen speichern oder laden.

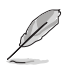

Die **Übertaktungsprofil**-Elemente zeigen **Nicht zugewiesen** an, wenn kein Profil erstellt wurde.

## **Vom Profil laden**

Hier können Sie die zuvor im BIOS-Flash gespeicherten BIOS-Einstellungen laden. Geben Sie eine Profilnummer ein, in der Ihre CMOS-Einstellungen gespeichert wurden, drücken Sie die <Eingabetaste> und wählen Sie dann Ja.

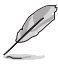

- Schalten Sie das System NICHT aus oder setzen es zurück während der Aktualisierung des BIOS, um Systemstartfehler zu vermeiden!
- Wir empfehlen Ihnen, die BIOS-Datei nur zu aktualisieren, wenn Sie die gleiche Speicher/ CPU-Konfiguration und BIOS-Version hat.

### **Profilname**

Erlaubt Ihnen einen Namen für das Profil zu erstellen, das Sie speichern möchten.

#### **Im Profil speichern**

Hier können Sie die derzeitigen BIOS-Einstellungen in BIOS-Flash sichern sowie ein Profil anlegen. Geben Sie eine Profilnummer von eins bis acht ein, drücken Sie die <Eingabetaste> und wählen Sie dann **Ja**.

#### **Profil von USB-Laufwerk laden/auf USB-Laufwerk speichern**

Mit diesem Element können Sie ein Profil von Ihrem USB-Laufwerk laden oder speichern und ein Profil auf Ihrem USB-Laufwerk speichern oder laden.

## **2.9.4 ASUS SPD-Information**

#### **DIMM Steckplatz Nummer [DIMM\_A2]**

Zeigt die SPD-Information des DIMM-Moduls im ausgewählten Steckplatz an. Konfigurationsoptionen: [DIMM\_A1] [DIMM\_A2] [DIMM\_B1] [DIMM\_B2]

# **2.10 Exit Menü**

Die Elemente im Exit-Menü gestatten Ihnen, die optimalen Standardwerte für die BIOS-Elemente zu laden, sowie Ihre Einstellungsänderungen zu speichern oder zu verwerfen.

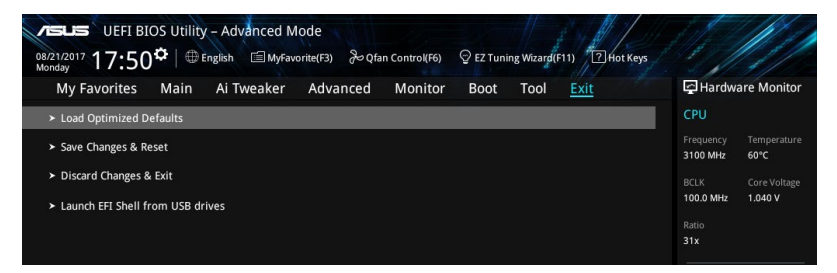

#### **Laden Sie die optimierten Standardwerte**

Diese Option belegt jeden einzelnen Parameter in den Setup-Menüs mit den Standardwerten. Bei Wahl dieser Option oder Drücken der Taste <F5> erscheint ein Bestätigungsfenster. Wählen Sie **OK**, um die Standardwerte zu laden.

#### **Änderungen speichern & zurücksetzen**

Sobald Sie mit dem Auswählen fertig sind, wählen Sie diese Option aus dem Exit-Menü, damit die ausgewählten Werte gespeichert werden. Bei Wahl dieser Option oder Drücken der Taste <F10> erscheint ein Bestätigungsfenster. Wählen Sie **OK**, um Änderungen zu speichern und das Setup zu beenden.

#### **Änderungen verwerfen & Beenden**

Diese Option lässt Sie das Setupprogramm beenden, ohne die Änderungen zu speichern. Bei Wahl dieser Option oder Drücken der Taste <Esc> erscheint ein Bestätigungsfenster. Wählen Sie OK, um die Änderungen zu verwerfen und das Setup zu beenden.

#### **EFI Shell von USB-Laufwerken starten**

Mit dieser Option können Sie versuchen, die EFI Shell-Anwendung (shellx64.efi) von einem der verfügbaren USB Geräte zu laden.

# **Anhang**

# **Hinweise**

# **Erklärung der Federal Communications Commission**

Dieses Gerät entspricht Teil 15 der FCC-Vorschriften. Im Betrieb müssen die folgenden beiden Bedingungen erfüllt werden:

- Dieses Gerät darf keine schädliche Störstrahlung abgeben, und .
- Dieses Gerät muss für empfangene Störstrahlung unempfindlich sein, auch für Störstrahlung, die unerwünschte Funktionen hervorrufen kann.

Dieses Gerät wurde geprüft und entspricht den Grenzwerten für digitale Geräte der Klasse B gemäß Teil 15 der FCC-Vorschriften. Diese Grenzwerte wurden für ausreichenden Schutz gegen Radiofrequenzenergie in Wohngegenden aufgestellt. Dieses Gerät erzeugt und verwendet Radiofrequenzenergie und kann diese ausstrahlen. Wenn es nicht entsprechend der Bedienungsanleitung installiert und verwendet wird, kann es Störungen von Funkübertragungen verursachen. Es kann nicht für alle Installationen gewährleistet werden, dass keine Störungen auftreten. Falls dieses Gerät Störungen des Rundfunk- oder Fernsehempfangs verursacht, was durch Ein- und Ausschalten des Geräts ermittelt werden kann, sollten Sie folgende Maßnahmen ergreifen, um die Störungen zu beheben:

- Ändern Sie die Ausrichtung oder den Standort der Empfangsantenne.
- Vergrößern Sie den Abstand zwischen dem Gerät und dem Empfänger.
- Schließen Sie Gerät und Empfänger an unterschiedliche Netzspannungskreise an.
- Wenden Sie sich an den Fachhändler oder einen erfahrenen Radio-/ Fernsehtechniker.

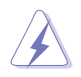

Die Verwendung von geschirmten Kabeln für den Anschluss des Monitors an die Grafikkarte ist erforderlich, um die FCC-Bestimmungen zu gewährleisten. Änderungen oder Modifizierungen dieses Geräts, die nicht ausdrücklich von der für Übereinstimmung verantwortlichen Partei genehmigt sind, können das Recht des Benutzers, dieses Gerät zu betreiben, annullieren.

## **Entsprechenserklärung von Innovation, Science and Economic Development Canada (ISED)**

Dieses digitale Gerät der Klasse B entspricht der kanadischen ICES-003, RSS-210 und CAN ICES-3 (B) / NMB-3 (B).

Dieses Gerät stimmt mit lizenzfreiem/lizenzfreien RSS-Standard(s) von Industry Canada überein. Der Betrieb unterliegt den folgenden zwei Bedingungen: (1) Dieses Gerät darf keine schädlichen Störungen verursachen, und (2) das Gerät muss empfangene Störungen akzeptieren, einschließlich Störungen, die einen unerwünschten Betrieb verursachen können.

## **Déclaration de conformité de Innovation, Sciences et Développement économique Canada (ISED)**

Cet appareil numérique de classe B est conforme aux normes canadiennes ICES-003, RSS-210, et CAN ICES-3(B)/NMB-3(B).

Cet appareil est conforme aux normes CNR exemptes de licence d'Industrie Canada. Le fonctionnement est soumis aux deux conditions suivantes : (1) cet appareil ne doit pas provoquer d'interférences et (2) cet appareil doit accepter toute interférence, y compris celles susceptibles de provoquer un fonctionnement non souhaité de l'appareil.

# **VCCI: Japan Entsprechenserklärung**

# **Class B ITE**

この装置は、クラスB情報技術装置です。この装置は、家庭環境で使用することを目 的としていますが、この装置がラジオやテレビジョン受信機に近接して使用されると、 受信障害を引き起こすことがあります。 取扱説明書に従って正しい取り扱いをして下さい。

 $V C C I - B$ 

# **KC: Korea Warnungserklärung**

B급 기기 (가정용 방송통신기자재) 이 기기는 가정용(B급) 전자파적합기기로서 주로 가정에서 사용하는 것을 목적으로 하며, 모든 지역에서 사용할 수 있습니다.

# **REACH**

Die rechtlichen Rahmenbedingungen für REACH (Registration, Evaluation, Authorisation, and Restriction of Chemicals) erfüllend, veröffentlichen wir die chemischen Substanzen in unseren Produkten auf unserer ASUS REACH-Webseite unter http://csr.asus.com/english/ REACH.htm.

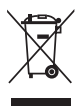

Das Motherboard NICHT im normalen Hausmüll entsorgen. Dieses Produkt wurde entwickelt, um ordnungsgemäß wiederverwertet und entsorgt werden zu können. Das Symbol der durchgestrichenen Mülltonne weist darauf hin, dass dieses Produkt (elektrische und elektronische Geräte) nicht im normalen Hausmüll entsorgt werden darf. Erkundigen Sie sich bei Ihren lokalen Behörden über die ordnungsgemäße Entsorgung elektronischer Produkte.

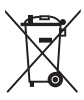

Werfen Sie NICHT die quecksilberhaltigen Batterien in den Hausmüll. Das Symbol der durchgestrichenen Mülltonne zeigt an, dass Batterien nicht im normalen Hausmüll entsorgt werden dürfen.

# **ASUS Recycling/Rücknahmeservices**

Das ASUS-Wiederverwertungs- und Rücknahmeprogramm basiert auf den Bestrebungen, die höchsten Standards zum Schutz der Umwelt anzuwenden. Wir glauben, dass die Bereitstellung einer Lösung für unsere Kunden die Möglichkeit schafft, unsere Produkte, Batterien, andere Komponenten und ebenfalls das Verpackungsmaterial verantwortungsbewußt der Wiederverwertung zuzuführen. Besuchen Sie bitte die Webseite http://csr.asus.com/english/Takeback.htm für Details zur Wiederverwertung in verschiedenen Regionen.

# **Regionaler Hinweis für Kalifornien**

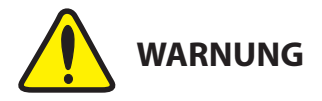

Krebs und Schädigung der Fruchtbarkeit www.P65Warnings.ca.gov

# **Google™ Lizenzbedingungen**

#### **Copyright© 2017 Google Inc. Alle Rechte vorbehalten.**

Unter der Apache Lizenz, Version 2.0 (die "Lizenz") lizenziert; Sie dürfen diese Datei nur in Übereinstimmung mit der Lizenz verwenden. Sie können eine Kopie der Lizenz erhalten, unter:

#### http://www.apache.org/licenses/LICENSE-2.0

Sofern nicht durch geltendes Recht gefordert oder schriftlich vereinbart, ist Software, die unter der Lizenz verteilt auf "AS-IS" BASIS, OHNE GARANTIE ODER BEDINGUNGEN irgendeiner Art, weder ausdrücklich noch konkludent.

Sehen Sie die Lizenz für die spezifischen Sprachrechte und Einschränkungen im Rahmen der Lizenz.

**English ASUSTeK Computer Inc. hereby declares that this device is in compliance with the essential requirements and other relevant provisions of related Directives. Full text of EU declaration of conformity is available at:** 

#### **www.asus.com/support**

**Français AsusTek Computer Inc. déclare par la présente que cet appareil est conforme aux critères essentiels et autres clauses pertinentes des directives concernées. La déclaration de conformité de l'UE peut être téléchargée à partir du site Internet suivant : www.asus.com/support. Deutsch ASUSTeK Computer Inc. erklärt hiermit, dass dieses Gerät mit den wesentlichen Anforderungen und anderen relevanten Bestimmungen der zugehörigen Richtlinien übereinstimmt. Der gesamte Text der EU-Konformitätserklärung ist verfügbar unter: www. asus.com/support**

**Italiano ASUSTeK Computer Inc. con la presente dichiara che questo dispositivo è conforme ai requisiti essenziali e alle altre disposizioni pertinenti con le direttive correlate. Il testo completo della dichiarazione di conformità UE è disponibile all'indirizzo: www.asus.com/support**

**Русский Компания ASUS заявляет, что это устройство соответствует основным требованиям и другим соответствующим условиям соответствующих директив. Подробную информацию, пожалуйста, смотрите на** www.asus.com/support

**Български С настоящото ASUSTeK Computer Inc. декларира, че това устройство е в съответствие със съществените изисквания и другите приложими постановления на свързаните директиви. Пълният текст на декларацията за съответствие на ЕС е достъпна на адрес:**  www.asus.com/support

**Hrvatski ASUSTeK Computer Inc. ovim izjavljuje da je ovaj uređaj sukladan s bitnim zahtjevima i ostalim odgovarajućim odredbama vezanih direktiva. Cijeli tekst EU izjave o sukladnosti dostupan je na: www.asus.com/support**

**Čeština Společnost ASUSTeK Computer Inc. tímto prohlašuje, že toto zařízení splňuje základní požadavky a další příslušná ustanovení souvisejících směrnic. Plné znění prohlášení o shodě EU je k dispozici na adrese:** 

#### **www.asus.com/support**

**Dansk ASUSTeK Computer Inc. erklærer hermed, at denne enhed er i overensstemmelse med hovedkravene og andre relevante bestemmelser i de relaterede direktiver. Hele EUoverensstemmelseserklæringen kan findes på:** 

#### **www.asus.com/support**

**Nederlands ASUSTeK Computer Inc. verklaart hierbij dat dit apparaat voldoet aan de essentiële vereisten en andere relevante bepalingen van de verwante richtlijnen. De volledige tekst van de EU-verklaring van conformiteit is beschikbaar op: www.asus.com/support**

**Eesti Käesolevaga kinnitab ASUSTeK Computer Inc, et see seade vastab asjakohaste direktiivide oluliste nõuetele ja teistele asjassepuutuvatele sätetele. EL vastavusdeklaratsiooni täielik tekst on saadaval järgmisel aadressil: www.asus.com/support**

**Suomi ASUSTeK Computer Inc. ilmoittaa täten, että tämä laite on asiaankuuluvien direktiivien olennaisten vaatimusten ja muiden tätä koskevien säädösten mukainen. EU-yhdenmukaisuusilmoituksen koko teksti on luettavissa osoitteessa: www.asus.com/support**

**Ελληνικά Με το παρόν, η AsusTek Computer Inc. δηλώνει ότι αυτή η συσκευή συμμορφώνεται με τις θεμελιώδεις απαιτήσεις και άλλες σχετικές διατάξεις των Οδηγιών της ΕΕ. Το πλήρες κείμενο της δήλωσης συμβατότητας είναι διαθέσιμο στη διεύθυνση:** www.asus.com/support **Magyar Az ASUSTeK Computer Inc. ezennel kijelenti, hogy ez az eszköz megfelel a kapcsolódó Irányelvek lényeges követelményeinek és egyéb vonatkozó rendelkezéseinek. Az EU megfelelőségi nyilatkozat teljes szövege innen letölthető: www.asus.com/support**

**Latviski ASUSTeK Computer Inc. ar šo paziņo, ka šī ierīce atbilst saistīto Direktīvu būtiskajām prasībām un citiem citiem saistošajiem nosacījumiem. Pilns ES atbilstības paziņojuma teksts pieejams šeit: www.asus.com/support**

**Lietuvių "ASUSTeK Computer Inc." šiuo tvirtina, kad šis įrenginys atitinka pagrindinius reikalavimus ir kitas svarbias susijusių direktyvų nuostatas. Visą ES atitikties deklaracijos tekstą galima rasti: www.asus. com/support**

**Norsk ASUSTeK Computer Inc. erklærer herved at denne enheten er i samsvar med hovedsaklige krav og andre relevante forskrifter i relaterte direktiver. Fullstendig tekst for EU-samsvarserklæringen finnes på: www.asus.com/support**

**Polski Firma ASUSTeK Computer Inc. niniejszym oświadcza, że urządzenie to jest zgodne z zasadniczymi wymogami i innymi właściwymi postanowieniami powiązanych dyrektyw. Pełny tekst deklaracji zgodności UE jest dostępny pod adresem: www.asus.com/ support**

**Português A ASUSTeK Computer Inc. declara que este dispositivo está em conformidade com os requisitos essenciais e outras disposições relevantes das Diretivas relacionadas. Texto integral da declaração da UE disponível em:** 

#### **www.asus.com/support**

**Română ASUSTeK Computer Inc. declară că acest dispozitiv se conformează cerinţelor esenţiale şi altor prevederi relevante ale directivelor conexe. Textul complet al declaraţiei de conformitate a Uniunii Europene se găseşte la:** 

#### **www.asus.com/support**

**Srpski ASUSTeK Computer Inc. ovim izjavljuje da je ovaj uređaj u**  saglasnosti sa osnovnim zahtevima i drugim relevantnim odredba **povezanih Direktiva. Pun tekst EU deklaracije o usaglašenosti je dostupan da adresi:** 

#### **www.asus.com/support**

**Slovensky Spoločnosť ASUSTeK Computer Inc. týmto vyhlasuje, že toto zariadenie vyhovuje základným požiadavkám a ostatým príslušným ustanoveniam príslušných smerníc. Celý text vyhlásenia o zhode pre štáty EÚ je dostupný na adrese: www.asus.com/support**

**Slovenščina ASUSTeK Computer Inc. izjavlja, da je ta naprava skladna z bistvenimi zahtevami in drugimi ustreznimi določbami povezanih direktiv. Celotno besedilo EU-izjave o skladnosti je na voljo na spletnem mestu:** 

#### **www.asus.com/support**

**Español Por la presente, ASUSTeK Computer Inc. declara que este dispositivo cumple los requisitos básicos y otras disposiciones pertinentes de las directivas relacionadas. El texto completo de la declaración de la UE de conformidad está disponible en: www.asus. com/support**

**Svenska ASUSTeK Computer Inc. förklarar härmed att denna enhet överensstämmer med de grundläggande kraven och andra relevanta föreskrifter i relaterade direktiv. Fulltext av EU-försäkran om överensstämmelse finns på: www.asus.com/support**

**Українська ASUSTeK Computer Inc. заявляє, що цей пристрій відповідає основним вимогам та іншим відповідним положенням** 

**відповідних Директив. Повний текст декларації відповідності стандартам ЄС доступний на:** 

#### www.asus.com/support

**Türkçe AsusTek Computer Inc., bu aygıtın temel gereksinimlerle ve ilişkili Yönergelerin diğer ilgili koşullarıyla uyumlu olduğunu beyan eder. AB uygunluk bildiriminin tam metni şu adreste bulunabilir: www.asus.com/support**

**Bosanski ASUSTeK Computer Inc. ovim izjavljuje da je ovaj uređaj usklađen sa bitnim zahtjevima i ostalim odgovarajućim odredbama vezanih direktiva. Cijeli tekst EU izjave o usklađenosti dostupan je na: www.asus.com/support**

# **ASUS Kontaktinformation**

# **ASUSTeK COMPUTER INC.**<br>Adresse 4F. No.

Adresse 4F, No. 150, Li-Te Road, Peitou, Taipei 112, Taiwan Telefon +886-2-2894-3447<br>Fax +886-2-2890-7798 Fax +886-2-2890-7798<br>Webseite www.asus.com www.asus.com

# **Technischer Support**

Telefon +86-21-38429911<br>Fax +86-21-5866-872 Fax +86-21-5866-8722, ext. 9101# http://support.asus.com

# **ASUS COMPUTER INTERNATIONAL (Amerika)**

Adresse 800 Corporate Way, Fremont, CA 94539, USA<br>
Telefon 11-510-739-3777 Telefon +1-510-739-3777 Fax +1-510-608-4555 http://www.asus.com/us/

# **Technischer Support**

Support-Fax  $+1-812-284-0883$ <br>Telefon  $+1-812-282-2787$ Telefon +1-812-282-2787<br>Online-Support http://gr.asus.com

http://qr.asus.com/techserv

# **ASUS COMPUTER GmbH (Deutschland und Österreich)**

Adresse Harkort Str. 21-23, 40880 Ratingen, Deutschland<br>Fax +49-2102-959931 Fax +49-2102-959931 Webseite http://www.asus.com/de<br>Online-Kontakt http://support.asus.com http://support.asus.com

# **Technischer Support**

Telefon <br>
49-2102-5789555<br>
49-2102-959911<br>
49-2102-959911 Support Fax +49-2102-959911 Online-Support http://support.asus.com

## **DECLARATION OF CONFORMITY**

Per FCC Part 2 Section 2. 1077(a)

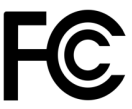

**Responsible Party Name: Asus Computer International**

**Address: 800 Corporate Way, Fremont, CA 94539.**

**Phone/Fax No: (510)739-3777/(510)608-4555**

hereby declares that the product

#### **Product Name : Motherboard**

#### **Model Number : PRIME Z370-P**

Conforms to the following specifications:

 $\boxtimes$  FCC Part 15, Subpart B, Unintentional Radiators

#### **Supplementary Information:**

This device complies with part 15 of the FCC Rules. Operation is subject to the following two conditions: (1) This device may not cause harmful interference, and (2) this device must accept any interference received, including interference that may cause undesired operation.

Representative Person's Name : **Steve Chang / President** 

Steve Chang

Signature :

Date : **Aug. 30, 2017** 

Ver. 170324